# **Developer Guide**

**Vibe. 3.4** 

**July 2013**

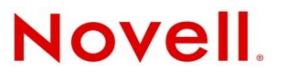

#### **Legal Notices**

Novell, Inc., makes no representations or warranties with respect to the contents or use of this documentation, and specifically disclaims any express or implied warranties of merchantability or fitness for any particular purpose. Further, Novell, Inc., reserves the right to revise this publication and to make changes to its content, at any time, without obligation to notify any person or entity of such revisions or changes.

Further, Novell, Inc., makes no representations or warranties with respect to any software, and specifically disclaims any express or implied warranties of merchantability or fitness for any particular purpose. Further, Novell, Inc., reserves the right to make changes to any and all parts of Novell software, at any time, without any obligation to notify any person or entity of such changes.

Any products or technical information provided under this Agreement may be subject to U.S. export controls and the trade laws of other countries. You agree to comply with all export control regulations and to obtain any required licenses or classification to export, re-export or import deliverables. You agree not to export or re-export to entities on the current U.S. export exclusion lists or to any embargoed or terrorist countries as specified in the U.S. export laws. You agree to not use deliverables for prohibited nuclear, missile, or chemical biological weaponry end uses. See the [Novell International Trade](http://www.novell.com/info/exports/)  [Services Web page](http://www.novell.com/info/exports/) (http://www.novell.com/info/exports/) for more information on exporting Novell software. Novell assumes no responsibility for your failure to obtain any necessary export approvals.

Copyright © 2009-2013 Novell, Inc. All rights reserved. No part of this publication may be reproduced, photocopied, stored on a retrieval system, or transmitted without the express written consent of the publisher.

Novell, Inc. 1800 South Novell Place Provo, UT 84606 U.S.A. www.novell.com

*Online Documentation:* To access the latest online documentation for this and other Novell products, see the [Novell](http://www.novell.com/documentation/team_plus_conf/)  [Documentation Web page](http://www.novell.com/documentation/team_plus_conf/) (http://www.novell.com/documentation/team\_plus\_conf/).

**Novell Trademarks:** For Novell trademarks, see [the Novell Trademark and Service Mark list](http://www.novell.com/company/legal/trademarks/tmlist.html) (http://www.novell.com/ company/legal/trademarks/tmlist.html).

**Third-Party Materials:** All third-party trademarks are the property of their respective owners.

## **Contents**

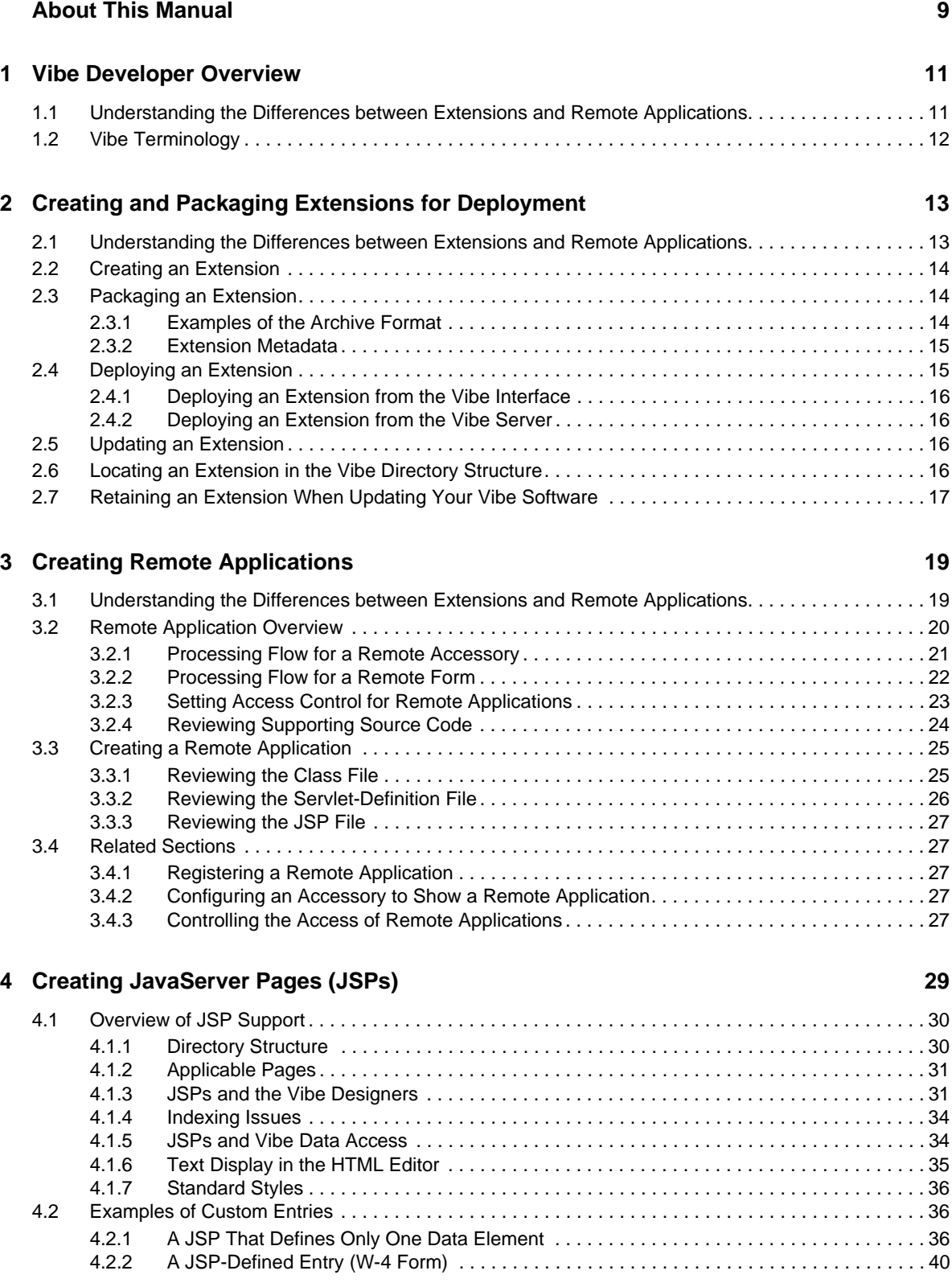

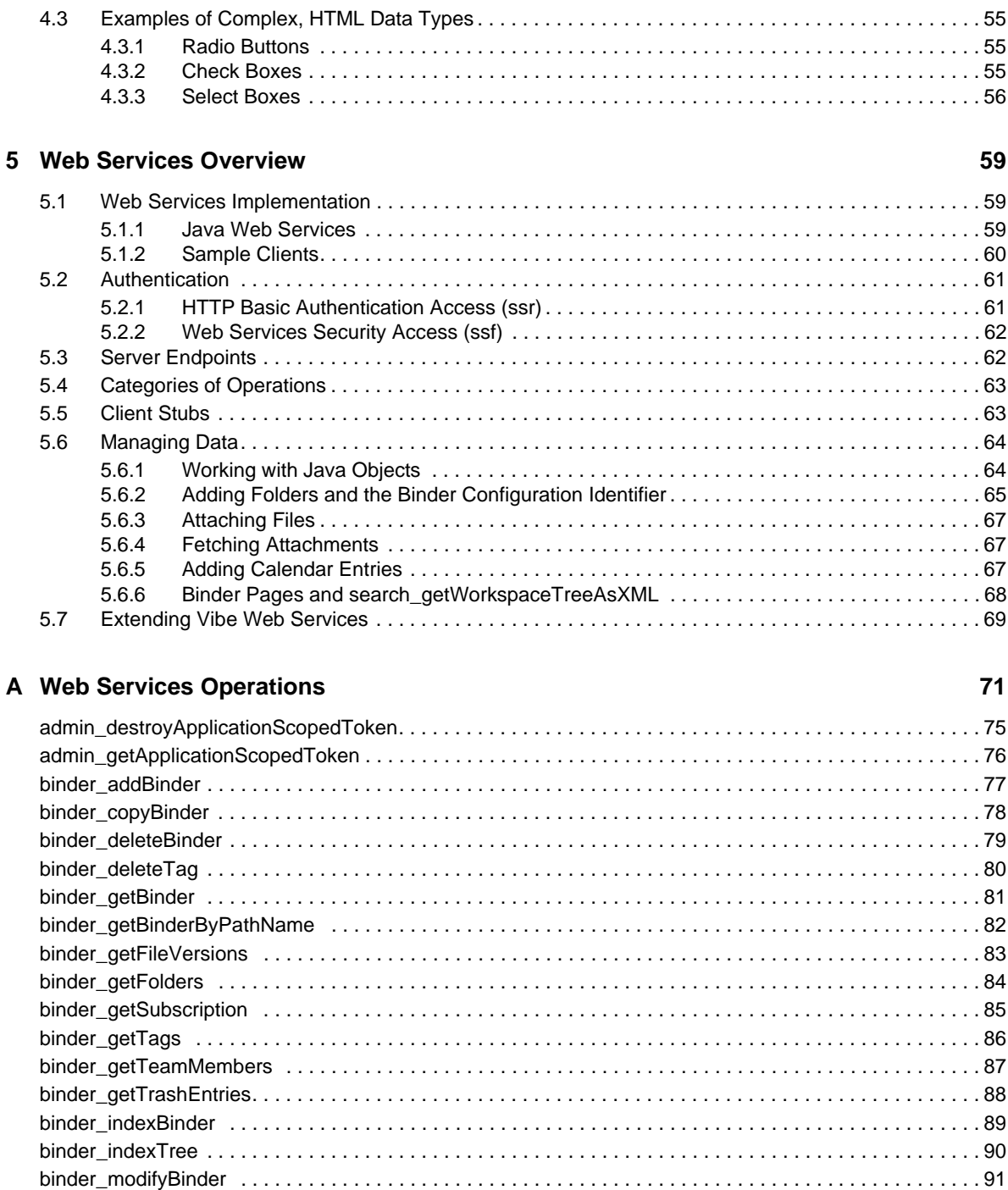

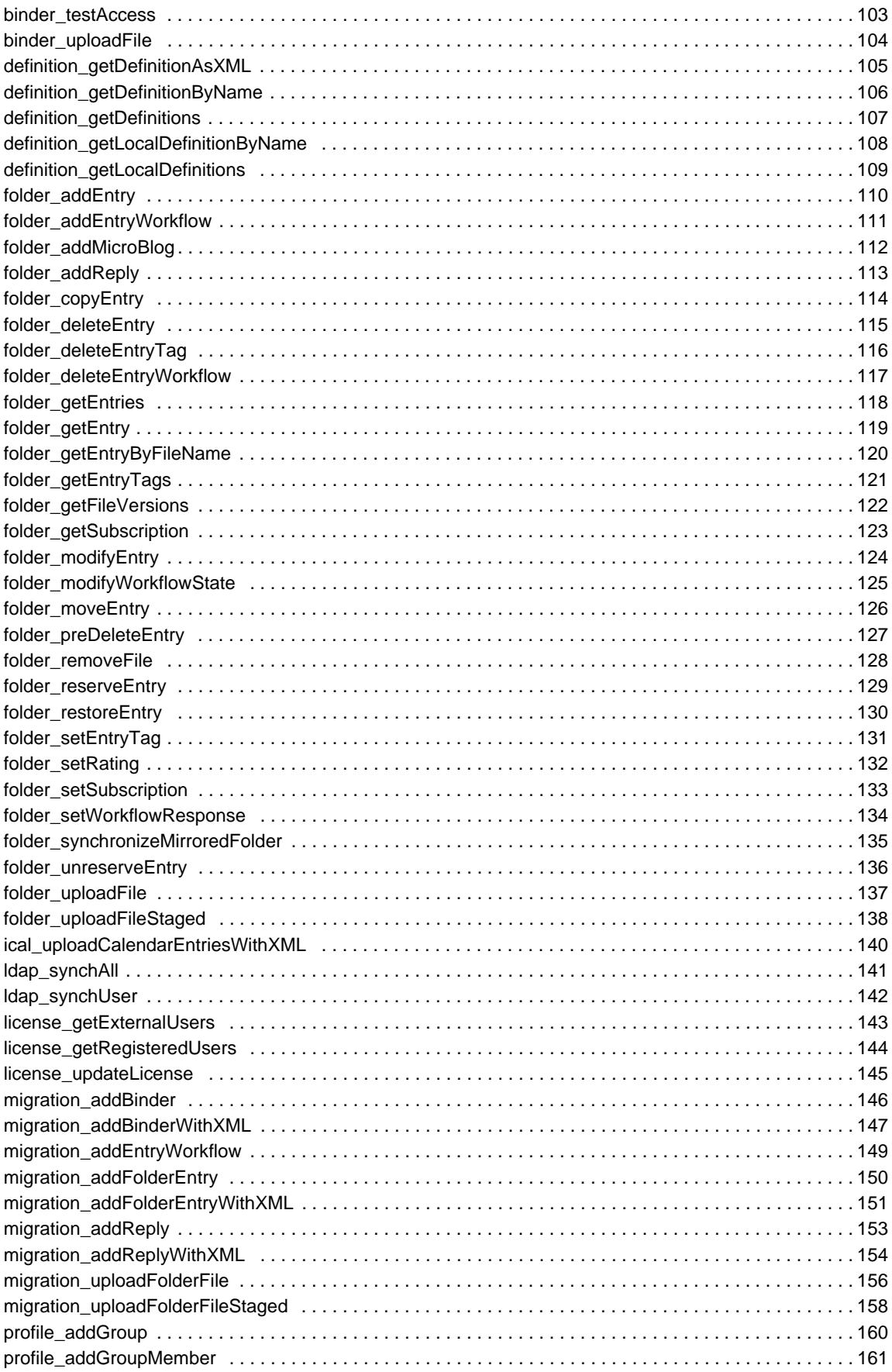

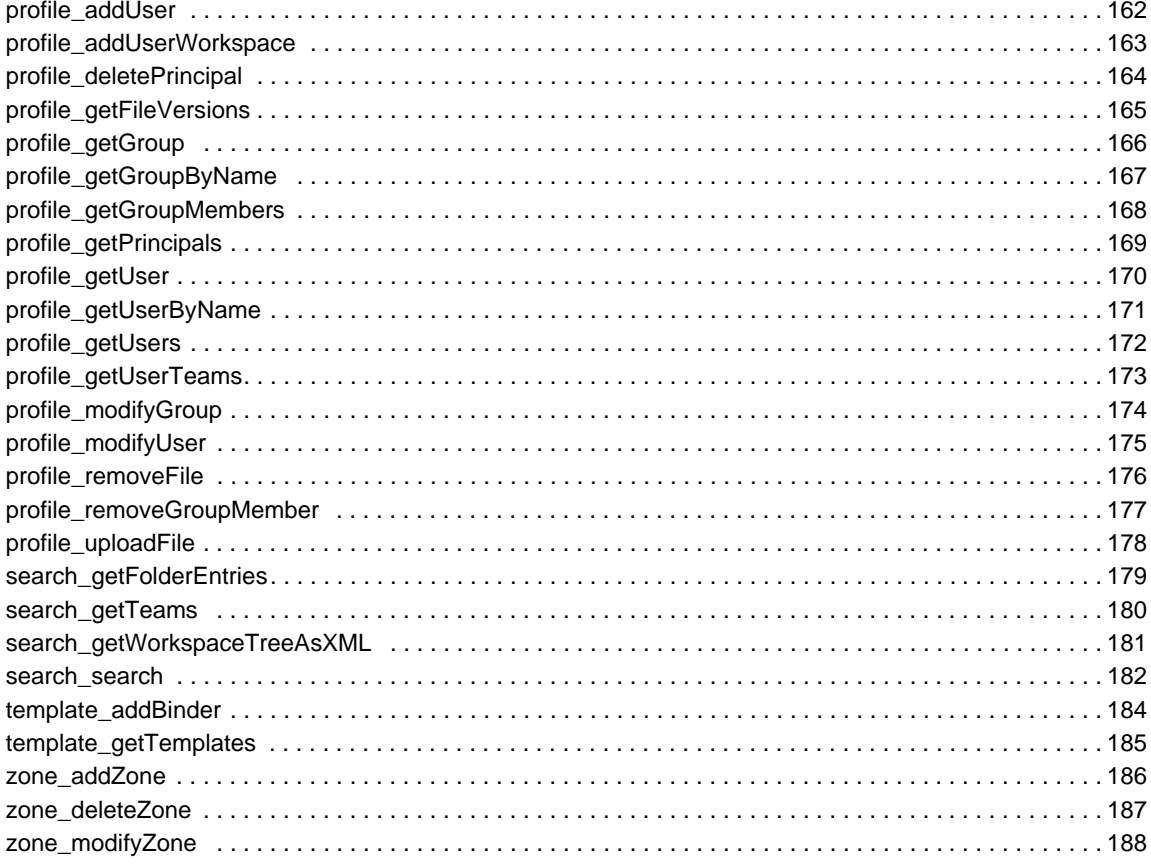

#### **B** Deprecated Web Services Operations

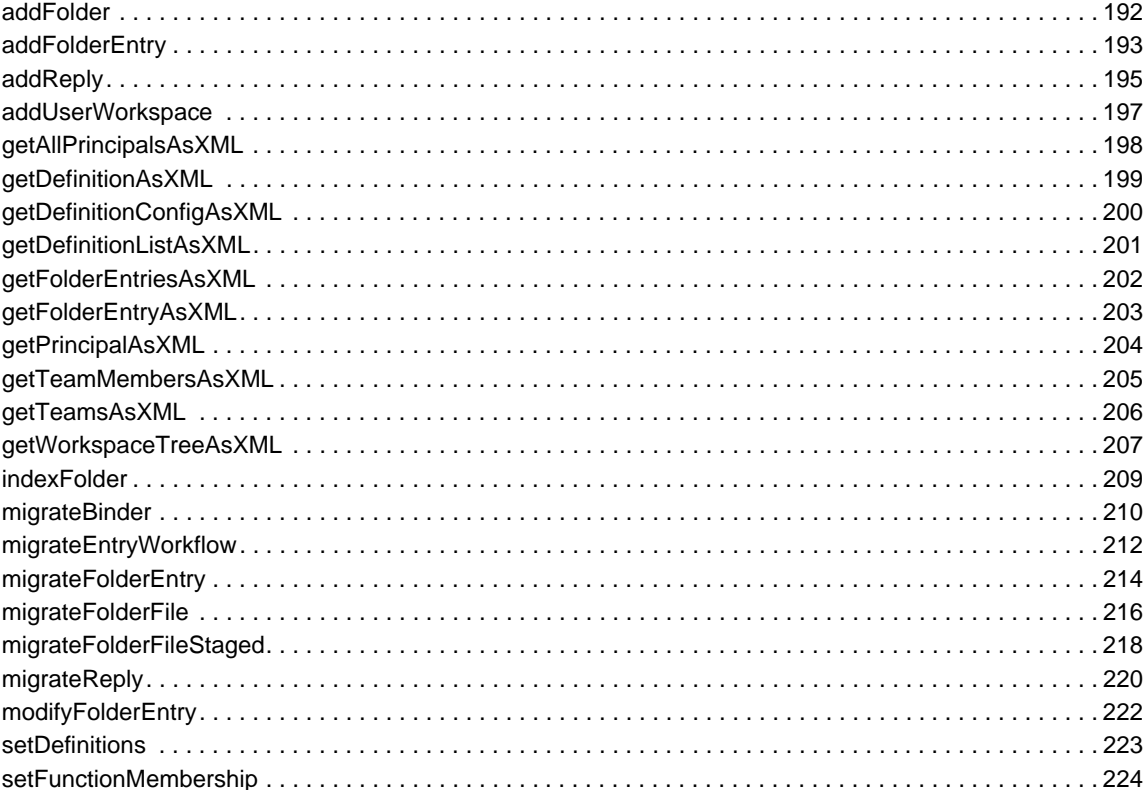

189

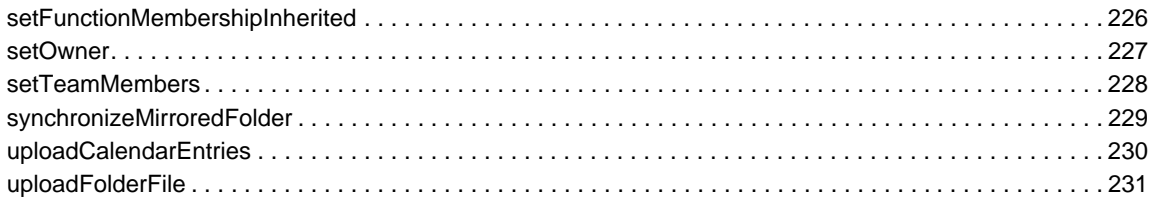

## <span id="page-8-0"></span>**About This Manual**

The *Novell Vibe 3.4 Developer Guide* presents ways to extend the functionality of Novell Vibe. The guide is divided into the following sections:

- [Chapter 1, "Vibe Developer Overview," on page 11](#page-10-2)
- [Chapter 2, "Creating and Packaging Extensions for Deployment," on page 13](#page-12-2)
- [Chapter 3, "Creating Remote Applications," on page 19](#page-18-2)
- [Chapter 4, "Creating JavaServer Pages \(JSPs\)," on page 29](#page-28-1)
- [Chapter 5, "Web Services Overview," on page 59](#page-58-3)
- [Appendix A, "Web Services Operations," on page 71](#page-70-1)
- [Appendix B, "Deprecated Web Services Operations," on page 189](#page-188-1)

#### **Audience**

This guide is intended for programmers who want to write extensions for Vibe.

#### **Feedback**

We want to hear your comments and suggestions about this manual and the other documentation included with this product. Please use the User Comments feature at the bottom of each page of the online documentation.

#### **Documentation Updates**

For the most recent version of this manual, visit the [Novell Vibe 3.4 Documentation Web site](http://www.novell.com/documentation/vibe34) (http:// www.novell.com/documentation/vibe34).

#### **Additional Documentation**

You can find more information in the Novell Vibe documentation, which is accessible from the [Novell Vibe 3.4 Documentation Web site](http://www.novell.com/documentation/vibe34) (http://www.novell.com/documentation/vibe34).

To access the *Novell Vibe User Guide* from within Vibe, click the *Settings* icon, then click *Help*.

## <span id="page-10-0"></span>1 **Vibe Developer Overview**

<span id="page-10-2"></span>You can add custom development to Novell Vibe by creating either an extension or a remote application.

- [Section 1.1, "Understanding the Differences between Extensions and Remote Applications," on](#page-10-1)  [page 11](#page-10-1)
- <span id="page-10-4"></span>[Section 1.2, "Vibe Terminology," on page 12](#page-11-0)

## <span id="page-10-1"></span>**1.1 Understanding the Differences between Extensions and Remote Applications**

Extensions and remote applications can be used to accomplish many of the same functions; however, the way in which they are created and how they are implemented can differ dramatically.

Following are the basic differences between extensions and remote applications:

 **Extensions:** You can extend the Vibe software through the use of JSP, HTML, CSS, and many other types of files that are commonly used when designing a Web page.

For more information about how to create extensions for Vibe, see [Chapter 2, "Creating and](#page-12-2)  [Packaging Extensions for Deployment," on page 13](#page-12-2).

 **Remote Applications:** You can customize the Vibe software by creating remote applications. You can create remote applications using SOAP (Web services).

For more information about how to create a remote application for Vibe, see [Chapter 3,](#page-18-2)  ["Creating Remote Applications," on page 19](#page-18-2).

Before you create a Vibe extension or remote application, consider how you want to create it (such as what coding language you want to use), as well as the environment in which you want your extension or remote application to run (such as in an external Web application or Web server).

[Table 1-1](#page-10-3) depicts important technical differences between extensions and remote applications.

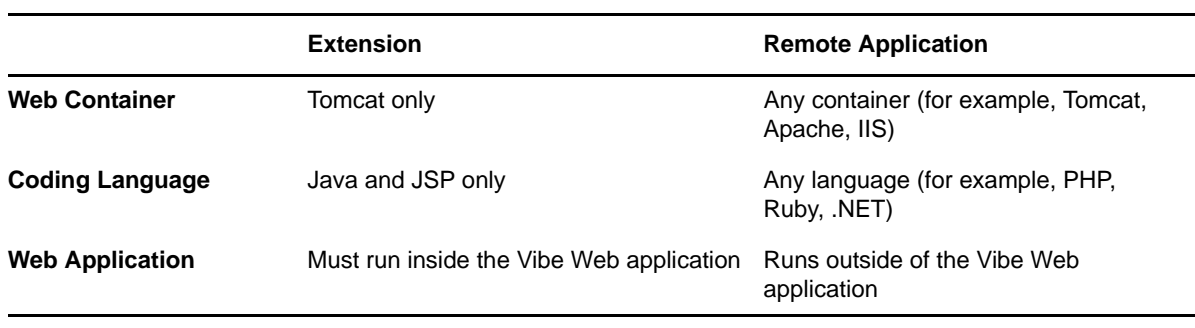

<span id="page-10-3"></span>*Table 1-1 Technical Differences between Extensions and Remote Applications*

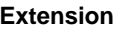

**Server Runs on the same server as Vibe** Can either run on the same server as

**Remote Application** 

Vibe (but on a separate Web application), or on an external server

## <span id="page-11-0"></span>**1.2 Vibe Terminology**

The following Novell Vibe definitions that can assist you when adding custom development to the Vibe software:

- **binder:** A place such as a workspace or folder.
- **binder configuration ID:** A number that identifies the template used to create and configure a new workplace or folder. This number represents a set of information that Vibe uses to establish configuration settings, such as the default view, allowable views, allowable workflow, and workflow associations.
- **binder ID:** A unique number that identifies a specific workspace or folder.
- **data item name:** A tag value that maps an HTML form element to a value stored in the Vibe database.
- **definition ID:** A unique 32-character hexadecimal identifier that maps to a definition for a specific type of entry. (You modify and create definitions by using the designers in the administration portlet.) You need to specify this value when creating a new entry in a folder.
- **endpoint:** The URL that you use to connect your client application to the Vibe server.
- **page:** A level in the workspace hierarchy that represents a subset of binders. Most often used to group personal workspaces into sets that are convenient for display in the user interface. [Section 5.6.6, "Binder Pages and search\\_getWorkspaceTreeAsXML," on page 68](#page-67-1) provides additional information about this hierarchical level.
- **principal:** A registered user or a group.
- **principal ID:** A unique number that identifies a specific user or group.

## <span id="page-12-0"></span>2 <sup>2</sup>**Creating and Packaging Extensions for Deployment**

<span id="page-12-2"></span>Much of the information in this section references Teaming, which is the product name for the Vibe product for versions prior to Vibe 3. This information applies to Vibe 3 as well as earlier versions of the product.

Extensions in Novell Vibe enable you to bundle definition and template XML, custom workflow calls that implement the workflow action and condition interfaces, custom JSP files, and other Web-visible resources that are needed by the application browser interfaces.

Extensions can help you customize your Novell Vibe site, adding increased functionality that can help you solve specific business problems.

This section describes how to create an extension and then package it for deployment. For information on how to deploy an extension after it has been created and packaged, see ["Adding](https://www.novell.com/documentation/vibe34/pdfdoc/vibe34_admin/vibe34_admin.pdf#bk0ndbt)  [Software Extensions to Your Vibe Site"](https://www.novell.com/documentation/vibe34/pdfdoc/vibe34_admin/vibe34_admin.pdf#bk0ndbt) in the *[Novell Vibe 3.4 Administration Guide](https://www.novell.com/documentation/vibe34/pdfdoc/vibe34_admin/vibe34_admin.pdf#bookinfo)*.

- [Section 2.1, "Understanding the Differences between Extensions and Remote Applications," on](#page-12-1)  [page 13](#page-12-1)
- [Section 2.2, "Creating an Extension," on page 14](#page-13-0)
- [Section 2.3, "Packaging an Extension," on page 14](#page-13-1)
- [Section 2.4, "Deploying an Extension," on page 15](#page-14-1)
- [Section 2.5, "Updating an Extension," on page 16](#page-15-2)
- [Section 2.6, "Locating an Extension in the Vibe Directory Structure," on page 16](#page-15-3)
- [Section 2.7, "Retaining an Extension When Updating Your Vibe Software," on page 17](#page-16-0)

## <span id="page-12-1"></span>**2.1 Understanding the Differences between Extensions and Remote Applications**

Extensions and remote applications can be used to accomplish many of the same functions; however, the way in which they are created and how they are implemented can differ dramatically.

For information about the technical differences between extensions and remote applications, see [Section 1.1, "Understanding the Differences between Extensions and Remote Applications," on](#page-10-4)  [page 11.](#page-10-4)

## <span id="page-13-0"></span>**2.2 Creating an Extension**

Vibe extensions are made up of various files that are commonly used when designing a Web page.

To create an extension for your Novell Vibe site:

**1** Create all of the necessary files.

Vibe extensions are made up of various files that are commonly used when designing a Web page, such as JSP, HTML, XHTML, CSS, JS, GIF, JPG, PNG, CLASS, JAR, XML, PROPERTIES, and TXT.

**2** After you have created all the necessary files, you must properly package the files, as discussed in [Section 2.3, "Packaging an Extension," on page 14.](#page-13-1)

## <span id="page-13-1"></span>**2.3 Packaging an Extension**

After you create an extension as described in [Section 2.2, "Creating an Extension," on page 14](#page-13-0), you must package the extension before it can be deployed on the Vibe site.

**1** Create a ZIP file that contains all of the files needed for your extension.

The ZIP file should have a relative directory structure that mirrors the layout of the teaming/ *tomcat*/webapps/ssf directory found in your Vibe installation.

For examples of how the extension directory structure should look, see [Section 2.3.1, "Examples](#page-13-2)  [of the Archive Format," on page 14.](#page-13-2)

[Table 2-1](#page-13-3) lists key files and their appropriate locations in this directory structure.

<span id="page-13-3"></span>*Table 2-1 File Locations for Vibe Extensions*

| <b>File Type</b>                                                                                                    | Location                                                                                                    |
|----------------------------------------------------------------------------------------------------|----------------------------------------------------------------------------------------------------|
| Web-visible resources, such as graphics, static html $tomcat/webapps/ssf$<br>pages, $\exists s$ files, and $\text{cs} s$ files. |                                                                                                    |
|                                                                                                    | You can create additional folders inside the ssf<br>directory. For example, you might want to create a<br>is directory where you can place all your javascript<br>files. |
| <b>Templates</b>                                                                                                    | WEB-INF/classes/config/templates                                                                                                    |
| Definitions                                                                                                    | WEB-INF/classes/config/definitions                                                                                                    |
| jsp                                                                                                    | $WEB-INF/isp$                                                                                                    |
| jar                                                                                                    | WEB-INF/lib                                                                                                    |

#### <span id="page-13-2"></span>**2.3.1 Examples of the Archive Format**

Your ZIP file should be structured in the Archive format. This section provides two examples of the archive format. [Archive: VideoEntry.zip](#page-14-2) includes externally referenced files in the swf/, img/, and js/ directories. [Archive: twitter.zip](#page-14-3) references only those files that are located within the WEB-INF directory.

- ["Archive: VideoEntry.zip" on page 15](#page-14-2)
- ["Archive: twitter.zip" on page 15](#page-14-3)

#### <span id="page-14-2"></span>**Archive: VideoEntry.zip**

```
install.xml
is/js/flashembed.min.js
swf/
swf/FlowPlayerClassic.swf
swf/FlowPlayerLight.swf
swf/FlowPlayerLP.swf
swf/FlowPlayerDark.swf
WEB-INF/
WEB-INF/classes/
WEB-INF/classes/config/
WEB-INF/classes/config/definitions/
WEB-INF/classes/config/definitions/VideoEntry.xml
WEB-INF/classes/config/definitions/VideoFolder.xml
WEB-INF/classes/config/templates/
WEB-INF/classes/config/templates/Video Folder Template.xml
WEB-INF/jsp/
WEB-INF/jsp/view.jsp
img/
img/no-flash.png
img/no-flash.svg
```
#### <span id="page-14-3"></span>**Archive: twitter.zip**

```
install.xml
WEB-INF/
WEB-INF/classes/
WEB-INF/classes/config/
WEB-INF/classes/config/definitions/
WEB-INF/classes/config/definitions/_user.xml
WEB-INF/classes/config/definitions/pubToTwitter.xml
WEB-INF/src/
WEB-INF/src/TwitterWorkflowAction.java
WEB-INF/lib/
WEB-INF/lib/TwitterExtension.jar
WEB-INF/lib/commons-httpclient-3.1.jar
WEB-INF/lib/twitter4j-2.0.8.jar
WEB-INF/jsp/
WEB-INF/jsp/password.jsp
```
#### <span id="page-14-0"></span>**2.3.2 Extension Metadata**

The install.xml file should contain the following information:

```
<?xml version="1.0" encoding="utf-8"?>
<extension version="1.0" >
<title>Twitter Extension</title>
<author>Author's Name</author>
<creationDate>August 27 2009</creationDate>
<license>http://www.gnu.org/licenses/gpl-2.0.html GNU/GPL</license>
<authorEmail>nbjensen@novell.com</authorEmail>
<authorUrl>www.mysite.com</authorUrl>
<description>This Plugin is a sample.</description>
<usage>Instructions on how to use this extension.</usage>
</extension>
```
## <span id="page-14-1"></span>**2.4 Deploying an Extension**

After you have created and packaged an extension, it is ready to deploy into your Vibe site.

**NOTE:** If your extension requires additional configuration after it is deployed into the Vibe site, ensure that you provide installation instructions on the page where the extension is downloaded.

You can deploy a Vibe extension in the following two ways:

- [Section 2.4.1, "Deploying an Extension from the Vibe Interface," on page 16](#page-15-0)
- [Section 2.4.2, "Deploying an Extension from the Vibe Server," on page 16](#page-15-1)

#### <span id="page-15-0"></span>**2.4.1 Deploying an Extension from the Vibe Interface**

For information on how to deploy an extension by using the Vibe interface, see ["Adding Software](https://www.novell.com/documentation/vibe34/pdfdoc/vibe34_admin/vibe34_admin.pdf#bk0ndbt)  [Extensions to Your Vibe Site](https://www.novell.com/documentation/vibe34/pdfdoc/vibe34_admin/vibe34_admin.pdf#bk0ndbt)" in the *[Novell Vibe 3.4 Administration Guide](https://www.novell.com/documentation/vibe34/pdfdoc/vibe34_admin/vibe34_admin.pdf#bookinfo)*.

#### <span id="page-15-1"></span>**2.4.2 Deploying an Extension from the Vibe Server**

**1** Copy the ZIP file that contains all the necessary files for your extension to the following location on the Vibe server: /var/opt/teamingdata/extensions/kablink/pickup

Vibe periodically checks this directory and deploys the file on the Vibe server.

## <span id="page-15-2"></span>**2.5 Updating an Extension**

- **1** Navigate to and unzip the ZIP file that you created that contains all of the files for your extension.
- **2** Modify the install.xml file and any other files that you want to update.
- **3** Create a ZIP file with the updated files.

The name of this file must be the same name as your original extension.

**4** Deploy your extension, as described in "[Adding Software Extensions to Your Vibe Site](https://www.novell.com/documentation/vibe34/pdfdoc/vibe34_admin/vibe34_admin.pdf#bk0ndbt)" in the *[Novell Vibe 3.4 Administration Guide](https://www.novell.com/documentation/vibe34/pdfdoc/vibe34_admin/vibe34_admin.pdf#bookinfo)*[.](https://www.novell.com/documentation/vibe34/pdfdoc/vibe34_admin/vibe34_admin.pdf#bookinfo)

Vibe automatically updates your extension files with the latest files from your newly deployed extension.

## <span id="page-15-3"></span>**2.6 Locating an Extension in the Vibe Directory Structure**

You might need to locate an extension in the Vibe directory structure in the following scenarios:

- When you are developing and building the file structure for the extension
- When you are troubleshooting problems associated with the extension after it has been deployed

You can locate the WEB-INF contents and Web-visible contents of the extension at the following locations in the Vibe directory structure:

**WEB-INF Contents:** ssf/WEB-INF/ext/*zoneKey*/*extensionName*

**Web-Visible Contents:** ssf/ext/*zoneKey*/*extensionName*

The name of the extension is the name of the ZIP file that you created in [Section 2.3, "Packaging an](#page-13-1)  [Extension," on page 14](#page-13-1).

## <span id="page-16-0"></span>**2.7 Retaining an Extension When Updating Your Vibe Software**

When extensions are located in the /var/opt/teamingdata/extensions directory, they are not lost during a Vibe software update.

However, if you install a new extension that has the same name as an existing extension, the existing extension is overwritten.

# <span id="page-18-0"></span>3 **Creating Remote Applications**

<span id="page-18-2"></span>Much of the information in this section references Teaming, which is the product name for the Vibe product for versions prior to Vibe 3. This information applies to Vibe 3 as well as earlier versions of the product.

You can set up your Novell Vibe installation so that remote applications—which often run on other server machines—provide HTML for segments of Vibe pages. Using this customization method gives you several advantages:

- Provides more control over the format and content than using Vibe designers or JSP files.
- Allows customization designers to work primarily within a familiar development environment (for example, using PHP or Perl) instead of requiring them to do most of their work within the Vibe environment.
- Protects the customization from the effects of any future updates to the Vibe source code.
- Eliminates the risk of implementing a customization that destabilizing the base product.

This topic includes the following sections:

- [Section 3.1, "Understanding the Differences between Extensions and Remote Applications," on](#page-18-1)  [page 19](#page-18-1)
- [Section 3.2, "Remote Application Overview," on page 20](#page-19-0)
- [Section 3.3, "Creating a Remote Application," on page 25](#page-24-0)
- [Section 3.4, "Related Sections," on page 27](#page-26-1)

**NOTE:** This chapter presents a "hello world" example application that you can implement quickly on your Novell Vibe server, using the Eclipse build environment and Tomcat. The registration and application sections assume use of this example application. For more information about the example application, see [Section 3.3, "Creating a Remote Application," on page 25.](#page-24-0)

## <span id="page-18-1"></span>**3.1 Understanding the Differences between Extensions and Remote Applications**

Extensions and remote applications can be used to accomplish many of the same functions; however, the way in which they are created and how they are implemented can differ dramatically.

For information about the technical differences between extensions and remote applications, see [Section 1.1, "Understanding the Differences between Extensions and Remote Applications," on](#page-10-4)  [page 11.](#page-10-4)

## <span id="page-19-0"></span>**3.2 Remote Application Overview**

This section provides a conceptual overview about the interoperability between Novell Vibe and remote applications. If you prefer to learn by doing, you might want to skip this section and begin with [Section 3.3, "Creating a Remote Application," on page 25](#page-24-0).

Use the following very high-level steps as an overview for setting up a customization based on a remote application:

- **1** A site administrator registers a remote application, specifying a name and a URL for the application (for more information, see [Section 3.4.1, "Registering a Remote Application," on](#page-26-2)  [page 27\)](#page-26-2).
- **2** After using configuration or designer tools to include HTML from a remote application, a page in Vibe performs an HTTP POST operation to the application's URL and provides user-context information.
- **3** As an option, the remote application can use Web services (SOAP) to obtain Vibe data needed to generate its section of the page.

For more information about Web services, see [Chapter 5, "Web Services Overview," on page 59.](#page-58-3)

**4** The remote application responds, providing its HTML to the Vibe code that is drawing the page.

Because Vibe has already begun to draw the page, providing structuring HTML tags (such as html, title, head, and body), the remote application should not specify those tags.

In Vibe, a remote application is treated as a principal; examples of other principals are users and groups. Vibe treats the application like a user, and users are subject to access control.

When Vibe makes a request of the remote application, it provides the user identifier for the user currently viewing the page, and it provides a security token. Depending upon the type of Vibe page that incorporates HTML from the remote application, the security token can be session-based (valid until the user signs out) or request-based (invalid immediately after the remote application responds to the request). In most cases, Vibe uses a combination of the registration information for the remote application, rights assigned to the user currently viewing the page, and rights granted to the remote application itself.

There are several ways to apply HTML generated from remote applications:

- As an accessory (session-based token)
- As any portion of a custom form or view (session-based token)
- As a consequence of a workflow state change (request-based token)
- As a call from a tag within a custom JSP file (session-based token)

For more information, see the following subsections:

- [Section 3.2.1, "Processing Flow for a Remote Accessory," on page 21](#page-20-0)
- [Section 3.2.2, "Processing Flow for a Remote Form," on page 22](#page-21-0)
- [Section 3.2.3, "Setting Access Control for Remote Applications," on page 23](#page-22-0)
- [Section 3.2.4, "Reviewing Supporting Source Code," on page 24](#page-23-0)

### <span id="page-20-0"></span>**3.2.1 Processing Flow for a Remote Accessory**

This section describes the flow of information when someone configures an accessory to use HTML from a remote application to provide its content. Consider the numbers in this graphic and the descriptions that follow it:

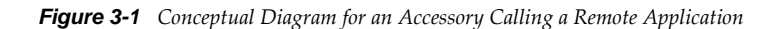

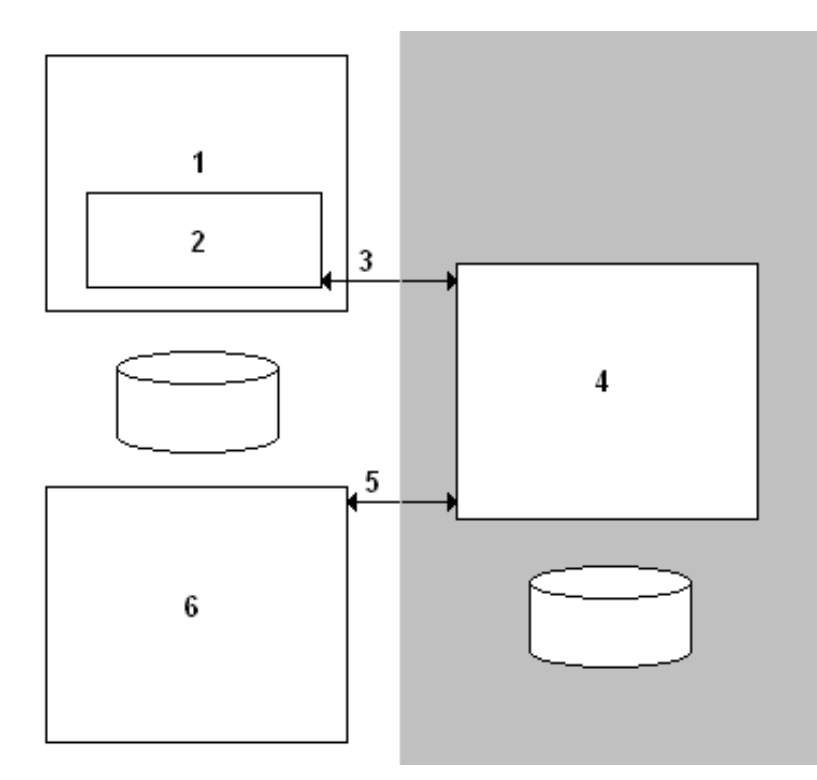

1. The enclosing rectangle in the graphic represents a workspace or folder page.

Vibe draws the page until it encounters the accessory.

- 2. The enclosed rectangle represents an accessory that is configured to use HTML generated from a remote application.
- 3. Vibe calls the remote application by using the HTTP POST method, and it provides the user ID of the person viewing the page and a security token.

The gray portion of the diagram indicates that control has been passed to the remote application, which might be located on a server machine separate from the one running Novell Vibe.

4. The rectangle in the gray area represents the remote application.

The remote application can access databases external to Vibe as part of its process for constructing the HTML needed to generate the accessory. The remote application can run in any environment that can generate an HTML response (for example, using PHP or Pearl scripts in its application environment).

5. As an option, the remote application can use the Vibe user ID and security token to log into the Vibe Web services and make calls, which can gather Vibe data in preparation for generating the HTML for the accessory.

6. This rectangle represents Vibe Web services.

In the graphic, both Web services and the Vibe user interface have access to information in the Vibe database.

After the remote application responds by returning HTML for the accessory, Vibe adds the HTML to the output stream and finishes drawing the page. Then, Vibe revokes the security token so that it can no longer be used.

#### <span id="page-21-0"></span>**3.2.2 Processing Flow for a Remote Form**

This section describes the flow of information when someone uses the Vibe designers to specify that a remote application provides the HTML for the form used to create an entry. Consider the numbers in this graphic and the descriptions that follow it:

*Figure 3-2 Conceptual Model for an Add-Entry Form Generated Remotely*

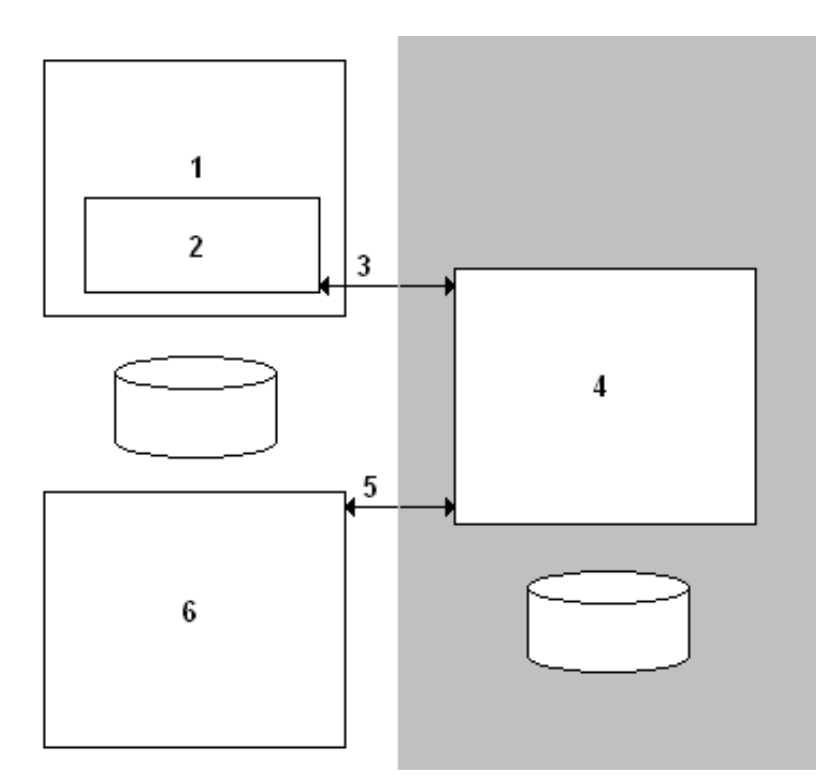

- 1. The enclosing rectangle represents the add-entry page.
- 2. The enclosed rectangle represents the form used to add an entry.
- 3. Vibe does an HTTP POST to the remote application, sending the folder ID of the enclosing folder, the user ID of the person currently viewing the add-entry page, and a session-level security token.
- 4. The remote application builds the HTML needed to construct the form to be displayed on the Vibe page. The URL specified to the action element in the form tag points to the remote application.
- 5. The remote application can use the user ID and security token to log into Vibe Web services, which can gather data used to construct the form.
- 6. This rectangle represents the Vibe Web services.

After the remote application responds by returning HTML for the form, Vibe adds the HTML to the output stream and finishes drawing the page. The user completes and then submits the form. Information on the form goes directly to the remote application, which then uses the folder ID, user ID, and security token to make Web services calls, which, in turn, create a new entry in the folder based on the information provided in the form.

When the user logs out, Vibe revokes the security token.

#### <span id="page-22-0"></span>**3.2.3 Setting Access Control for Remote Applications**

- ["Understanding Access Control Settings for Remote Applications" on page 23](#page-22-1)
- ["Setting Access Controls on a Remote Application" on page 23](#page-22-2)

#### <span id="page-22-1"></span>**Understanding Access Control Settings for Remote Applications**

As mentioned, Vibe treats a remote application as a Novell Vibe user, which allows for the application of access control. However, for non-workflow uses of remote applications, Vibe considers these factors when determining access control:

- Rights granted to the user currently viewing the page that contains HTML from the remote application.
- Rights granted to the remote application by the owner of the containing binder (workspace or folder).
- The Trusted designation, which a Site Administrator can grant to a remote application upon registration.

Vibe considers the role of the user viewing the page and the role assigned to the remote application, and Vibe grants the less powerful role to the application. For example, if the user viewing the page has the role of Visitor, and if the workspace or folder owner places the remote application in the role of Participant, the application has the rights associated with a Visitor. As another example, if the user is a Site Administrator, and if the application is a Participant, the application has the rights associated with a Participant.

When the site administer selects the *Trusted* check box while registering a remote application, then Vibe disregards any access control applied to the application and uses only the access control granted to the user viewing the page.

Finally, if Vibe calls a remote application as the result of a workflow state change, access control is determined by settings in the workflow definition, which can result in the application having the rights of either the entry owner or the folder owner.

#### <span id="page-22-2"></span>**Setting Access Controls on a Remote Application**

Unless you are certain that an application is trusted (for example, an application that you maintain and run on the same server machine as Novell Vibe), you should strongly consider placing access controls on the remote application itself. For example, if the site administrator uses the access-control tools to place the remote application into the Participant role in the top Workspace, all workspaces

and folders that inherit access control automatically apply the same restrictions on the remote application. Then, if a site administrator views a page calling the remote application, the application is restricted to the rights granted to a Participant instead of those granted to a Site Administrator.

If you do not make any attempt to restrict the rights of a remote application, the remote application has the same rights as the user viewing the page that calls the application. For example, if a site administrator views the page, the remote application can use Site Administrator rights to do anything in Vibe using Web services calls.

To set access controls on a remote application:

- **1** Log in to the Vibe site as the Vibe administrator.
- **2** Click the *Administration* icon  $\boxed{\pm}$  in the upper-right corner of the page.

The Administration page is displayed.

**3** Under System, click *Access Control for Zone Administration Functions*.

The Configure Access Control page is displayed.

- **4** In the provided table, click *Add an Application*.
- **5** In the *Add an Application* field, start typing the name of the remote application for which you want to set access controls. When the remote application appears in the drop-down list, select it.
- **6** Click the *Add a role* link at the top of the table.
- **7** From the drop-down list, select the role that you want to associate to the remote application. Vibe adds a new column for the new role.
- **8** In the row of the remote application, select the check box that is located in the role column that you want to assign to the remote application.
- **9** Click *Save Changes*.

### <span id="page-23-0"></span>**3.2.4 Reviewing Supporting Source Code**

To learn more details about the interaction between Novell Vibe and a remote application, you can look at example source code. To download the Kablink Vibe code base, visit the Open Source [Community page](http://www.kablink.org/) (http://www.kablink.org/).

After downloading the Kablink Vibe sources, review this code:

 **SOAP wrappers for objects:** These wrappers are located within the Kablink Vibe source code in /ssf/samples/wsclient/src/org/kablink/teaming/samples/wsclient/ TeamingServiceClientWithStub.java.

For more information about Web services and SOAP wrappers, see [Chapter 5, "Web Services](#page-58-3)  [Overview," on page 59](#page-58-3).

 **Passed information:** To see details about the information passed between Kablink Vibe and a remote application, see /ssf/main/src/org/kablink/teaming/remoteapplication/impl/ RemoteApplicationManagerImpl.java.

## <span id="page-24-0"></span>**3.3 Creating a Remote Application**

This section demonstrates how to create a remote application using the hello-world application as an example.

The hello-world program is common code written by people just beginning to learn a programming language or paradigm. Usually, upon execution, a hello-world application writes a greeting to standard output.

This section presents a hello-world application that ships in the Novell Vibe source code, which you can quickly deploy and implement in your Vibe installation. When it is executed as a remote application from a Vibe page, this application uses a Web services operation to greet the Vibe user by name.

To download the Vibe code base, visit the [Open Source Community page](http://www.kablink.org/) (http://www.kablink.org/). After installing the code base, you can locate this example code here:

/ssf/samples/remoteapp

There are four important files in the /remoteapp hierarchy:

**The class file:** This file contains the source code for the remote application.

/remoteapp/src/org/kablink/teaming/samples/remoteapp/web/ HelloWorldServlet.java

 **The servlet-definition file:** The servlet-definition file establishes the hello-world application as a Tomcat servlet.

/remoteapp/war/WEB-INF/web.xml

**The JSP file:** The JSP file is the content of the response for the application.

/remoteapp/war/WEB-INF/jsp/hello\_world/view.jsp

 **The build file:** The build file deploys the application in Tomcat, making it available for use as a remote application in Vibe.

/remoteapp/build.xml

The subsections that follow provide more detailed explanation about three of these files:

- [Section 3.3.1, "Reviewing the Class File," on page 25](#page-24-1)
- [Section 3.3.2, "Reviewing the Servlet-Definition File," on page 26](#page-25-0)
- [Section 3.3.3, "Reviewing the JSP File," on page 27](#page-26-0)

#### <span id="page-24-1"></span>**3.3.1 Reviewing the Class File**

To review the Java source code used to implement this application, locate the following file:

/remoteapp/src/org/kablink/teaming/samples/remoteapp/web/HelloWorldServlet.java

Although this is not a complete description of all of the code contained in the example, the next few paragraphs explain some of the key parts of the HelloWorldServlet class defined in the HelloWorldServlet.java file.

The following line in the code creates the bean to contain the user's first and last name (ss\_userTitle), which is to be used by a JSP:

```
private static final String PARAMETER_NAME_USER_TITLE = "ss_userTitle";
```
Toward the bottom of the file, the class defines the following method, which makes a Web services call, obtains the user object, and applies the getTitle method to the object, placing the user's first and last name in a string:

```
private String getUserTitle(TeamingServiceV1SoapBindingStub stub, String 
accessToken, Long userId) 
       throws ServiceException, DocumentException, RemoteException {
    User user = stub.profile getUser(accessToken, userId, false);
    return user.getTitle();
}
```
The Web services call was set up in the doPost method, which then calls the getUserTitle method shown in the last code example. Consider this code from the doPost method:

```
 private static final String TEAMING_SERVICE_ADDRESS = "http://localhost:8080/ssr/
token/ws/TeamingServiceV1";
 .
```

```
 .
// Get ready for web services calls to the Teaming.
TeamingServiceV1SoapServiceLocator locator = new 
TeamingServiceV1SoapServiceLocator();
     locator.setTeamingServiceV1EndpointAddress(TEAMING SERVICE ADDRESS);
TeamingServiceV1SoapBindingStub stub = (TeamingServiceV1SoapBindingStub) 
locator.getTeamingServiceV1();
```

```
// Get the title of the user by making a web services call.
String userTitle = getUserTitle(stub, accessToken, Long.valueOf(userId));
```
When using Web services in the context of a remote application, you must use the  $\sqrt{\text{ssr}/\text{token}/\text{ws}}$ TeamingServiceV1 endpoint. See [Section 5.3, "Server Endpoints," on page 62](#page-61-2), for more information about specifying server endpoints for Web service calls.

Finally, the doPost code specifies the location of a JSP, which is used to generate the response:

```
String jsp = "/WEB-INF/jsp/hello_world/view.jsp";
RequestDispatcher rd = req.getRequestDispatcher(jsp);
```
#### <span id="page-25-0"></span>**3.3.2 Reviewing the Servlet-Definition File**

To review the XML used to define the hello-world servlet for Tomcat, locate this file:

```
/remoteapp/war/WEB-INF/web.xml
```
The XML file contains these lines:

.

```
 <servlet>
     <servlet-name>helloWorld</servlet-name>
     <servlet-class>org.kablink.teaming.samples.remoteapp.web.HelloWorldServlet</
servlet-class>
     <load-on-startup>1</load-on-startup>
   </servlet>
   <servlet-mapping>
     <servlet-name>helloWorld</servlet-name>
     <url-pattern>/helloWorld/*</url-pattern>
   </servlet-mapping>
```
The servlet tag defines the class code to be executed when someone specifies /helloWorld in the URL. The servlet-mapping tag establishes /helloWorld portion of the URL. (See Section 3.4.1, ["Registering a Remote Application," on page 27,](#page-26-2) for information about how this definition maps to the URL you specify when registering a remote application with Vibe.)

#### <span id="page-26-0"></span>**3.3.3 Reviewing the JSP File**

To review the JSP file used to generate the output for the application, locate the following file:

/remoteapp/war/WEB-INF/jsp/hello\_world/view.jsp

The file has the following content:

```
<%@ page isELIgnored="false" %>
<%@ taglib prefix="c" uri="http://java.sun.com/jsp/jstl/core" %>
<%@ taglib prefix="fmt" uri="http://java.sun.com/jsp/jstl/fmt" %>
<%@ taglib prefix="fn" uri="http://java.sun.com/jsp/jstl/functions" %>
<c:set var="title" value="${ss_userTitle}"/>
<c:if test="${empty title}"><c:set var="title" value="world"/></c:if>
<strong>Hello ${title}!</strong><br>
```
The JSP tests to see if the ss\_userTitle bean is empty, and, if it is, substitutes the string Hello world! for Hello *userTitle*!

Because the remote application is designed to provide a portion of an HTML page, the JSP file does not include HTML tags that structure the page, such as the html, title, head, and body tags. Vibe structures the page, and remote applications provide HTML for a segment within that page.

## <span id="page-26-1"></span>**3.4 Related Sections**

The following sections are for Novell Vibe administrators and advanced Vibe users:

- [Section 3.4.1, "Registering a Remote Application," on page 27](#page-26-2)
- [Section 3.4.2, "Configuring an Accessory to Show a Remote Application," on page 27](#page-26-3)
- [Section 3.4.3, "Controlling the Access of Remote Applications," on page 27](#page-26-4)

#### <span id="page-26-2"></span>**3.4.1 Registering a Remote Application**

After you create a remote application, the system administrator needs to register the application with the Novell Vibe system before it can be applied to an accessory, a custom entry, a workflow state, or a tag.

For information on how to register a remote application, see "[Using Remote Applications on Your](https://www.novell.com/documentation/vibe34/pdfdoc/vibe34_admin/vibe34_admin.pdf#bk0nfjs)  [Vibe Site"](https://www.novell.com/documentation/vibe34/pdfdoc/vibe34_admin/vibe34_admin.pdf#bk0nfjs) in the *[Novell Vibe 3.4 Administration Guide](https://www.novell.com/documentation/vibe34/pdfdoc/vibe34_admin/vibe34_admin.pdf#bookinfo)*.

#### <span id="page-26-3"></span>**3.4.2 Configuring an Accessory to Show a Remote Application**

Novell Vibe enables you to view remote applications as accessories.

For information on how to create an accessory that displays a remote application, see "[Setting Up a](https://www.novell.com/documentation/vibe34/pdfdoc/vibe34_useradv/vibe34_useradv.pdf#bldheim)  [Remote Application as an Accessory](https://www.novell.com/documentation/vibe34/pdfdoc/vibe34_useradv/vibe34_useradv.pdf#bldheim)" in the *[Novell Vibe 3.4 Advanced User Guide](https://www.novell.com/documentation/vibe34/pdfdoc/vibe34_useradv/vibe34_useradv.pdf#bookinfo)*.

#### <span id="page-26-4"></span>**3.4.3 Controlling the Access of Remote Applications**

Novell Vibe enables you to set access controls on your remote applications.

For information on why it is important to set access controls on remote applications, see [Section 3.2.3,](#page-22-0)  ["Setting Access Control for Remote Applications," on page 23](#page-22-0).

For information describing how users can set access controls on a remote application, see "[Managing](https://www.novell.com/documentation/vibe34/pdfdoc/vibe34_useradv/vibe34_useradv.pdf#blk6lmw)  [Access Controls for Remote Applications](https://www.novell.com/documentation/vibe34/pdfdoc/vibe34_useradv/vibe34_useradv.pdf#blk6lmw)" in the *[Novell Vibe 3.4 Advanced User Guide](https://www.novell.com/documentation/vibe34/pdfdoc/vibe34_useradv/vibe34_useradv.pdf#bookinfo)*.

# <span id="page-28-0"></span>4 <sup>4</sup>**Creating JavaServer Pages (JSPs)**

<span id="page-28-1"></span>Much of the information in this section references Teaming, which is the product name for the Vibe product for versions prior to Vibe 3. This information applies to Vibe 3 as well as earlier versions of the product.

You can use JavaServer Page (JSP) files when creating extensions for Vibe. For more information about creating extensions, see [Chapter 2, "Creating and Packaging Extensions for Deployment," on](#page-12-2)  [page 13.](#page-12-2)

- [Section 4.1, "Overview of JSP Support," on page 30](#page-29-0)
- [Section 4.2, "Examples of Custom Entries," on page 36](#page-35-1)
- [Section 4.3, "Examples of Complex, HTML Data Types," on page 55](#page-54-0)

[JavaServer Pages](http://en.wikipedia.org/wiki/JavaServer_Pages) (http://en.wikipedia.org/wiki/JavaServer\_Pages)

[JavaServer Pages technology](http://java.sun.com/products/jsp/) (http://java.sun.com/products/jsp/)

**NOTE:** The method of specifying separate JSP files for the form, view, and mail was the primary method of applying JSP applications for versions of Novell Vibe prior to 2.0, and this method is still supported in Teaming 2.0 and later. However, Teaming 2.0 and later added support for specifying a single JSP file for the form and then inheriting the JSP in the view. Also, Teaming 2.0 and later supports replacing standard items (such as the title or description) with JSP files.

This topic describes the application of JSP customizations in Novell Vibe.

Using form and view designers, you can add standard HTML or Vibe elements (for example, a text box or form elements to upload attachments) to standard entries. As another option, you can create new types of entries (for example, a paid-time-off-request entry, a resume-processing entry, a document-review entry, and so on). When you limit a folder to a custom task, then you created a dedicated application.

Using Vibe as an application-development platform is powerful. However, given the tools described in this guide so far, you may have noticed some limitations. For example, when you use the designers to create custom entries, you are allowed some control over the position of the custom elements on the page, but many formatting decisions are left to the Vibe software. If your application requires a level of formatting control that is difficult or impossible to achieve using the designers, you can use JSPs to enhance your customization.

This topic includes these sections:

- [Section 4.1, "Overview of JSP Support," on page 30](#page-29-0)
- [Section 4.2, "Examples of Custom Entries," on page 36](#page-35-1)
- [Section 4.3, "Examples of Complex, HTML Data Types," on page 55](#page-54-0)

**NOTE:** Although it includes examples of JSP tagging, it is beyond the scope of this topic to teach general tagging syntax and use cases for JavaServer Pages.

## <span id="page-29-0"></span>**4.1 Overview of JSP Support**

This section explains the relationship between the Novell Vibe UI and the content of the JSP files, and provides other information to assist in your use of JSP customizations. If you prefer to learn by doing, you may want to skip this section and review the examples (see [Section 4.2, "Examples of Custom](#page-35-1)  [Entries," on page 36\)](#page-35-1).

This section includes these subsections:

- [Section 4.1.1, "Directory Structure," on page 30](#page-29-1)
- [Section 4.1.2, "Applicable Pages," on page 31](#page-30-0)
- [Section 4.1.3, "JSPs and the Vibe Designers," on page 31](#page-30-1)
- [Section 4.1.4, "Indexing Issues," on page 34](#page-33-0)
- [Section 4.1.5, "JSPs and Vibe Data Access," on page 34](#page-33-1)
- [Section 4.1.6, "Text Display in the HTML Editor," on page 35](#page-34-0)
- [Section 4.1.7, "Standard Styles," on page 36](#page-35-0)

#### <span id="page-29-1"></span>**4.1.1 Directory Structure**

In the Novell Vibe implementation of JSP-based customizations, you specify the JSP files using the designers, which are located in the administration portlet.

The designer interface expects to find the JSP files relative to this location within the server directory structure:

/WEB-INF/jsp/custom\_jsps

Vibe ships sample JSP customizations in this directory:

/WEB-INF/jsp/custom\_jsps/samples

By default, Vibe includes in this directory three files that you can use to practice applying a small JSP customization to a single element within a page:

```
custom_jsp.html
custom_jsp_form.html
custom_jsp_view.html
custom_jsp_mail.html
```
A section that follows describes how to apply this sample customization and what it looks like in the Vibe user interface (UI). For more information, see [Section 4.2.1, "A JSP That Defines Only One Data](#page-35-2)  [Element," on page 36](#page-35-2).

Because the /custom jsps directory contains JSP files for all customizations in the installation, Novell strongly recommends that you create subdirectories for each customization. For more information, see "[Enabling Custom JSPs to Be Used on Your Vibe Site](https://www.novell.com/documentation/vibe34/pdfdoc/vibe34_admin/vibe34_admin.pdf#bnvgr7w)" in the *[Novell Vibe 3.4](https://www.novell.com/documentation/vibe34/pdfdoc/vibe34_admin/vibe34_admin.pdf#bookinfo)  [Administration Guide](https://www.novell.com/documentation/vibe34/pdfdoc/vibe34_admin/vibe34_admin.pdf#bookinfo)*.

For example, a section that follows shows sample JSPs that produce almost the entire bodies of the form and view pages for an entry, as it implements a W-4-form application. (A W-4 form is a government form in the U.S.A. that is used to withhold federal taxes from an employee's paycheck.) For example, the sample W-4 application places its JSP files in this subdirectory:

.../custom\_jsps/samples/w4

See [Section 4.2.2, "A JSP-Defined Entry \(W-4 Form\)," on page 40,](#page-39-0) for more information about the sample W-4 JSP customization.

#### <span id="page-30-0"></span>**4.1.2 Applicable Pages**

You can apply JSP customizations to several types of Novell Vibe pages:

- **Form:** This is the page used to create a workspace, folder, entry, or comment.
- **View:** This is the page that displays the content of the created workspace, folder, entry, or comment.
- **Landing Page:** This is the page that displays the summarized content of the workspace or folder.

For information on how to reference a JSP file from a landing page, see "[Adding a Custom JSP](https://www.novell.com/documentation/vibe34/pdfdoc/vibe34_useradv/vibe34_useradv.pdf#bkcjbnu)" in ["Creating and Managing Landing Pages](https://www.novell.com/documentation/vibe34/pdfdoc/vibe34_useradv/vibe34_useradv.pdf#bk4pfpw)" in the *[Novell Vibe 3.4 Advanced User Guide](https://www.novell.com/documentation/vibe34/pdfdoc/vibe34_useradv/vibe34_useradv.pdf#bookinfo)*.

 **Mail:** This is the e-mail message that Vibe sends as a result of the *Send mail* footer toolbar function.

For example, while viewing an entry, if you click *Send mail*, Vibe places this content into the body of the e-mail message to be sent.

#### <span id="page-30-1"></span>**4.1.3 JSPs and the Vibe Designers**

Using the Vibe designers, you can remove or add elements of a binder (workspace or folder) or an entry. Using these tools, you can include one or more JSP files to customize content.

For example, after accessing the form and view designers in the administration portlet, you can edit the definition for a discussion entry:

*Figure 4-1 Using a Designer to Edit the Definition for a Discussion Entry*

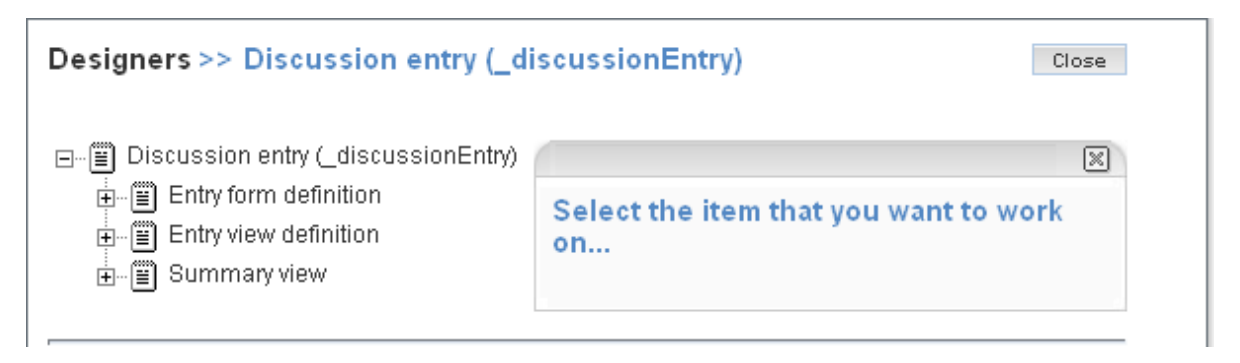

Expand the *Entry form definition* line so that you see the *Form* line:

*Figure 4-2 Expand the Form Definition*

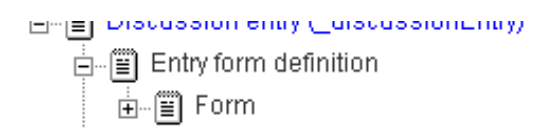

After clicking *Form*, click *Add* in the tools box on the right side of the designer, and notice the *Custom JSP* link in the *Layout options* section:

*Figure 4-3 Locate the Link that Adds the Custom JSP File*

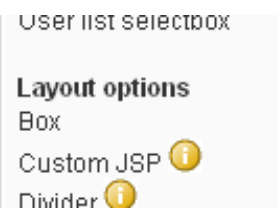

Click *Custom JSP*, and, in the form, provide a caption (which is often used as the displayed title next to the page element), an internal-use name, and the JSP files that implement this customization. The following graphic shows the form used to specify JSP files, and provides the caption *Highlighted text*:

*Figure 4-4 Completed Form for a JSP Customization*

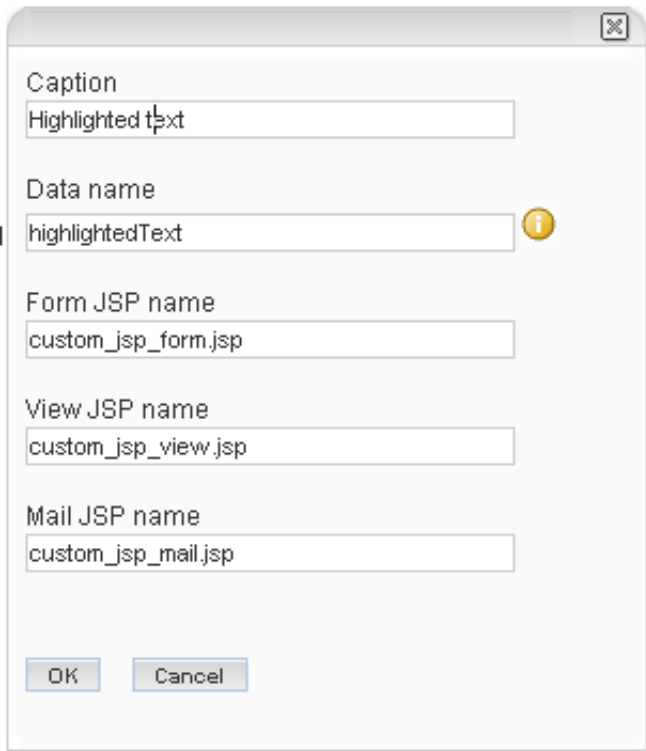

**NOTE:** Be sure to add the path to the filenames specified in the previous graphic. For example, the correct path for the form customization is samples/custom\_jsp\_form.jsp.

This example uses the sample JSP files provided in the /WEB-INF/jsp/custom\_jsps directory.

After submitting the form, the JSP customization appears in the definition for the discussion-entry form, which allows you to position it, remove standard elements, and so on. Notice the *Custom JSP - Highlighted text* JSP element positioned just below the standard *Description* element:

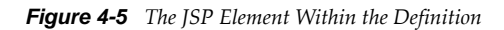

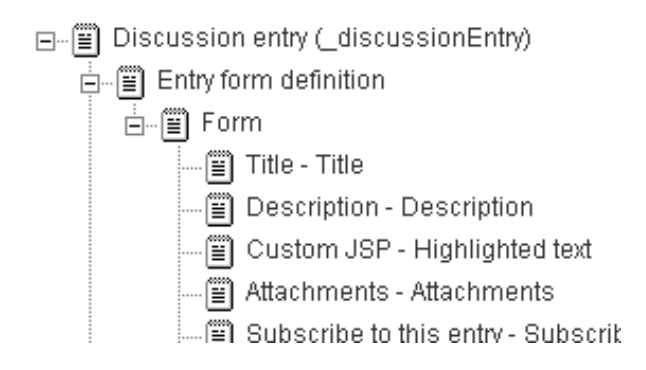

Because you provided the file specifications for the form, view, and mail when you added the JSP form element, Vibe remembers this new element and you can locate it within the designer tools using its caption.

For example, after adding a custom form element, you usually want to add the corresponding custom view element. To do so, click the plus sign (*+*) next to the *Entry view definition* line to see the elements contained within the view page:

*Figure 4-6 Expand the View Definition*

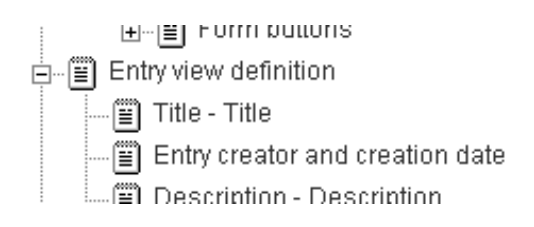

Then, click the *Entry view definition* text to display tools, and then click *Add* in the tools box located on the right side of the designer. Because Vibe recorded the creation of the *Highlighted text* JSP customization, *Highlighted text* now appears in the *Standard form elements* section of the tools box. For example, notice the *Highlighted text* line toward the bottom of the list in this graphic:

*Figure 4-7 The Custom Form Element is Available to the View Definition*

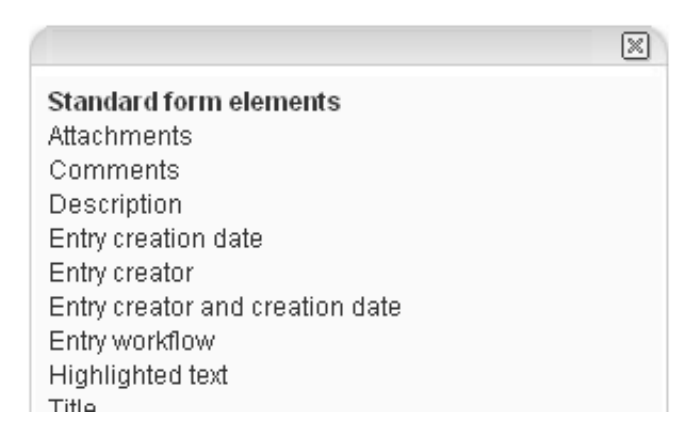

To add the custom\_jsp\_view.html file to the view definition, click *Highlighted text* in the *Standard form elements* section of the tools box, and then click *OK*. Vibe adds the custom element to the view definition, and then you can reposition it within the definition as you desire. The following graphic shows the *Entry data item - Highlighted text* element just under the *Description - Description* element:

*Figure 4-8 Positioning the Custom Element*

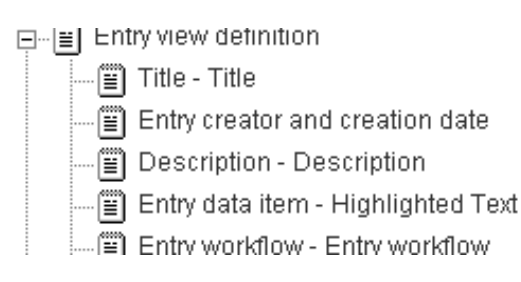

See [Section 4.2.1, "A JSP That Defines Only One Data Element," on page 36,](#page-35-2) for more information about how this customization appears in the UI.

## <span id="page-33-0"></span>**4.1.4 Indexing Issues**

When you use one JSP to define one page element, Vibe uses the internal-use data name that you assigned to the JSP in the designer to identify the data as well. In the example in the previous section (see [Section 4.1.3, "JSPs and the Vibe Designers," on page 31](#page-30-1)), the internal-use data name was *highlightedText*, and it applied to both the JSP file and the actual text collected by the custom text box.

When you use a JSP to define more than one page element, Vibe recognizes the JSPs to the extent that users can create and view a customized entry, but its tools do not recognize the multiple, distinct pieces of custom data within the JSP. As an additional step, you must use the designer to add form elements that match the unique elements found within the JSP file. After you complete this task, Vibe tools then recognize each distinct piece of custom data defined within the JSP. For example, users can now use the advanced search form to search based on exact values provided in those custom elements.

For more information about this additional task that must be performed when adding more than one custom element to the form using a JSP file, see ["Identifying Multiple Data Items Defined in One JSP](#page-50-0)  [File" on page 51](#page-50-0).

#### <span id="page-33-1"></span>**4.1.5 JSPs and Vibe Data Access**

To enable all of the definition elements and building blocks for your custom JSP, include this line at the top of your JSP file:

<%@ include file="/WEB-INF/jsp/definition\_elements/init.jsp" %>

Because JSP customizations within Novell Vibe are applied to a section of larger web pages, do not specify the html, head, or body HTML tags in your JSP file.

When using custom JSPs, you can customize binders and entries. Binders include all types of workspaces and include folders. Entries include entries as well as comments. Because customization of entries is most common, the rest of this section discusses data accessible when customizing an entry.

To access entry data, you access the properties of the ssDefinitionEntry object. For example, this tag from a Vibe JSP file tests for the existence of the entry title:

<c:if test="\${empty ssDefinitionEntry.title}">

Here is a list of some of the object attributes that you can access from your custom JSPs:

ssDefinitionEntry.title ssDefinitionEntry.description ssDefinitionEntry.fileAttachments ssDefinitionEntry.creation.principal.title ssDefinitionEntry.creation.date ssDefinitionEntry.modification.principal.title ssDefinitionEntry.modification.date

The identifier principal corresponds to the user who created or modified the entry.

Vibe provides Java beans that enable a JSP file to access the caption and the internal data name specified for the JSP file using designer tools:

```
property_name
property caption
```
Use these beans when you are using one JSP file to add one custom element. In this scenario, the name and caption specifications for the JSP file are also applied to the custom data. (When using a JSP file to add more than one element, you specify the name and id HTML elements explicitly. For more information, see [Section 4.2.2, "A JSP-Defined Entry \(W-4 Form\)," on page 40](#page-39-0).)

When accessing the value of properties other than the name and caption, use the customAttributes method. For example, the following example shows a tag from a form JSP:

```
<input type="text" id="${property_name}" name="${property_name}" 
value="${ssDefinitionEntry.customAttributes[property_name].value}"/>
```
The tag both provides an HTML-tag identifier (id) and name (name) for the custom form element, and uses the customAttributes method to retrieve the value of the custom element (if it exists). Examples in a subsequent section demonstrate the use of beans and the customAttributes method, when customizing part of a standard entry form, view, or mail message (see [Section 4.2.1, "A JSP That](#page-35-2)  [Defines Only One Data Element," on page 36](#page-35-2)).

The description of properties, beans, and methods in this section is not exhaustive. To learn about other types of data available to you while using JSP files to create customizations, review the Vibe JSP files, which are found here:

/WEB-INF/jsp/definition\_elements

For example, when searching this folder for occurrences of the ssDefinitionEntry object, you can locate this code, which is found in the popular view.jsp file:

```
<c:if test="${!empty ssDefinitionEntry.totalReplyCount}">
```
The totalReplyCount property provides an integer that tells you the number of comments for the current entry.

#### <span id="page-34-0"></span>**4.1.6 Text Display in the HTML Editor**

Unlike most property data, description data almost always requires additional processing within the JSP file. Remember that users create the description text using an HTML editor and that users can place coded items within the text (for example, inline graphics or the double-bracket notation ([[*text*]]) often used in wiki entries to create a link to another entry).

Consider the following tagging from the /WEB-INF/jsp/definition\_elements/ view entry data description.jsp file:

```
<span><ssf:markup type="view" entity="${ssDefinitionEntry}"><c:out 
   value="${ssDefinitionEntry.description.text}" escapeXml="false"/></
ssf:markup></span>
```
The ssf: markup tag takes raw text, but processes the information so that it includes properly coded HTML for inline graphics and links to other entries. The escapeXml element of the ssf:markup tag provides an escape for HTML tags. In other words, the false setting for escapeXml in the last example indicates that the system should escape the angle bracket characters (<*tag-text*>). In this way, HTML tags are included and properly processed by the browser.

#### <span id="page-35-0"></span>**4.1.7 Standard Styles**

When creating JSP customizations, you are free to style your page elements as needed. However, if you would like to use the standard styles used by the Vibe product, you can find their definitions here:

/WEB-INF/jsp/common/ssf\_css.jsp

As you explore the standard JSPs that ship with the product in the /WEB-INF/jsp/ definition elements directory, note the name of the standard style, and view its CSS definition in the ssf\_css.jsp file.

## <span id="page-35-1"></span>**4.2 Examples of Custom Entries**

This section provides examples of the two common approaches when using JSPs to customize an entry. Using the first approach, you use a JSP file to customize selected elements within the page segment; then, you can use the Novell Vibe designers to customize the remaining, non-JSP elements. Using the second approach, you use JSP files to define almost the entire page segment; you can use the designers to include desirable Vibe tools (such as the ability to subscribe to the entry, the sendmail feature, workflow, attachments, and comments), if desired.

This section contains these subsections:

- [Section 4.2.1, "A JSP That Defines Only One Data Element," on page 36](#page-35-2)
- [Section 4.2.2, "A JSP-Defined Entry \(W-4 Form\)," on page 40](#page-39-0)

### <span id="page-35-2"></span>**4.2.1 A JSP That Defines Only One Data Element**

Novell Vibe provides sample JSP files for you to apply as a way of learning about JSP customizations. These files create a custom text box on the form, and, after a user enters text and submits the form, these files display the text on the view page and in the mail message (sent using the *Send mail* tool in the footer tool bar).

This section contains these subsections:

- ["Understanding the Form Customization" on page 36](#page-35-3)
- ["Understanding the View Customization" on page 39](#page-38-0)
- ["Understanding the Mail Customization" on page 39](#page-38-1)

#### <span id="page-35-3"></span>**Understanding the Form Customization**

Let's review the code in the /WEB-INF/jsp/custom\_jsps/custom\_jsp\_form.jsp file. First, the file includes a tag that enables definition elements and building blocks for your JSP:

<%@ include file="/WEB-INF/jsp/definition\_elements/init.jsp" %>

Because it is defining a page segment within a larger web page, the JSP does not include html, head,or body HTML tags.
Next, the sample JSP file for the form includes bolded text that makes the new element very noticeable on the form:

```
<div style="padding:10px 0px 10px 0px;">
<span class="ss bold">This is a custom jsp form element</span>
\text{chr}/\text{S}br/
```
If the caption property is not empty, then the code uses its contents as a title for the custom element:

```
<c:if test="${!empty property_caption}">
  <span class="ss_bold">${property_caption}</span>
  br/\langle c:if>
```
Finally, the custom JSP file for the form displays the text box. It also displays the current value of the element (if it exists), which is applicable when a user modifies an existing entry. Consider the last portion of code in the custom JSP file for the form:

```
<input type="text" id="${property_name}" name="${property_name}" 
   value="${ssDefinitionEntry.customAttributes[property_name].value}"/>
</div>
```
When the system performs a get for the customAttribites method, it uses the value of the property name bean as a parameter. This action results in the specification of the appropriate custom attribute. Then, this code obtains the value property for that custom attribute, displaying it within the text box, if it exists. If it does not exist, the text box is empty.

To use this custom JSP in an entry, you use the designers in the administrative portlet. This section describes how you can add the custom-text customization to a standard discussion entry.

In the administration portlet, access the designer for entries, access the discussion entry, and click *Form*:

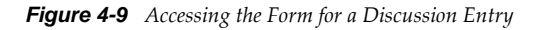

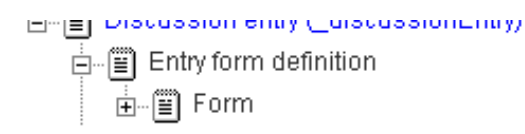

To add the custom JSP to the form, click *Add* in the tools presented in the tools box on the right side of the page, and then click *Custom JSP* in the *Layout options* section:

*Figure 4-10 Adding a Custom JSP to the Form*

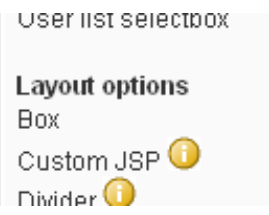

Complete the form located in the tools box:

*Figure 4-11 Complete the Form for the Custom JSP*

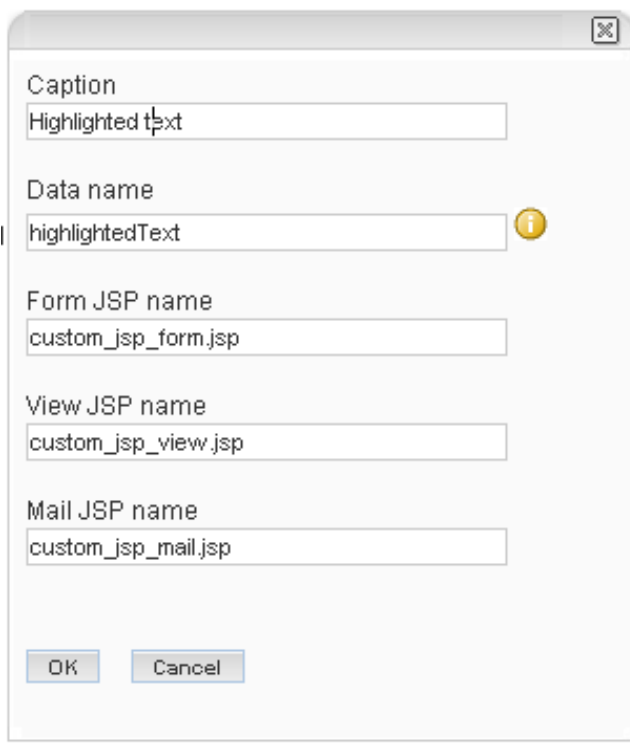

**NOTE:** Be sure to add the path to the filenames specified in the previous graphic. For example, the correct path for the form customization is samples/custom\_jsp\_form.jsp.

In the previous graphic, the caption for the custom text box is *Highlighted text*. The form in the previous graphic also specifies all three custom JSP files: three separate file specifications for the form, the view, and the mail message.

After you submit the form, position the custom element within the entry definition. The rest of this section assumes a position just below the description.

When a user adds a new entry for a discussion folder, the person sees this custom portion of the form:

*Figure 4-12 The Custom Element on the Form*

Tip: Use [[entry title]] to link to other entrie

This is a custom jsp form element

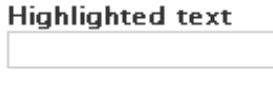

Attachments

Assuming that the user entered *Here is some text* in the *Highlighted text* box, then submitting the form results in the user seeing this in the completed entry:

#### *Figure 4-13 The Custom Element in the View*

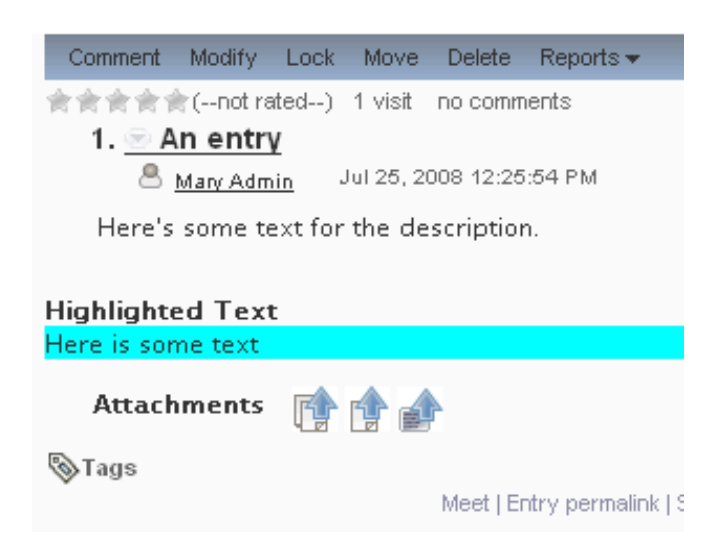

The next section shows the JSP tagging that displays the custom element shown in the previous graphic.

#### **Understanding the View Customization**

First, the view JSP includes a tag that enables definition elements and building blocks for your JSP:

<%@ include file="/WEB-INF/jsp/definition\_elements/init.jsp" %>

Then, the view JSP file uses the same code that the form JSP used to display the caption for the custom element, if it exists:

```
<div style="padding:10px 0px 10px 0px;">
<c:if test="${!empty property_caption}">
   <span class="ss_bold">${property_caption}</span>
  \text{chr}/\text{S}\langle c:if>
```
Finally, the view JSP uses this code to provide a cyan background color and to display the custom data, if it exists:

```
<div style="background-
color:cyan;">${ssDefinitionEntry.customAttributes[property_name].value}</div>
</div>
```
#### **Understanding the Mail Customization**

The mail JSP contains the same code as the view JSP:

```
<%@ include file="/WEB-INF/jsp/definition_elements/init.jsp" %>
<div style="padding:10px 0px 10px 0px;">
<c:if test="${!empty property_caption}">
  <span class="ss_bold">${property_caption}</span>
  br/\langle c:if>
<div style="background-
color:cyan;">${ssDefinitionEntry.customAttributes[property_name].value}</div>
</div>
```
Because of space limitations or the desire to summarize entry data in mail messages, you can include or exclude data from the mail JSP, or you can format it differently.

After viewing the entry with the custom element, click *Send mail* in the footer tool bar. The custom element appears on the *Send email* form as follows:

*Figure 4-14 The Custom Element on the Send-Email Form*

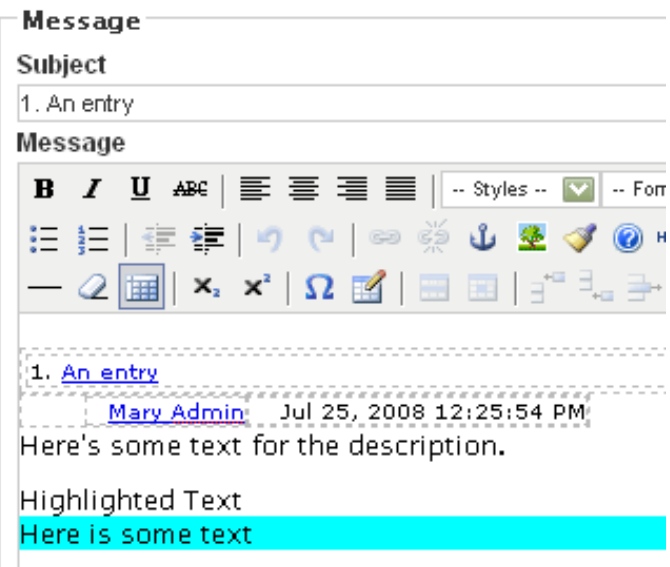

The person receiving the e-mail sees this message (different e-mail clients might display the message with slightly different formatting):

*Figure 4-15 The Custom Element in the Received E-mail Message*

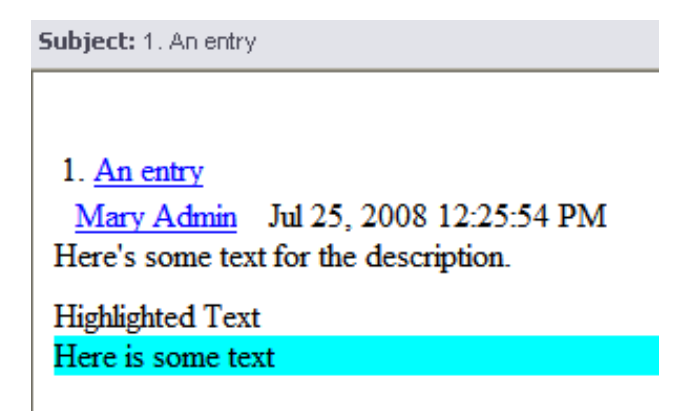

### <span id="page-39-0"></span>**4.2.2 A JSP-Defined Entry (W-4 Form)**

Some custom entries require formatting that is either difficult or impossible to achieve using a separate JSP file for every custom element. For example, there may be an HTML form that you are already using in your organization, and you want to use a nearly identical form within Novell Vibe.

This section describes custom JSPs that implement a W-4-form application. (A W-4 form is a government form in the U.S.A. that is used to withhold federal taxes from an employee's pay.) This application requires that the entry resemble the paper form, but it allows for the use of standard tools within Vibe. For example, this application allows users to add comments to the W-4 entry, to subscribe to the entry, to send e-mail upon creation of the entry, and to apply a workflow process to the entry. Finally, the application changes the styles of the buttons used to cancel or submit the form.

**NOTE:** It is possible to replace the entire, standard Novell Vibe form and to replicate coding for the Vibe tools (attachments, subscribing to the entry, and sending mail upon entry creation) using code in your JSP. However, doing so is significantly more difficult to code. The example in this section documents the best practice of using JSPs to generate most of the form while still enabling the Vibe tools for standard entries.

The graphic that follows shows the top portion of the W-4 form as it appears in a window sized to be narrow (note the lack of a "title" text box):

*Figure 4-16 The Top Portion of the W-4 Form*

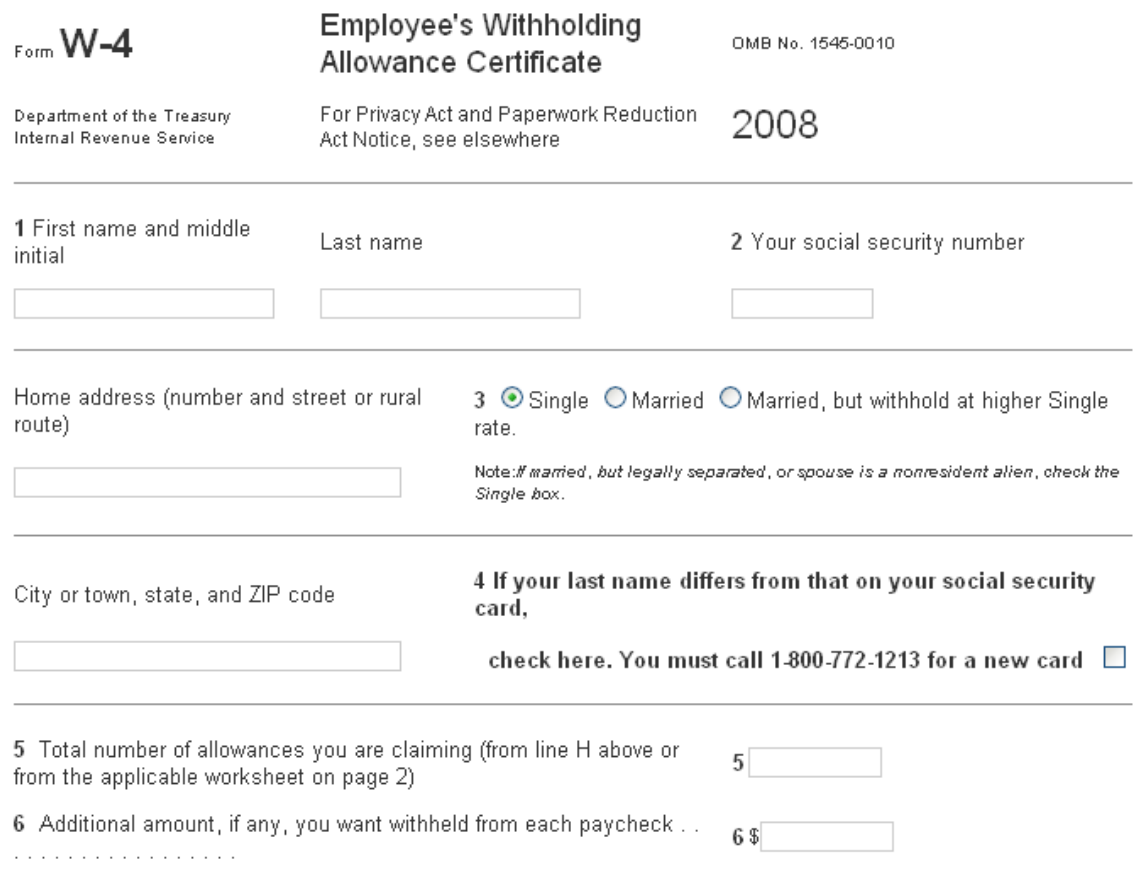

Here is the bottom portion of the W-4 form, which includes standard Vibe tools in between the W-4 content and the buttons:

#### *Figure 4-17 The Bottom Portion of the W-4 Form*

7 I claim exemption from withholding for 2001, and I certify that I meet both of the following conditions for exemption:

- Last year I had a right to a refund of all Federal income tax withheld because I had no tax liability and

- This year I expect a refund of all Federal tax withheld because I expect to have no tax liability.

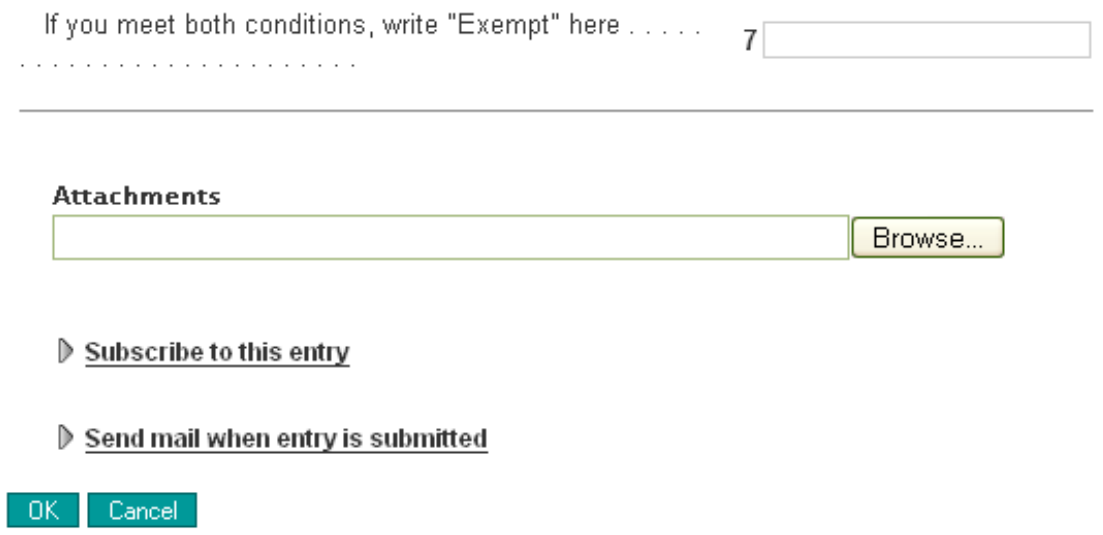

When a user creates an entry of this type, it appears as follows (note the title of the entry, comprised of two elements found on the form):

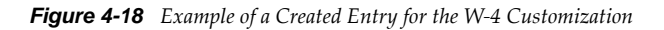

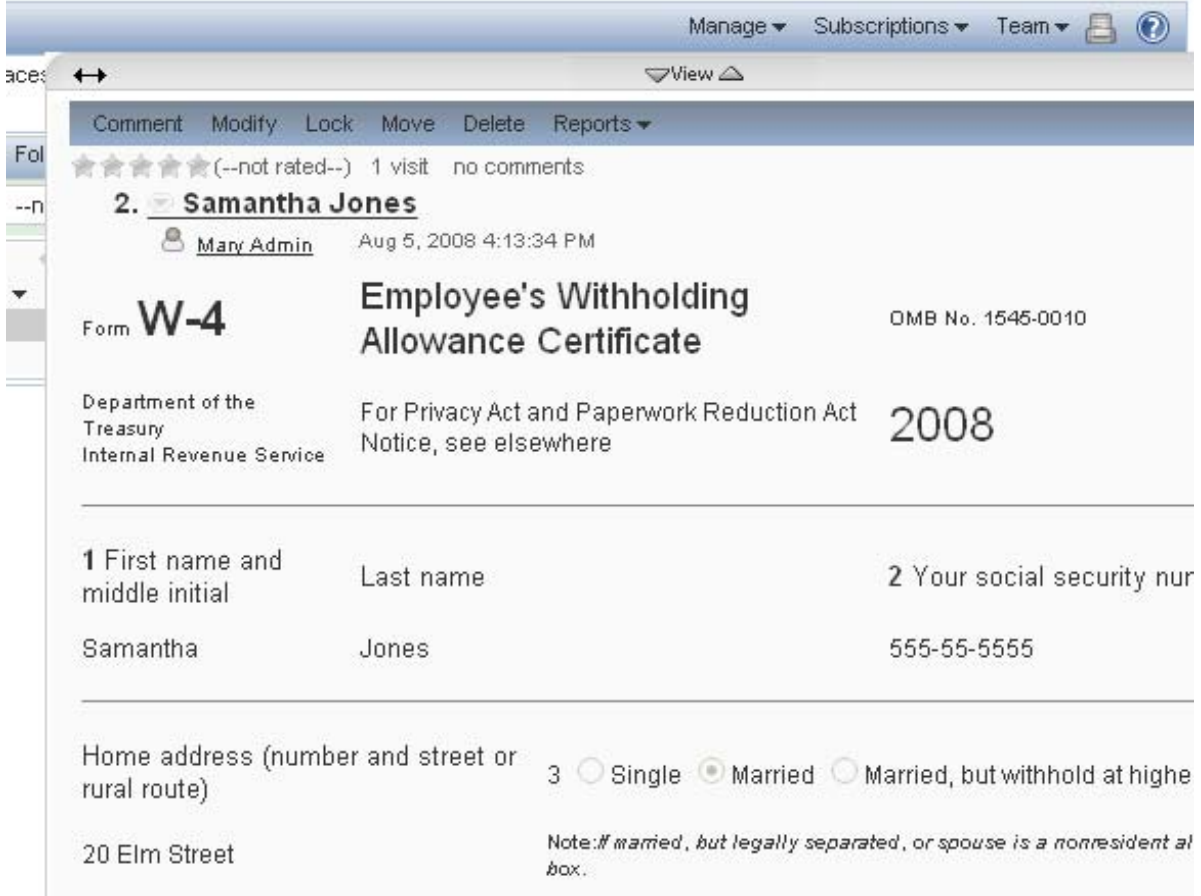

This section contains these subsections:

- ["Creating the Source Files" on page 43](#page-42-0)
- ["Defining Custom Entries" on page 44](#page-43-0)
- ["Coding the Form Files" on page 49](#page-48-0)
- ["Coding the View File" on page 51](#page-50-0)
- ["Identifying Multiple Data Items Defined in One JSP File" on page 51](#page-50-1)
- ["Coding the Mail File" on page 53](#page-52-0)

#### <span id="page-42-0"></span>**Creating the Source Files**

Because all JSP customizations are located in the /custom jsps folders, it is recommended that you place application files in separate sub-folders. So, the W-4 application places source files here:

/WEB-INF/jsp/custom\_jsps/samples/w4

These are the files required for the application:

w4\_form\_buttons.jsp w4\_form.jsp w4\_mail.jsp w4\_view.jsp

**NOTE:** When developing the W-4 example, it was helpful to begin with the form and view files containing only standard HTML tagging. For example, to begin, the w4\_form.jsp file only contained the JSP tag that set definitions, and a standard HTML table containing input HTML tags. As the next step, use the instructions in the sections that follow to add one element at a time to both the form and view. In the UI, create or modify an entry of this custom type, provide a value for the custom element, submit the form, and check the view to be sure that Novell Vibe properly captured the data for the custom element. Proceed with your customization one element at a time, until learning this customization process and debugging are no longer issues.

#### <span id="page-43-0"></span>**Defining Custom Entries**

Although it is possible to use a JSP file to add a single element to a standard entry, the more likely application is the creation of a new definition for a custom entry. When creating a custom entry, it is common for an application to require that a JSP contain more than one custom element.

To create a new entry definition, access the entry designer in the form and view designers, which are all located in the administrative portlet. Then, click *Entry definitions*:

*Figure 4-19 Invoking Tools for Entry Definitions*

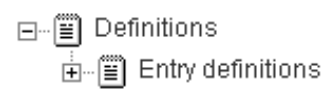

In the tools box on the right side of the designer, click *Add a new entry definition*:

*Figure 4-20 Add a New Entry Definition*

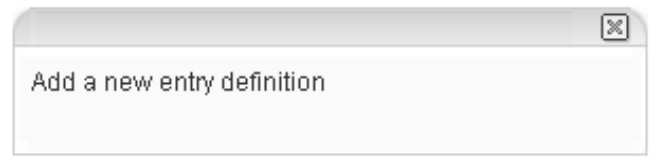

When providing a caption for your custom entry, remember that this text appears when the user clicks the *New* drop-down menu:

*Figure 4-21 The New Drop-Down Menu*

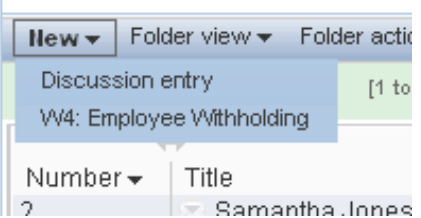

In the entry designer, complete the information for the custom-entry definition and click *OK* at the bottom of the form:

*Figure 4-22 Complete the Form for the Custom-Entry Definition*

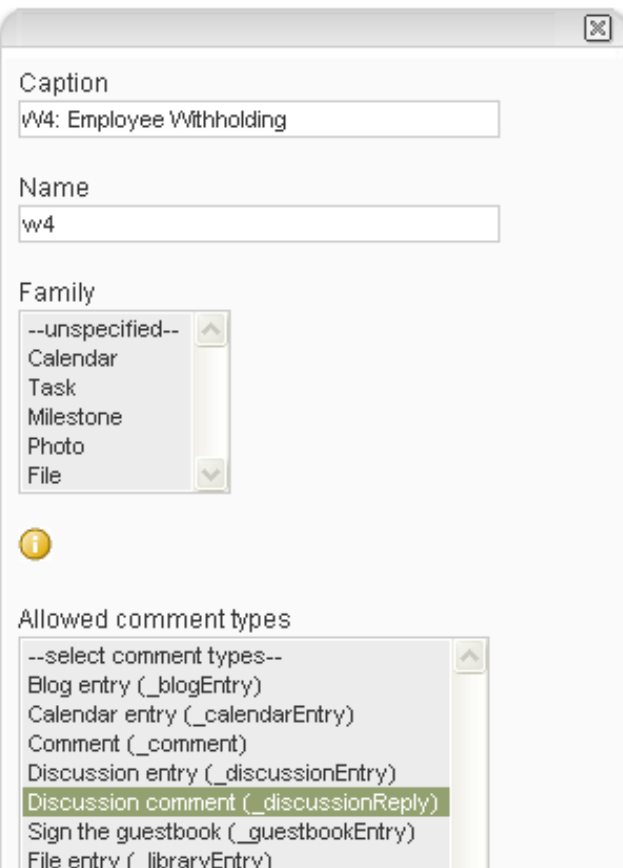

Next, you must provide the JSP file specifications for the form page, view page, and mail message. In the hierarchy to the left of the entry designer, click the plus sign (*+*) next to *Entry form definition* to expand it:

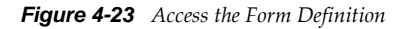

日…[플] W4: Employee Withholding (w4)

- ட்ு i Entry form definition
- $\frac{1}{12}$   $\frac{1}{12}$  Entry view definition

Click *Form*:

*Figure 4-24 Access Tools for the Form Definition*

日…[플] W4: Employee Withholding (w4)

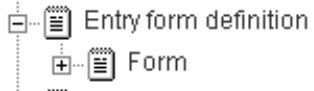

 $\frac{1}{12}$   $\frac{100}{121}$  Entry view definition.

In the tools box on the right side of the designer, click *Add*:

#### *Figure 4-25 Add an Element to the Form*

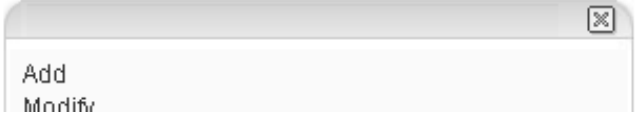

In the *Layout options* section of the tools box, click *Custom JSP*:

*Figure 4-26 Add the Custom JSP to the Form*

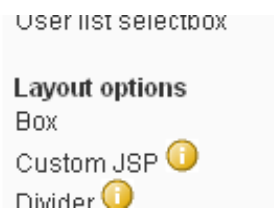

Complete the form, providing the file specifications for the custom JSPs:

*Figure 4-27 Providing File Specifications for the JSP Files*

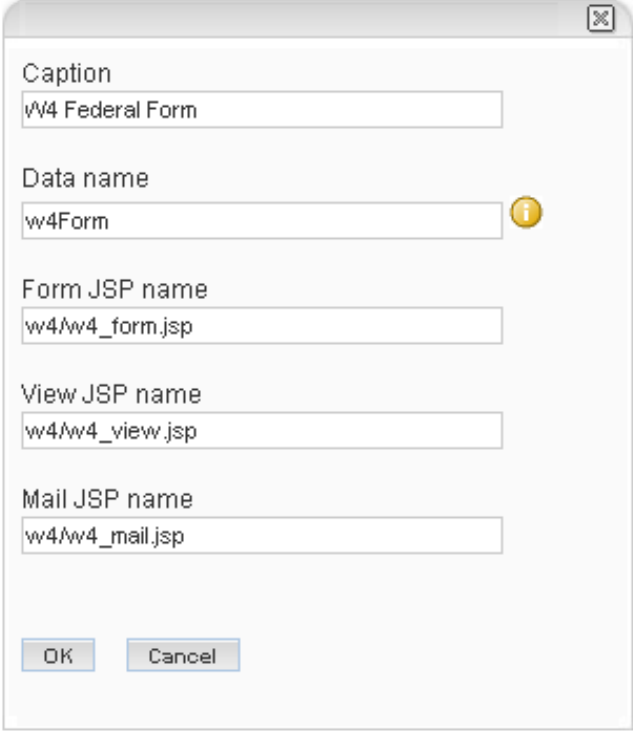

**NOTE:** Be sure to add the path to the filenames specified in the previous graphic. For example, the correct path for the form customization is samples/w4/w4\_form.jsp.

Because Vibe assumes that directories are relative to the /WEB-INF/jsp/custom\_jsps directory, the file specifications in the previous graphic begin with the samples/w4/ string, indicating that the files are located in the /custom\_jsps/samples/w4 directory.

Click *OK* to submit the form shown in the previous graphic.

Because the W-4 application customizes the buttons for this form, and because standard tools appear in between the custom form and the buttons (for example, these tools include the form elements that upload and manage attachments), you need to specify the JSP file for the buttons as a separate step in the process.

Click *Entry form definition* again, click *Add* in the tools box, and, in the *Layout options* section, click *Custom JSP*. Fill out the form:

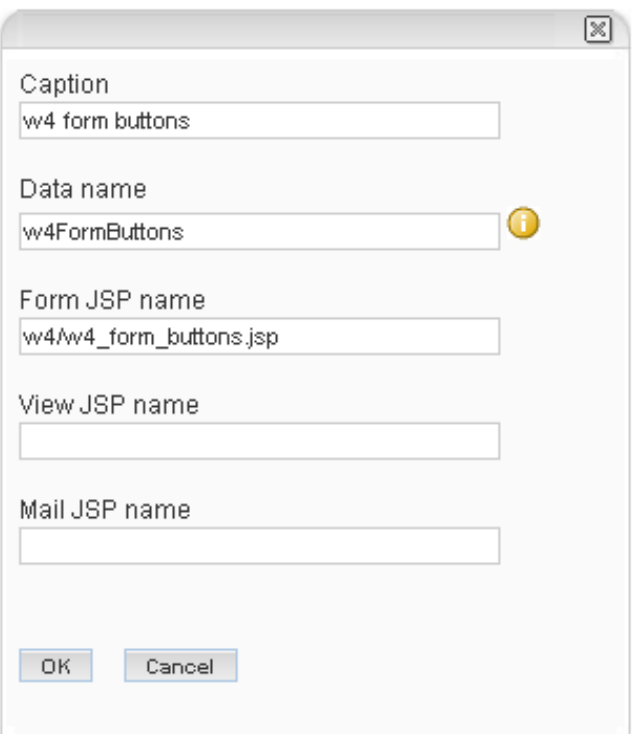

*Figure 4-28 Complete the Form for the Buttons JSP*

**NOTE:** Be sure to add the path to the filenames specified in the previous graphic. For example, the correct path for the buttons file is samples/w4/w4\_form\_buttons.jsp.

For the W-4 application, the standard title and buttons are not needed (the custom JSPs provide these elements). So, use the entry designer to delete the *Title - Title* and *Form buttons* elements from the form definition. Next, add the *Subscribe to this entry* and *Send mail when entry is submitted* elements. This is the appearance of the form definition when you are finished:

*Figure 4-29 Customized Form Including Both JSP Files*

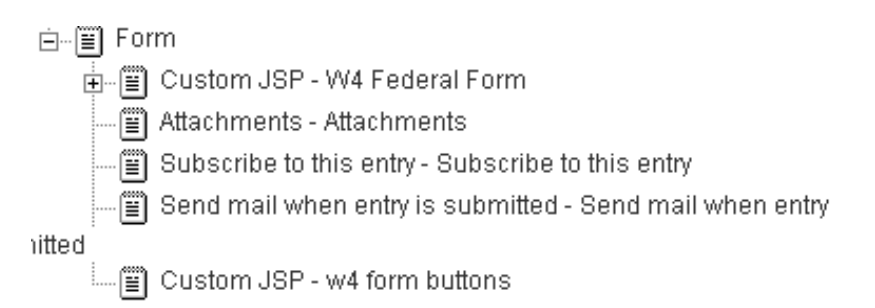

**NOTE:** After you learn JSP tagging and debugging, you can continue using the form designer at this stage of the process to enable Novell Vibe tools, such as indexing custom data and making custom elements available on the advanced search form (see ["Identifying Multiple Data Items Defined in](#page-50-1)  [One JSP File" on page 51](#page-50-1)). However, when you are first learning to do these types of customizations, it is recommended that you code and debug each custom element one at a time, ensuring that users can successfully specify data for the custom elements before working further within the designer for the form definition.

To begin the work needed to define the view definition, click *Entry view definition*:

*Figure 4-30 Access the View Definition*

Emiej VV4. Employee vviamorumy (W4)

ய்- (≣) Entry form definition

ய்- (≝) Entry view definition

로 曾 Summarv view

In the tools box on the right side of the designer, click *Add*. Vibe displays a list of elements that you can add to the view:

*Figure 4-31 View Elements*

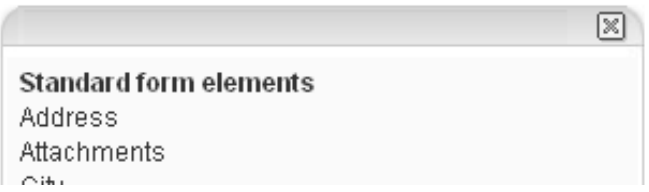

Deeper in the list, locate and click the caption you provided for the form definition (in this example, *W4 Federal Form*):

*Figure 4-32 Clicking the Caption for the Custom JSP*

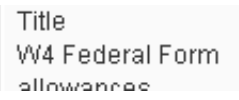

Use the designer tools to reposition the JSP within the view as desired. Here is one order that you can specify for your view (note the *Entry data item - W4 Federal Form* line):

*Figure 4-33 Repositioning View Elements*

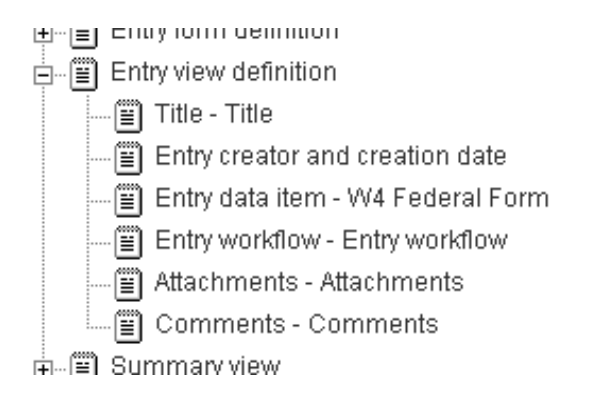

At this point in the process, you have a formatted and minimally functioning custom entry; a user can create an entry, and Vibe can display it. However, users cannot supply values for custom elements until you edit and debug the JSP files for the form and view so that they store and display custom data properly.

Use the information in the next section (see ["Coding the Form Files" on page 49](#page-48-0)) to guide the coding of your JSP files, activating custom elements in your form and view one element at a time. Continue until a user can create a complete entry, providing values for all custom elements on the form and ensuring that the view page displays values for all of the custom elements.

When you are finished debugging, you must go back into the form designer to further identify all custom elements in the form so standard tools in Vibe can access them (see ["Identifying Multiple](#page-50-1)  [Data Items Defined in One JSP File" on page 51](#page-50-1)).

#### <span id="page-48-0"></span>**Coding the Form Files**

Generally, when you are first learning to implement JSP customizations with Novell Vibe, you add one element, test it by creating an entry and reviewing the view, and then debug. For this reason, it can be helpful to have two windows open displaying Vibe pages: one in which to work within the designer and one in which to check a modified entry to see if the changes in the designer are taking effect.

Also, generally, many entries contain a title element. Vibe automatically uses the value of this element as the title for a created entry. For example, if you specify *Let's talk about the project plan* in the title element of a form for a new discussion topic, then *Let's talk about the project plan* appears as the title of the new entry.

However, the W-4 application does not include a title element on the form. It uses JavaScript and DOM coding to construct a title for the entry. For example, if the person filling out a W-4 form specified *Juanita* as a first name and *Suarez* as a last name, then the created entry combines the values of two form elements and uses *Juanita Suarez* as the entry title. This customization was included to illustrate possibilities for your JSP customizations.

So, in the W-4 customization, the first-name and last-name elements need to be added to the form before the view can properly display its entry title.

As mentioned, you include the JSP tag that establishes supporting definitions for Vibe customizations. Then, you specify HTML code needed for your specific customization. For the W-4 application, the form and view use a standard HTML table. Here are the first few lines of the W-4 form:

```
<%@ include file="/WEB-INF/jsp/definition_elements/init.jsp" %>
```

```
<table width="100%" cellpadding="6" cellspacing="0" summary="W4 form">
<tr>
<td><font size="-2">Form</font>
<b><font size="+2">W-4</font></b></td>
<td colspan="5"><font 
size="+1">Employee's Withholding
Allowance Certificate</font></td>
<td><font size="-2">OMB No. 1545-0010</font></td>
\langletr>
```
Because the JSP customization defines a page segment within a larger web page, it does not specify html, head, or body HTML tags.

The code that implements the first name and last name is the same syntactically as the code that implements single-element JSP files (see [Section 4.2.1, "A JSP That Defines Only One Data Element,"](#page-35-0)  [on page 36\)](#page-35-0). You provide identifiers for the custom elements, and you use the ssDefinitionEntry object, its attributes, and their values, to place existing data into the form element (if it exists). This is the code for the firstName and lastName attributes:

<tr>

```
<td colspan="2"><input type="text" name="firstName" id="firstName" 
size="25" value="${ssDefinitionEntry.customAttributes['firstName'].value}" /></td>
<td colspan="3"><input type="text" name="lastName" id="lastName" 
size="25" value="${ssDefinitionEntry.customAttributes['lastName'].value}" /></td>
```
Generally, the process of coding all other form elements is the same. However, coding radio buttons, check boxes, and select boxes (there are no select boxes in the W-4 example) require the knowledge of some additional details (see [Section 4.3, "Examples of Complex, HTML Data Types," on page 55\)](#page-54-0).

The initial part of the JSP file for the buttons contains style information to be applied to the *OK* and *Cancel* buttons:

```
<style>
input.custom_submit {
  background-color: #009999;
  border: 1px solid #006666;
  color: #ffffff;
  font-size: 12px;
   padding: 0px 6px 0px 6px;
  cursor: pointer;
   white-space: nowrap;
}
</style>
```
The next section of code in the JSP file for the buttons contains the JavaScript that concatenates the first and last names, and assigns that string to the title form element:

```
<script language="JavaScript" type="text/javascript">
function mySubmit() {
     self.document.form1.title.value = self.document.form1.firstName.value + " " + 
self.document.form1.lastName.value;
}
</script>
```
When Vibe generates a form that creates an entry, the standard identifier for the form is form1.

Because this application required the removal of the title element of the form using the designers, the internal mechanism for recognizing and storing the data for a title has been removed. The next line in the JSP file for the buttons uses a "hidden" tag to replace the mechanisms removed by the deletions in the designer:

```
<input type="hidden" name="title" value="" />
```
Execution of the JavaScript routine mySubmit provides a value for the title element.

The final segment of code in the JSP file for the buttons contains HTML for the *OK* and *Cancel* buttons:

```
<input type="submit" class="custom_submit" name="okBtn" value="OK" 
onClick="ss_buttonSelect('okBtn');mySubmit();"/> 
<input type="submit" class="custom_submit" name="cancelBtn" value="Cancel" 
onClick="ss_buttonSelect('cancelBtn'); " />
```
The HTML for the *OK* button includes an onClick specification that executes the mySubmit JavaScript routine, creating the value of the entry title.

#### <span id="page-50-0"></span>**Coding the View File**

For the W-4 application, the JSP file for the view is a table identical to the one included in the form, except that it only displays values for each of the custom elements (if they exist).

First, include the tag that establishes the JSP definitions:

<%@ include file="/WEB-INF/jsp/definition\_elements/init.jsp" %>

Here is a sample of the code from the view file that displays the first name, last name, and social security number:

```
<tr>
<td colspan="2">${ssDefinitionEntry.customAttributes['firstName'].value}</td>
<td colspan="3">${ssDefinitionEntry.customAttributes['lastName'].value}</td>
<td colspan="2">${ssDefinitionEntry.customAttributes['ssn'].value}</td>
\langletr>
```
The identifiers firstName, lastName, and ssn map to the name and id elements for the HTML input tags in the JSP for the form.

Complete the table so that it displays all of the custom elements.

Coding for most of the elements is virtually identical to the code displayed in the last example. However, displaying data from radio buttons, check boxes, and select boxes (there are no select boxes in the W-4 example) require the knowledge of some additional details (see [Section 4.3, "Examples of](#page-54-0)  [Complex, HTML Data Types," on page 55\)](#page-54-0).

#### <span id="page-50-1"></span>**Identifying Multiple Data Items Defined in One JSP File**

After adding and testing all custom elements, the custom entry for the W-4 application is complete, which means that someone can create and view an entry containing values for all custom elements. However, one of the desirable features ofNovell Vibe is the integration between features and tools. To enable this integration, you need to use the designers to report to the system that this entry includes custom data elements. As one example, after you report the existence of these elements, Vibe is able to index the custom data, which, in turn, allows users to perform advanced searches based on this custom data.

In summary, to report the custom elements to the system, use the form designer for the entry to add elements that use the same name and HTML data type (text box, radio button, and so on) as the element in the JSP files.

To report custom elements, access the definition of the custom entry (*W4: Employee Withholding (w4)*), and open the form definition by clicking the plus sign (*+*) next to both *Entry form definition* and *Form*. Then, click *Custom JSP - W4 Federal Form*. Finally, add elements as children to *Custom JSP - W4 Federal Form*.

The instructions that follow show you how to add the first-name element.

As a reminder, here is the HTML from the JSP for the form that establishes the first-name element, whose form element is a text box:

<input type="text" name="firstName" id="firstName" size="25" value="\${ssDefinitionEntry.customAttributes['firstName'].value}" />

In the tools box on the right side of the designer, click *Text*:

*Figure 4-34 Adding a Text Element for Indexing Purposes*

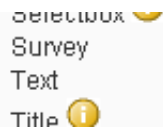

In the form, specify the same data name (*firstName*) as the name and id elements used in the HTML input tag found in the JSP file, and provide the same caption:

*Figure 4-35 Match the Name with the One Found in the JSP File*

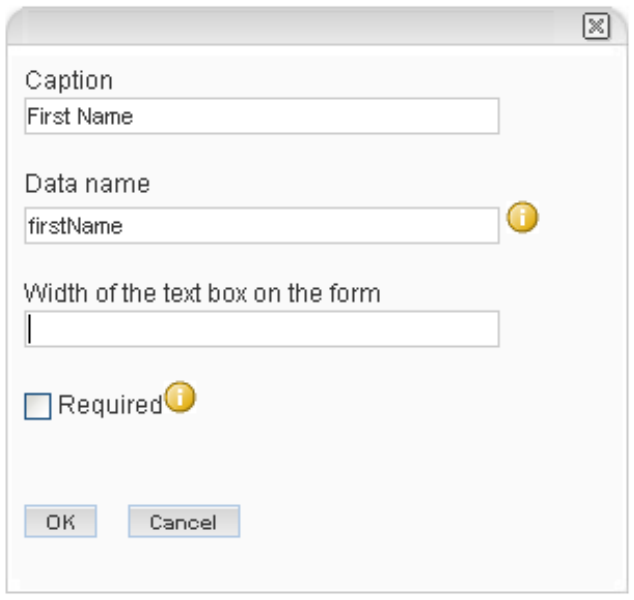

None of the other form values have an effect. Click the *OK* button to submit the form.

Repeat this action for all elements defined in the JSP file, including the hidden title element. The order of the elements does not have to match the order of the elements in the JSP file. When you are finished, the definition includes all of the elements shown in this graphic:

*Figure 4-36 All Elements Specified for Indexing Purposes*

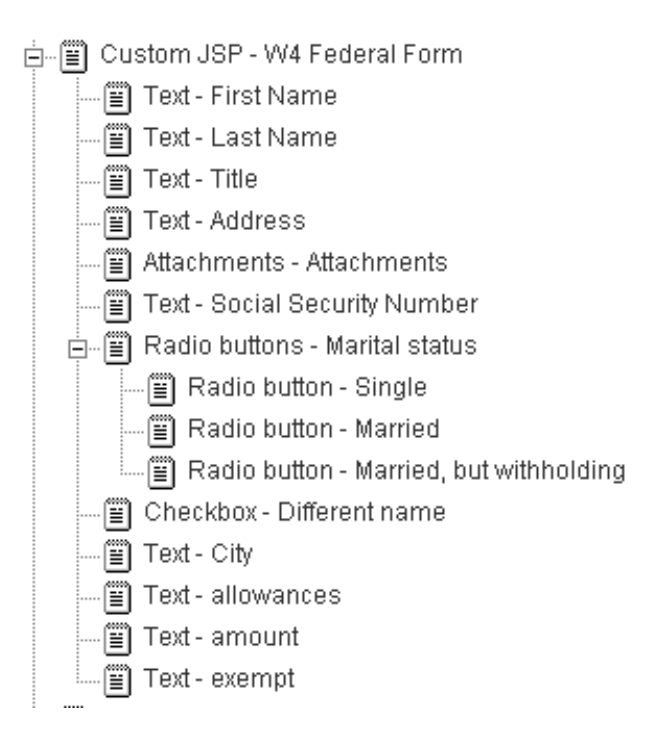

Notice that the elements appear as children to the custom JSP within the hierarchy (as opposed to peers).

#### <span id="page-52-0"></span>**Coding the Mail File**

The W-4 application is a good example of a custom entry for which you might want to provide only a summary of the information in an e-mail message. For example, this is all of the code in the JSP for mail:

```
<%@ include file="/WEB-INF/jsp/definition_elements/init.jsp" %>
<table width="100%" class="border" cellpadding="6" 
summary="W4 Information">
<tr>
<td><font size="-2">Form</font> <b><font size="+2">W-4</font></b></td>
<td colspan="5"><font size="+1">Employee's Withholding
Allowance Certificate</font></td>
<td><font size="-2">OMB No. 1545-0010</font></td>
\langletr>
<tr>
<td><font size="-3">Department of the Treasury<br />Internal
Revenue Service</font></td>
<td colspan="5">For Privacy Act and Paperwork Reduction Act Notice, see
elsewhere</td>
<td><font size="+2">2008</font></td>
\langletr>
<tr><td colspan="7"><hr size="1" noshade="noshade" /></td></tr>
<tr>
```

```
<td colspan="2"><font size="-1"><b>1</b>First name and
middle initial</font></td>
<td colspan="3"><font size="-1">Last name</font></td>
<td colspan="2"><font size="-1"><b>2</b> Your social security
number</font></td>
\langletr>
<tr>
<td colspan="2">${ssDefinitionEntry.customAttributes['firstName'].value}</td>
<td colspan="3">${ssDefinitionEntry.customAttributes['lastName'].value}</td>
<td colspan="2">${ssDefinitionEntry.customAttributes['ssn'].value}</td>
\langletr>
<tr><td colspan="7"><hr size="1" noshade="noshade" /></td></tr>
</table>
```
When a user views an entry of this type and clicks *Send mail*, that person sees:

*Figure 4-37 Showing Partial Information in Mail*

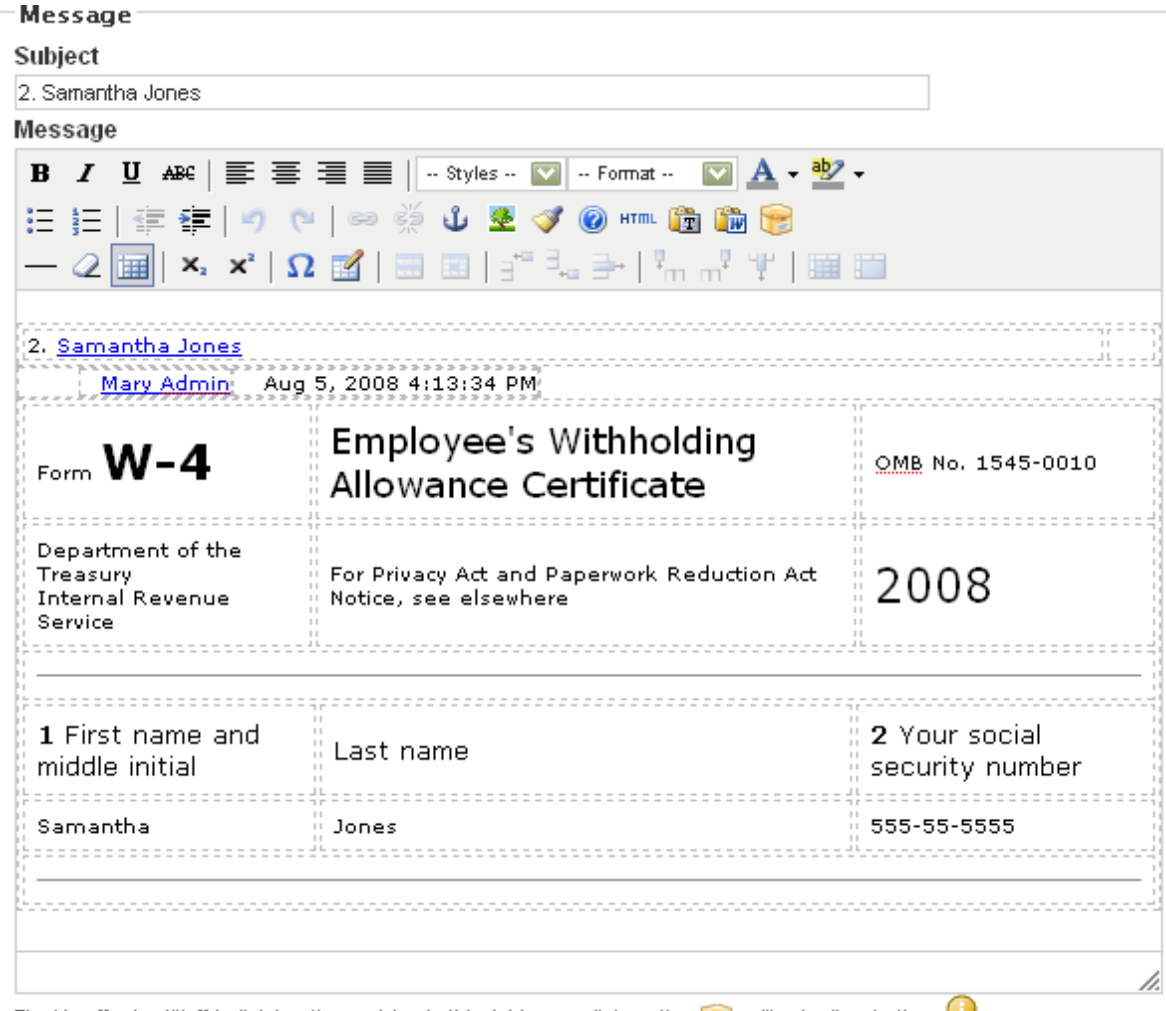

Tip: Use Hentry title!] to link to other entries in this folder or click on the **Ford editor toolbar button** 

# <span id="page-54-0"></span>**4.3 Examples of Complex, HTML Data Types**

This section provides examples of capturing and displaying custom data for radio buttons, check boxes, and select boxes. This section contains these sections:

- [Section 4.3.1, "Radio Buttons," on page 55](#page-54-1)
- [Section 4.3.2, "Check Boxes," on page 55](#page-54-2)
- [Section 4.3.3, "Select Boxes," on page 56](#page-55-0)

#### <span id="page-54-1"></span>**4.3.1 Radio Buttons**

This section describes the radio buttons used in the W-4 application described in a previous section (see [Section 4.2.2, "A JSP-Defined Entry \(W-4 Form\)," on page 40](#page-39-0)). This is the code from the JSP for the W-4 form that implements the Single, Married, and "Married but..." radio buttons:

```
<td colspan="4">
<font size="-1"><b>3</b>&nbsp;<input type="radio" name="status" value="Single" 
<c:if test="${ssDefinitionEntry.customAttributes['status'].value == 'Single' || 
ssDefinitionEntry.customAttributes['status'].value != 'Married' && 
ssDefinitionEntry.customAttributes['status'].value != 
'MarriedBut'}">checked="checked"</c:if> />Single
<input type="radio" name="status" value="Married" <c:if 
test="${ssDefinitionEntry.customAttributes['status'].value == 
'Married'}">checked="checked"</c:if> />Married
<input type="radio" name="status" value="MarriedBut" <c:if 
test="${ssDefinitionEntry.customAttributes['status'].value == 
'MarriedBut'}">checked="checked"</c:if> />Married, but withhold at higher
Single rate.
```
</font></td>

The JSP tagging code selects the *Single* radio button by default.

This is the code from the JSP for the view that displays all radio buttons, including the selected button, but displays them as being disabled (so users do not attempt to change the value of the element on the view):

```
<td colspan="4">3 <input type="radio" name="status" value="Single" 
<c:if test="${ssDefinitionEntry.customAttributes['status'].value == 'Single' || 
ssDefinitionEntry.customAttributes['status'].value != 'Married' && 
ssDefinitionEntry.customAttributes['status'].value != 
'MarriedBut'}">checked="checked"</c:if> DISABLED />Single
<input type="radio" name="status" value="Married" <c:if 
test="${ssDefinitionEntry.customAttributes['status'].value == 
'Married'}">checked="checked"</c:if> DISABLED />Married
<input type="radio" name="status" value="MarriedBut" <c:if 
test="${ssDefinitionEntry.customAttributes['status'].value == 
'MarriedBut'}">checked="checked"</c:if> DISABLED />Married, but withhold at higher
Single rate.
\langle t\bar{d}\rangle
```
#### <span id="page-54-2"></span>**4.3.2 Check Boxes**

This section describes the check boxes used in the W-4 application described in a previous section (see [Section 4.2.2, "A JSP-Defined Entry \(W-4 Form\)," on page 40](#page-39-0)). This is the code from the JSP for the W-4 form that implements the differing-names check box:

```
<td colspan="4">
<font size="-1"><b>&nbsp;&nbsp;check
here. You must call 1-800-772-1213 for a new card </b>
</font>
<input type="checkbox" name="boxFour" 
<c:if test="${ssDefinitionEntry.customAttributes['boxFour'].value == 
'true'}">checked="checked"</c:if>/>
\langle/td\rangle
```
Here is the code in the JSP for the view that displays the disabled check box (so users do not attempt to change the value of the element on the view):

```
<td colspan="4">
<font size="-1"><b>&nbsp;&nbsp;check here. You must call
1-800-772-1213 for a new card </b></font>
<input type="checkbox" name="boxFour" 
<c:if test="${ssDefinitionEntry.customAttributes['boxFour'].value == 
'true'}">checked="checked"</c:if> DISABLED />
</td>
```
#### <span id="page-55-0"></span>**4.3.3 Select Boxes**

All other data types involve the storage of a single value. For both single-value and multiple-value select boxes,Novell Vibe stores the selected value or values in a value set. You can access the attribute's value set using this notation:

ssDefinitionEntry.customAttributes[*attributeName*].valueSet

You can use the foreach tag to loop through the value set, using that information to present either form or view elements.

The W-4 application did not include an example of a select box, so this section presents code that implements a multiple-value select box that allows user to choose between the written numbers one through four:

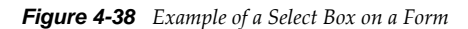

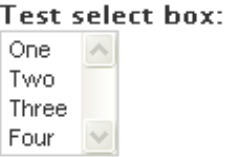

The previous graphic shows how the list looks by default, with no selections. Your code also needs to display currently selected items upon entry modification.

This code labels the form element and initializes flag variables:

```
<b>Fest select box:</b><br/>>br/>
<c:set var="matchOne" value="0"/>
<c:set var="matchTwo" value="0"/>
<c:set var="matchThree" value="0"/>
<c:set var="matchFour" value="0"/>
```
Next, loop through the value set, and increment the flag that corresponds to a selected item:

```
<c:forEach var="selection" 
items="${ssDefinitionEntry.customAttributes['testSelection'].valueSet}" >
<c:if test="${selection == 'one'}"><c:set var="matchOne" value="1"/></c:if>
<c:if test="${selection == 'two'}"><c:set var="matchTwo" value="1"/></c:if>
<c:if test="${selection == 'three'}"><c:set var="matchThree" value="1"/></c:if>
\langle c: \text{if } \text{test} = "\text{$s$}|\text{selection} == 'four"\}" &gt; < c: \text{set var} = "matter" value="1" / \text{$s$} / c: \text{if} > c</c:forEach>
```
Then, in the option HTML tags for the select list, use an if JSP tag to indicate that an option is selected:

```
<select name="testSelection" id="testSelection" multiple="multiple">
<option value="one" name="one" id="one" 
<c:if test="${matchOne == 1}">selected="selected" </c:if>>One</option>
<option value="two" name="two" id="two" 
<c:if test="${matchTwo == 1}">selected="selected" </c:if>>Two</option>
<option value="three" name="three" id="three" 
<c:if test="${matchThree == 1}">selected="selected" </c:if>>Three</option>
<option value="four" name="four" id="four" 
<c:if test="${matchFour == 1}">selected="selected" </c:if>>Four</option>
</select>
```
In the view, you can display the selections in many ways. Here is one example:

*Figure 4-39 Example of Displaying Selections on the View Page*

Test selection: One, Three

This code displays the bolded header, and loops through the value set, counting the selections:

```
<b>Test selection:</b>
<c:set var="numSelections" value="0"/>
<c:forEach var="selection" 
items="${ssDefinitionEntry.customAttributes['testSelection'].valueSet}" >
<c:set var="numSelections" value="${numSelections + 1}"/>
</c:forEach>
```
Then, this code displays the written words that match the selections, separating them with commas, and does not display a comma after the last selection.

```
<c:set var="count" value="0"/>
<c:forEach var="selection" 
items="${ssDefinitionEntry.customAttributes['testSelection'].valueSet}" >
<c:set var="count" value="${count + 1}"/>
\langle c: \text{if } test = "\S\{\text{selection} == 'one"\}". \text{One} \rangle / c: \text{if} >\langle \text{c:if } \text{test} = "S \rangle \text{selection} = \text{ 'two'} \rangle \text{ "Sive'} \langle \text{c:if} \rangle\langle c: \text{if } \text{test} = "\hat{\S}|\text{selection} == ' \text{three'}\rangle" >Three</c:if>
\langle c: \text{if } test = "\S\{\text{selection} == "four"\} \cup \text{Four} \rangle\langle c: \text{if } \text{test} = "\{count} \text{ !} = \text{numSelections} \} ">, \langle c: \text{if} \rangle</c:forEach>
```
# 5 <sup>5</sup>**Web Services Overview**

Much of the information in this section references Teaming, which is the product name for the Vibe product for versions prior to Vibe 3. This information applies to Vibe 3 as well as earlier versions of the product.

You can use Web services when creating remote applications for Novell Vibe. For more information about creating remote applications, see [Chapter 3, "Creating Remote Applications," on page 19.](#page-18-0)

Novell offers a set of operations that you can use in client programs to exchange information with a server that is running an installation of Novell Teaming 2.0 or later.

In addition to the overview information in this chapter, see [Appendix A, "Web Services Operations,"](#page-70-0)  [on page 71,](#page-70-0) for reference information about the latest operations for the new interface. For reference information about earlier Web Services operations that have been superseded by the current release, see [Appendix B, "Deprecated Web Services Operations," on page 189](#page-188-0).

- [Section 5.1, "Web Services Implementation," on page 59](#page-58-1)
- [Section 5.2, "Authentication," on page 61](#page-60-0)
- [Section 5.3, "Server Endpoints," on page 62](#page-61-0)
- [Section 5.4, "Categories of Operations," on page 63](#page-62-0)
- [Section 5.5, "Client Stubs," on page 63](#page-62-1)
- [Section 5.6, "Managing Data," on page 64](#page-63-0)
- [Section 5.7, "Extending Vibe Web Services," on page 69](#page-68-0)

### <span id="page-58-1"></span>**5.1 Web Services Implementation**

- [Section 5.1.1, "Java Web Services," on page 59](#page-58-0)
- [Section 5.1.2, "Sample Clients," on page 60](#page-59-0)

#### <span id="page-58-0"></span>**5.1.1 Java Web Services**

Vibe implements Java Web services, which provide a set of operations that client programs can use to exchange information with Vibe. The alphabetized reference section in this documentation provides syntax for these operations ([Appendix B, "Deprecated Web Services Operations," on page 189\)](#page-188-0).

You can view a list of available operations online:

http://localhost:8080/ssf/ws

The latest operations are listed under the *TeamingServiceV1* header, and the deprecated operations are listed under the *Facade* header.

You can also access the Vibe Web Services Description Language (WSDL) file:

http://localhost:8080/ssf/ws/TeamingServiceV1?wsdl

In the previous two examples, replace the localhost specification with the host and port for your Vibe installation.

**NOTE:** Vibe does not currently publish its WSDL file with Universal Description, Discovery, and Integration (UDDI) or the Web Services Inspection Language (WSIL). Use the alphabetized reference section in this manual ([Appendix A, "Web Services Operations," on page 71](#page-70-0)) or the URL-generated WSDL file to understand the Vibe operation interface. For reference information about earlier Web Services operations that have been superseded by the current release, see [Appendix B, "Deprecated](#page-188-0)  [Web Services Operations," on page 189.](#page-188-0)

When you make calls to Vibe Web services, there are two ways that you can implement lower-level Simple Object Access Protocol (SOAP) calls:

- Unzip client-side routines on the system running your application. These routines are Java classes and other files that produce a stub. Your application can use an interface with these stub routines, which make the SOAP calls to and from the server. See [Section 5.5, "Client Stubs," on](#page-62-1)  [page 63,](#page-62-1) for more information about implementing these client-side routines on your application's system.
- Have your application perform the SOAP calls by using, for example, routines from the Apache Axis toolkit.

Vibe Web services accepts and provides data by using Java objects and methods defined in the Vibe source code. (Visit the [Open Source Community page](http://www.kablink.org) (http://www.kablink.org) for more information about downloading the source code.) Although this section provides tips for locating object and method definitions, you might want to apply a tool such as Javadoc to the sources, so that you have reference pages to assist you in working with the Vibe objects and methods.

The primary method of learning to use Vibe Web services is by reviewing sample clients and their source code, which are provided in the Vibe sources.

### <span id="page-59-0"></span>**5.1.2 Sample Clients**

Vibe provides sample clients in its product code base that can assist you in learning how to use its Web services. The sample clients are located within the source code:

/ssf/samples/wsclient

The following sample clients are provided. They are listed in the order of how helpful they are in learning how to make Web service calls:

- **teamingservice-client-with-stub.bat (Teaming 2.0+):** Uses client-side routines to implement a Windows batch file for simple operations. This is the recommended method. Using this batch file requires the installation of the client-side routines.
- **teamingservice-client-with-call.bat (Teaming 2.0+):** Uses the Axis Call object when making Web service calls, as a way to implement a Windows batch file for simple operations.
- **facade-client.bat (V1+):** Uses the deprecated Web services interface.
- **wsExport.bat and wsImport.bat (Teaming 2.0+):** Takes data from a portion of the workspace and folder hierarchy and reproduces it on another file system. These tools are not a complete import and export facility, because they do not retain the workflow states, access-control settings, and history of the original objects.

You can find the source files for the sample clients here:

/ssf/samples/wsclient/src/org/kablink/teaming/samples/wsclient

The TeamingServiceClientWithCall.java file extends the WSClientBase.java file, which is also located in the /ssf/samples/wsclient/src/org/kablink/teaming/samples/wsclient directory.

#### **Enabling the .bat clients (Windows systems only)**

Before executing the sample .bat programs on a Windows system, you need to do some work in your build to enable them.

**1** Execute the build Ant target in /ssf/samples/wsclient/build.xml by entering ant from the command line.

To use one of the batch files:

- **1** Use a command line window to cd to the /ssf/samples/wsclient directory.
- **2** Type the filename for the batch file you want to execute.

To see a list of legal commands and arguments for one of the teamingservice or facade batch files, type only the filename of the batch file, then press the Return key.

- **3** On the same line, just after the name of the batch file, type a command name and desired arguments.
- **4** Press the Return key.

If the command executes successfully, Vibe displays the return value in the command line window.

# <span id="page-60-0"></span>**5.2 Authentication**

Before determining how to connect your client application to the server, it is important to decide on the authentication method that you want to use. Vibe and its Web services support two types of authentication:

- [Section 5.2.1, "HTTP Basic Authentication Access \(ssr\)," on page 61](#page-60-1)
- [Section 5.2.2, "Web Services Security Access \(ssf\)," on page 62](#page-61-1)

### <span id="page-60-1"></span>**5.2.1 HTTP Basic Authentication Access (ssr)**

For basic authentication, use calls from your client application to pass a username and password as you establish an HTTP session. Then, perform SOAP calls or calls using the client-side routines. If you want to use basic authentication, you muse use the /ssr/secure/ws endpoint when connecting to the server.

HTTP Basic Authentication is the existing transport authentication to authenticate the Web services client. HTTP Basic Authentication uses a username and password to authenticate a service client to a secure endpoint. To use this authentication mechanism, use /ssr/secure/ws endpoint. To enable this service on the Vibe side, select the *Enable Basic Authentication (recommended)* check box during product installation.

See [Section 5.3, "Server Endpoints," on page 62](#page-61-0), for more information about connecting to the server.

### <span id="page-61-1"></span>**5.2.2 Web Services Security Access (ssf)**

For WSS authentication, you need to place the authentication information (username and password) in the SOAP calls. If you want to use this method of authentication, use the /ssf/ws endpoint to connect to the server.

Web Services Security (WSS) is a standard protocol from Oasis that provides a means for applying security to Web services. Unlike security mechanisms that rely on the use of transport layer services, WSS provides authentication at the message layer by using a SOAP header. To use this authentication mechanism, use /ssf/ws endpoint. The deprecated Web services operation is accessed only through this mechanism. This service is enabled on the Vibe side by selecting the *Enable WSS Authentication (recommended)* check box during product installation.

If you choose to use WSS authentication instead of HTTP basic authentication:

- Use the teamingservices-client-with-call.bat client and its sources to see an example of this type of authentication.
- You must use the /ssf/ws endpoint (see [Section 5.3, "Server Endpoints," on page 62](#page-61-0), for more information).
- You must use password-text methods.

Password-digest is still supported in Teaming 2.0 and earlier but support is dropped with Teaming 2.1. We strongly recommended that you use only the password-text method.

On the client side of the Web services transaction, the client code uses password-text to provide a username and password to the Web services framework, and the framework passes the password as plain text.

On the server side, the security framework allows Vibe to retrieve the clear-text password from the operation by using an application programming interface (API) call. Vibe applies its internal password encryptor and compares the result with the password stored in the database for the user when the password is retrieved.

Although it is easy to code, this method is not secure, because the password is transmitted in plain text. Systems requiring a higher level of security should connect to Vibe over SSL.

To use this service with the teamingservice-client-with-call.bat, edit the script and set the value of the -Dauthmethod switch to wss\_text.

See [Section 5.3, "Server Endpoints," on page 62](#page-61-0), for more information about connecting to the server.

# <span id="page-61-0"></span>**5.3 Server Endpoints**

An endpoint is the URL that you use to connect your client application to the Vibe server. Depending on the authentication method you want to use and other factors, you must choose one of the following five endpoints to specify in your client application:

- **/ssf/ws/TeamingServiceV1:** Use this endpoint if you want to use WSS authentication with the latest Web services operations. See [Section 5.2, "Authentication," on page 61](#page-60-0).
- **/ssf/ws/Facade:** Use this endpoint if you want to use the deprecated Web services operation. This endpoint requires WSS authentication.
- **/ssr/secure/ws/TeamingServiceV1:** Use this endpoint only if you are using HTTP Basic Authentication with the latest Web services operations.
- **/ssr/token/ws/TeamingServiceV1:** Use this endpoint when you are making a Web services call as a remote application.

 **/ssr/ws/TeamingServiceV1:** Use this endpoint when you want to access Vibe as an anonymous user (not specifying any username or password).

# <span id="page-62-0"></span>**5.4 Categories of Operations**

To assist you in locating the operation you need to perform, the name of each operation is prefaced with its category name. For example, one category is called folder, and one operation within that category is folder\_getEntry.

The following categories of Web services operations are available:

- **binder:** Operations that are specific to workspaces, common to workspaces and folders, or that are to be applied to the workspace tree beginning at a specific node in the tree.
- **definition:** Operations for obtaining and using definitions. Definitions are created by using the designers within the Vibe UI.
- **folder:** Operations that affect only folders and their contents (entries and comments).
- **ical:** The operation that adds a calendar entry.
- **ldap:** Operations that work with LDAP data.
- **license:** Operations used for license compliance.
- **migration:** Operations that assist migration from the SiteScape Forum product to Vibe. See "[Migrating from SiteScape Forum or Other Collaboration Software"](https://www.novell.com/documentation/vibe34/pdfdoc/vibe34_inst/vibe34_inst.pdf#bknsr68) in "[Update](https://www.novell.com/documentation/vibe34/pdfdoc/vibe34_inst/vibe34_inst.pdf#bj0kxa6)" in the *[Novell](https://www.novell.com/documentation/vibe34/pdfdoc/vibe34_inst/vibe34_inst.pdf#bookinfo)  [Vibe 3.4 Installation Guide](https://www.novell.com/documentation/vibe34/pdfdoc/vibe34_inst/vibe34_inst.pdf#bookinfo)*.
- **profile:** Operations affecting users and groups.
- **search:** Operations that assist in locating information based on criteria other than the defined type.
- **template:** Operations that create workspaces and folders, or that get lists of available templates. (To create a completely configured folder, use template\_addBinder and not binder addBinder.)
- <span id="page-62-2"></span> **zone:** Operations that work with different Vibe starting points within the same installation. Each starting point contains its own unique workspace hierarchy.

### <span id="page-62-1"></span>**5.5 Client Stubs**

A stub is a proxy on the client. The stub code performs SOAP calls to the server. Vibe provides pregenerated Java stub classes that are included in the Kablink Vibe Web Services Java client library. To obtain the Kablink Vibe Web Services Java client library, see [Section 5.6.1, "Working with Java](#page-63-1)  [Objects," on page 64](#page-63-1).

The following example is the deleteFolderEntry method defined in the sample Java class TeamingServiceClientWithStub.java file. The TeamingServiceClientWithStub.java file makes SOAP calls to Vibe through the use of the pregenerated Java stub classes. This method uses the folder\_deleteEntry Web services operation to delete an entry from Vibe. This code assumes that your client is running on the same machine that is running the Vibe server (localhost). It uses the Basic Authentication mechanism for authentication.

```
 private static final String TEAMING_SERVICE_ADDRESS_BASIC = "http://
localhost:8080/ssr/secure/ws/TeamingServiceVI";
  private static final String USERNAME = "admin";
  private static final String PASSWORD = "test";
 .
 .
 .
  public static void deleteFolderEntry(long entryId) throws Exception {
    TeamingServiceSoapServiceLocator locator = new 
TeamingServiceSoapServiceLocator();
     locator.setTeamingServiceEndpointAddress(TEAMING_SERVICE_ADDRESS_BASIC);
    TeamingServiceSoapBindingStub stub = (TeamingServiceSoapBindingStub) 
locator.getTeamingService();
    WebServiceClientUtil.setUserCredentialBasicAuth(stub, USERNAME, PASSWORD);
   stub.folder deleteEntry(null, entryId);
    System.out.println("ID of the deleted entry: " + entryId);
   }
```
## <span id="page-63-0"></span>**5.6 Managing Data**

Some operations are less intuitive than others for messages. This section provides additional information for those operations and includes the following subsections:

- [Section 5.6.1, "Working with Java Objects," on page 64](#page-63-1)
- [Section 5.6.2, "Adding Folders and the Binder Configuration Identifier," on page 65](#page-64-0)
- [Section 5.6.3, "Attaching Files," on page 67](#page-66-0)
- [Section 5.6.4, "Fetching Attachments," on page 67](#page-66-1)
- [Section 5.6.5, "Adding Calendar Entries," on page 67](#page-66-2)
- [Section 5.6.6, "Binder Pages and search\\_getWorkspaceTreeAsXML," on page 68](#page-67-0)

#### <span id="page-63-1"></span>**5.6.1 Working with Java Objects**

The Web services operations often pass and return data within model objects as defined within the Kablink Vibe software. This is beneficial because it cuts down on the amount of code required to prepare, send, receive, and interpret data. For example, parsing XML strings requires more coding. For users who develop Web services client applications in Java, Kablink Vibe provides a client-side library that they can use directly for added convenience. Users who develop Web services client applications in a language other than Java must rely on their own tools for understanding and coding the Kablink Vibe Web interfaces that have been defined and exposed by the corresponding WSDL.

Regardless of the language and tools that are used to develop Web services applications, it is helpful to familiarize yourself with some of the Vibe source code in order to understand the model objects and methods that are used to pass parameters and receive returned data.

To obtain the Kablink Vibe Web Services Java client library, download the Kablink Vibe product distribution tar/zip file from the Kablink Web site (http://kablink.org/teaming), and expand file in a directory. This product distribution tar/zip file contains teaming-2.\*.\*-wsclient.zip. This file contains:

The Axis-generated Java source and class files for the client side stubs and model classes.

kablink-teaming-wsclient.jar

Search utility classes that aid in building search queries.

kablink-teaming-util-search.jar

All third-party libraries needed on the client side to run generated stubs.

The kablink-teaming-wsclient.jar file contains the Java source that defines model objects that are passed between the Web services client and the Vibe server as either input arguments to or return values from various Web service operations. These model classes are located in the org/kablink/ teaming/client/ws/model Java package. A significant number of the model classes build upon the base class DefinableEntity. The TeamingServiceSoapBindingStub.java class is the main stub class that application programs need to interact with in order to invoke various Web service operations.

To access Java sample programs that use the Kablink Vibe Web Services Java client library, download the Vibe source code from the [Open Community Source page](http://www.kablink.org/) (http://www.kablink.org/) and examine the source code and scripts located in the /ssf/samples/wsclient directory. For example, the TeamingServiceClientWithStub.java class in /ssf/samples/wsclient/src/org/kablink/ teaming/samples/wsclient demonstrates how to use the supplied stub and model classes to invoke Vibe Web services operations with minimum coding effort.

The kablink-teaming-wsclient.jar is also found with in the source tree in the /ssf/ws-client directory. To implement a client-side application of your own, all of the necessary libraries must be defined as being in your class path. When the sample program is run in /ssf/samples/wsclient, the accompanying build.xml Ant build script performs this function for you. It can be viewed as a template.

The names of the Web services operations use categories to organize the operations so they are easier for you to locate and understand. In general, the categories describe an item within Vibe that is the focus of the operation, such as folder, entry, binder, or attachments.

#### <span id="page-64-0"></span>**5.6.2 Adding Folders and the Binder Configuration Identifier**

When you add a fully configured folder such as [template\\_addBinder \(page 184\),](#page-183-0) you need to specify a binder configuration identifier, which identifies the template used to configure a folder of a particular type. For example, the blog-folder template specifies settings used to configure a new blog folder.

To review the blog-folder template:

- **1** Log in to Vibe as the Vibe administrator.
- **2** Click the *Administration* icon  $\boxed{\Box}$  in the upper-right corner of the page. The Administration page is displayed.
- **3** Under Management, click *Workspace and Folder Templates*.
- **4** In the *Standard Templates* section, click *Blog*.
- **5** Click *Manage This Target* > *Configure*.

The Configure Default Settings page is displayed.

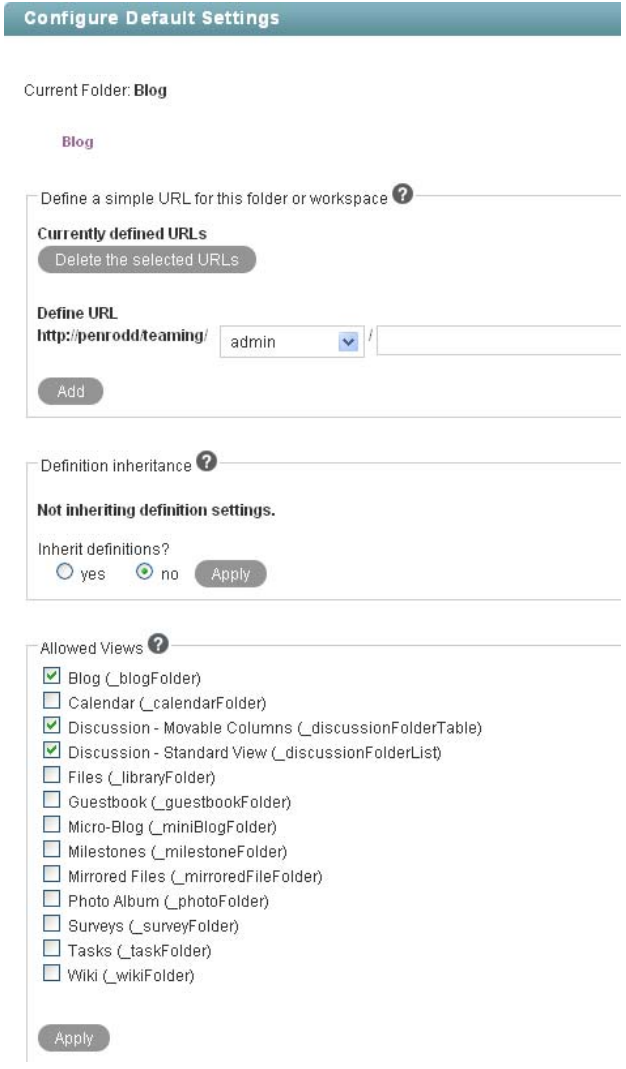

The following configuration settings are available in the template:

- Definition inheritance
- Allowed Views
- Default View
- Default Entry Types
- Workflow Associations
- Allowed Workflows

At the time of this writing, Vibe does not provide a message that you can use to retrieve the binder configuration identifier for a particular type of folder. Use the following procedure to obtain the binder configuration identifier for the folder you want to create:

- **1** View any workspace or folder.
- **2** Click *Manage* > *Add folder*.
- **3** While viewing the *Add new folder* page, use your browser to view the HTML source code for the page.
- **4** Search for the type of folder you want to create (for example, discussion, blog, or calendar).

**5** In the input HTML tag that creates the radio button for that type of folder, note the name""binderConfigI"d and value"=*nnn*" pair of tag elements.

The number specified by the value element is the binder configuration identifier of the folder you want to create.

The following figure shows an example of the binder configuration information for a blog folder, as found in the HTML source for the *Add new folder* page:

*Figure 5-1 The Binder Configuration Identifier in Source Code*

```
\langletr><td valign="top" nowrap\chiinput type="radio" name="binderConfigId" value="147"
 onClick="ss showAddBinderOptions()"
 Blogchbsp; cnbsp; cnbsp; </td>
 <td valign="top" style="padding-bottom:6px;"><span class="ss smallprint ss light">
   A blog folder is a forum where entire entries are displayed in reverse chronolog
 based on when they were created. Blogs typically provide information on a particu
from an individual or small group of authors. Optionally, the blog folder can be
mured so that a larger group can make comments on the entries nosted by the original
```
### <span id="page-66-0"></span>**5.6.3 Attaching Files**

In Novell Vibe, attachments are files that are associated with an entry. An entry can have more than one attached file.

For Web services, an attachment is a file exchanged in conjunction with an operation being passed between the client and server. Vibe recognizes only the first file attachment to an operation being sent to the server and ignores all other attachments.

To attach more than one file to an entry in Vibe, you must use one of the upload operations multiple times. For example, to attach 17 files to an entry in Vibe, you must use folder uploadFile 17 times. Your client source code establishes where in the file system it finds or places files used as attachments to messages.

The folder uploadFile operation requires that you pass a data item name. This identifier maps to the value specified in the name attribute of the input HTML tag used to upload the file; this value is also used in a hidden HTML tag that communicates values between the HTML form and the Vibe database.

To upload a file into the standard form element used to contain attachments, specify ss\_attachFile as the data item name. If you are uploading files into a custom form element, create an instance of that custom entry, use an operation to get the name of the hidden field, then use the name when attaching files to the entry you actually want to affect.

### <span id="page-66-1"></span>**5.6.4 Fetching Attachments**

When you use folder getEntry to obtain information about an entry, you use a Boolean parameter to indicate if you want the entry's attachments. If you specify that you do want the attachments, your client establishes where on its system it places the attached files.

### <span id="page-66-2"></span>**5.6.5 Adding Calendar Entries**

When you pass the ical uploadCalendarEntriesWithXML operation to the server, the Web services framework uses an XML formatted string of iCal data passed as the second parameter to the operation (<doc><entry>*iCal data*</entry></doc>).

### <span id="page-67-0"></span>**5.6.6 Binder Pages and search\_getWorkspaceTreeAsXML**

When you use search getWorkspaceTreeAsXML to obtain information about the hierarchical workspace tree, Novell Vibe returns XML formatted information about nodes in the tree, within the levels of the hierarchy you specify. Each node in the tree is a binder, which is typically a place (a workspace or folder). Sometimes, the XML element returned for a node is called a page.

The following graphic shows the workspace tree, which is expanded to show five levels of the workspace hierarchy:

*Figure 5-2 Workspace Hierarchy Levels as Seen in the UI*

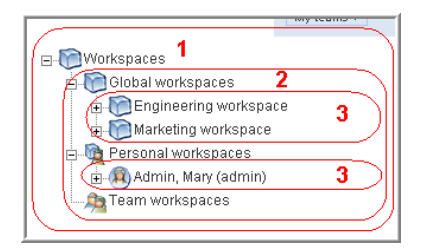

In the graphic, each of the workspaces and folders are nodes in the workspace tree. The Workspaces workspace is the only binder at level 1. Level 2 binders include Global workspaces, Personal workspaces, and Team workspaces. The only binder shown at level 3 is the Corporate web site binder. Level 4 binders include folders and the December 2008 redesign workspace. The Calendar binder is located at level 5. If a binder has a plus sign next to it (for example, both the Global workspaces and Personal workspaces binders are preceded by plus signs), it means that there are hierarchy levels of binders that are not displayed in the UI.

If you use search\_getWorkspaceTreeAsXML to get one level of the tree starting at the Workspaces node, Vibe returns information about Global workspaces, Personal workspaces, and Team workspaces.

As mentioned, some nodes in the tree are pages:

<span id="page-67-1"></span>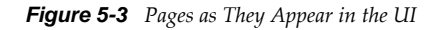

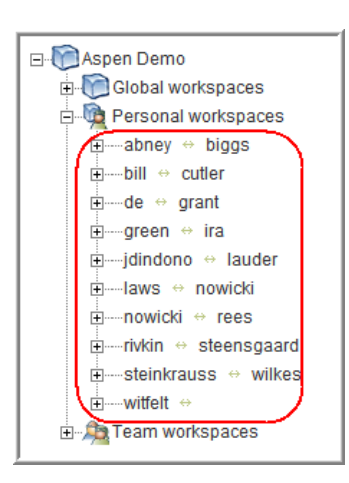

The /ssf/web/docroot/WEB-INF/classes/config/ssf.properties file contains a property called wsTree.maxBucketSize, which, by default, is set to 25. This means that the maximum number of sub-workspaces allowed is 25. If a folder or workspace has more subplaces, Vibe creates virtual buckets called pages. Each line in [Figure 5-3](#page-67-1) corresponds to a page. The Personal workspaces workspace has two pages.

When you use search getWorkspaceTreeAsXML to retrieve information about nodes in the workspace tree, it can return more than one hierarchical level as you specify, unless it encounters a page. To expand the tree beyond a page, you must call search\_getWorkspaceTreeAsXML again, pass the binder identifier of the page, and pass the number of levels beyond the page you want to retrieve.

Consider the following:

*Figure 5-4 A Page Containing Sub-Workspaces*

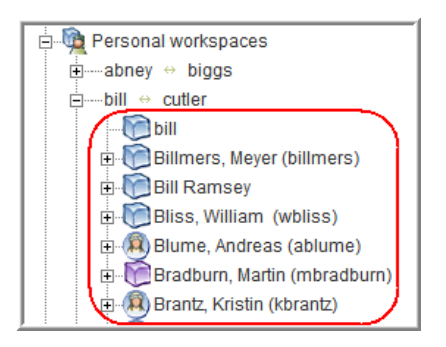

The *wong//zeeman* page contains workspaces. The workspaces listed (*Wong, Charles (cwong)*, and *Zeeman, Skip szeeman)*) are one level beyond the page.

When you receive page information as a node in the workspace tree, you receive page and tuple attributes. For example, page"""2 and pageTuple"=charles\_wong (cwong)//skip\_zeeman (szeeman)". To obtain information about the contents of this page, you need to specify the identifier of the page's parent, the number of hierarchy levels you want expanded, and a concatenation of the page number and tuple values, as shown in this example:

search getWorkspaceTreeAsXML 24 3 "2//charles wong//skip zeeman"

This code begins at binder number 24, accesses page number 2, and returns two hierarchical levels of data for all users between Charles Wong and Skip Zeeman.

Given the structure of the Vibe pages and how Web services returns tree data, it is easiest to retrieve page data in this way. However, if you choose, you can actually retrieve paged tree data regardless of page number. To do this, specify any page number (Vibe actually ignores it), and specify a tuple in the correct order in which it appears in the tree, even if the set of users crosses pages. Vibe returns hierarchical information for all users in between the tuple values. However, if the number of returned nodes exceeds the value specified in the wsTree.maxBucketSize property (by default, 25 users), Vibe pages the data.

Finally, if you want to see all tree information without any page specifications, specify -1 as the value of the hierarchy levels you want returned.

# <span id="page-68-0"></span>**5.7 Extending Vibe Web Services**

Because Kablink Vibe is open source software, you have the source code that implements our Web services, and you can extend it. However, we invite you to operate within the spirit of an open source community by participating in the Kablink Vibe [online community](http://www.kablink.org) (http://www.kablink.org), sharing your code with others, and working with the Novell engineers to incorporate your Web

services extensions into the base product. In this way, you make the product and community stronger, and you avoid doing work that might need to be redone in future versions of Kablink Vibe because of engineering changes.

Of course, whether you participate in the community or upgrade to future versions of the software is up to you. Regardless of your decision, Kablink Vibe includes an example that provides a structure that enables users of all versions of our software to extend our Web services in the most optimal way, minimizing work that you might need to do to maintain the extensions for every upgrade.

Kablink Vibe includes an extended Web services example, which adds the folder\_getFolderTitle operation to the base Vibe web services, and also adds the getFolderTitle command to the teamingservice-client-with-call.bat sample client. The source code for the extension is located in this directory and in its subdirectories:

#### /ssf/samples/extendedws

This directory contains the readme.txt file, which provides simple directions for establishing the extension.

# A **Web Services Operations**

<span id="page-70-0"></span>Much of the information in this section references Teaming, which is the product name for the Vibe product for versions prior to Vibe 3. This information applies to Vibe 3 as well as earlier versions of the product.

This section provides alphabetized reference pages for the Web services operations of Novell Teaming 2.0 and later.

**NOTE:** All examples in this reference section use the Novell Vibe client library. See Section 5.5, ["Client Stubs," on page 63](#page-62-2), for more information about the client library and other ways to call Vibe Web services operations.

- ["admin\\_destroyApplicationScopedToken" on page 75](#page-74-0)
- ["admin\\_getApplicationScopedToken" on page 76](#page-75-0)
- ["binder\\_addBinder" on page 77](#page-76-0)
- ["binder\\_copyBinder" on page 78](#page-77-0)
- ["binder\\_deleteBinder" on page 79](#page-78-0)
- ["binder\\_deleteTag" on page 80](#page-79-0)
- ["binder\\_getBinder" on page 81](#page-80-0)
- ["binder\\_getBinderByPathName" on page 82](#page-81-0)
- ["binder\\_getFileVersions" on page 83](#page-82-0)
- ["binder\\_getFolders" on page 84](#page-83-0)
- ["binder\\_getSubscription" on page 85](#page-84-0)
- ["binder\\_getTags" on page 86](#page-85-0)
- ["binder\\_getTeamMembers" on page 87](#page-86-0)
- ["binder\\_getTrashEntries" on page 88](#page-87-0)
- ["binder\\_indexBinder" on page 89](#page-88-0)
- ["binder\\_indexTree" on page 90](#page-89-0)
- ["binder\\_modifyBinder" on page 91](#page-90-0)
- ["binder\\_moveBinder" on page 92](#page-91-0)
- ["binder\\_preDeleteBinder" on page 93](#page-92-0)
- ["binder\\_removeFile" on page 94](#page-93-0)
- ["binder\\_restoreBinder" on page 95](#page-94-0)
- ["binder\\_setDefinitions" on page 96](#page-95-0)
- ["binder\\_setFunctionMembership" on page 97](#page-96-0)
- ["binder\\_setFunctionMembershipInherited" on page 98](#page-97-0)
- ["binder\\_setOwner" on page 99](#page-98-0)
- ["binder\\_setSubscription" on page 100](#page-99-0)
- ["binder\\_setTag" on page 101](#page-100-0)
- ["binder\\_setTeamMembers" on page 102](#page-101-0)
- ["binder\\_testAccess" on page 103](#page-102-0)
- ["binder\\_uploadFile" on page 104](#page-103-0)
- ["definition\\_getDefinitionAsXML" on page 105](#page-104-0)
- ["definition\\_getDefinitionByName" on page 106](#page-105-0)
- ["definition\\_getDefinitions" on page 107](#page-106-0)
- ["definition\\_getLocalDefinitionByName" on page 108](#page-107-0)
- ["definition\\_getLocalDefinitions" on page 109](#page-108-0)
- ["folder\\_addEntry" on page 110](#page-109-0)
- ["folder\\_addEntryWorkflow" on page 111](#page-110-0)
- ["folder\\_addMicroBlog" on page 112](#page-111-0)
- ["folder\\_addReply" on page 113](#page-112-0)
- ["folder\\_copyEntry" on page 114](#page-113-0)
- ["folder\\_deleteEntry" on page 115](#page-114-0)
- ["folder\\_deleteEntryTag" on page 116](#page-115-0)
- ["folder\\_deleteEntryWorkflow" on page 117](#page-116-0)
- ["folder\\_getEntries" on page 118](#page-117-0)
- ["folder\\_getEntry" on page 119](#page-118-0)
- ["folder\\_getEntryByFileName" on page 120](#page-119-0)
- ["folder\\_getEntryTags" on page 121](#page-120-0)
- ["folder\\_getFileVersions" on page 122](#page-121-0)
- ["folder\\_getSubscription" on page 123](#page-122-0)
- ["folder\\_modifyEntry" on page 124](#page-123-0)
- ["folder\\_modifyWorkflowState" on page 125](#page-124-0)
- ["folder\\_moveEntry" on page 126](#page-125-0)
- ["folder\\_preDeleteEntry" on page 127](#page-126-0)
- ["folder\\_removeFile" on page 128](#page-127-0)
- ["folder\\_reserveEntry" on page 129](#page-128-0)
- ["folder\\_restoreEntry" on page 130](#page-129-0)
- ["folder\\_setEntryTag" on page 131](#page-130-0)
- ["folder\\_setRating" on page 132](#page-131-0)
- ["folder\\_setSubscription" on page 133](#page-132-0)
- ["folder\\_setWorkflowResponse" on page 134](#page-133-0)
- ["folder\\_synchronizeMirroredFolder" on page 135](#page-134-0)
- ["folder\\_unreserveEntry" on page 136](#page-135-0)
- ["folder\\_uploadFile" on page 137](#page-136-0)
- ["folder\\_uploadFileStaged" on page 138](#page-137-0)
- ["ical\\_uploadCalendarEntriesWithXML" on page 140](#page-139-0)
- "Idap synchAll" on page 141
- ["ldap\\_synchUser" on page 142](#page-141-0)
- ["license\\_getExternalUsers" on page 143](#page-142-0)
- ["license\\_getRegisteredUsers" on page 144](#page-143-0)
- "license updateLicense" on page 145
- ["migration\\_addBinder" on page 146](#page-145-0)
- ["migration\\_addBinderWithXML" on page 147](#page-146-0)
- ["migration\\_addEntryWorkflow" on page 149](#page-148-0)
- ["migration\\_addFolderEntry" on page 150](#page-149-0)
- ["migration\\_addFolderEntryWithXML" on page 151](#page-150-0)
- ["migration\\_addReply" on page 153](#page-152-0)
- ["migration\\_addReplyWithXML" on page 154](#page-153-0)
- ["migration\\_uploadFolderFile" on page 156](#page-155-0)
- ["migration\\_uploadFolderFileStaged" on page 158](#page-157-0)
- ["profile\\_addGroup" on page 160](#page-159-0)
- ["profile\\_addGroupMember" on page 161](#page-160-0)
- ["profile\\_addUser" on page 162](#page-161-0)
- ["profile\\_addUserWorkspace" on page 163](#page-162-0)
- ["profile\\_deletePrincipal" on page 164](#page-163-0)
- ["profile\\_getFileVersions" on page 165](#page-164-0)
- ["profile\\_getGroup" on page 166](#page-165-0)
- ["profile\\_getGroupByName" on page 167](#page-166-0)
- ["profile\\_getGroupMembers" on page 168](#page-167-0)
- ["profile\\_getPrincipals" on page 169](#page-168-0)
- ["profile\\_getUser" on page 170](#page-169-0)
- ["profile\\_getUserByName" on page 171](#page-170-0)
- ["profile\\_getUsers" on page 172](#page-171-0)
- ["profile\\_getUserTeams" on page 173](#page-172-0)
- ["profile\\_modifyGroup" on page 174](#page-173-0)
- ["profile\\_modifyUser" on page 175](#page-174-0)
- "profile removeFile" on page 176
- ["profile\\_removeGroupMember" on page 177](#page-176-0)
- ["profile\\_uploadFile" on page 178](#page-177-0)
- ["search\\_getFolderEntries" on page 179](#page-178-0)
- ["search\\_getTeams" on page 180](#page-179-0)
- ["search\\_getWorkspaceTreeAsXML" on page 181](#page-180-0)
- ["search\\_search" on page 182](#page-181-0)
- ["template\\_addBinder" on page 184](#page-183-0)
- ["template\\_getTemplates" on page 185](#page-184-0)
- ["zone\\_addZone" on page 186](#page-185-0)
- ["zone\\_deleteZone" on page 187](#page-186-0)
- ["zone\\_modifyZone" on page 188](#page-187-0)

# **admin\_destroyApplicationScopedToken**

Destroys an application-scoped token.

### **Syntax**

public void admin\_destroyApplicationScopedToken( String *accessToken*, String *token* );

## **Description**

The admin\_destroyApplicationScopedToken operation destroys a previously acquired application scoped token.

### **Parameters and Return Value**

#### **accessToken**

Either the security token passed to your application by Vibe as part of implementing a remote application, or the null value.

#### **token**

The string representation of the previously acquired application-scoped token that you want to destroy.

#### **return\_value**

None.

# **admin\_getApplicationScopedToken**

Requests an application-scoped token on behalf of the user.

### **Syntax**

public String admin\_getApplicationScopedToken( String *accessToken*, long *applicationId,* long *userId* );

## **Description**

The admin\_getApplicationScopedToken operation requests the system to create and return an application-scoped token on behalf of the user.The token is subsequently utilized by the application.

### **Parameters and Return Value**

#### **accessToken**

Either the security token passed to your application by Vibe as part of implementing a remote application, or the null value.

#### **applicationId**

The identifier of the application set up with the Vibe system.

#### **userId**

The identifier of the user on whose behalf you want the token to be created.

#### **return\_value**

A string representation of the requested token.

# **binder\_addBinder**

Adds an unconfigured binder to the workspace tree hierarchy.

# **Syntax**

public long binder\_addBinder( String *accessToken*, Binder *binder* );

# **Description**

The binder\_addBinder operation adds either a workspace or folder to the hierarchy.

To add a fully configured binder, use the template\_addBinder operation instead.

# **Parameters and Return Value**

#### **accessToken**

Either the security token passed to your application by Vibe as part implementing a remote application, or the null value.

#### **binder**

Data and methods for the Java Binder object, defined in the Vibe source code.

#### **return\_value**

The identifier of the new binder.

- Java objects in the Vibe sources (see [Section 5.6.1, "Working with Java Objects," on page 64\)](#page-63-0)
- [template\\_addBinder \(page 184\)](#page-183-0)

# **binder\_copyBinder**

Creates a new binder identical to an existing one.

## **Syntax**

public long binder\_copyBinder( String *accessToken*, long *sourceId*, long *destinationId*, boolean cascade);

# **Description**

The binder\_copyBinder operation copies an existing workspace or folder, and creates a new one.

Vibe automatically copies all non-binder content (entries and comments). As an option, you can replicate the source binder's sub-binders (sub-workspaces or sub-folders).

### **Parameters and Return Value**

#### **accessToken**

Either the security token passed to your application by Vibe as part of implementing a remote application, or the null value.

#### **sourceId**

The identifier of the binder you want to copy.

#### **destinationId**

The binder identifier of the parent for the new workspace or folder.

#### **cascade**

A Boolean value indicating whether you want to copy the source binder's sub-binders (subworkspaces and sub-folders).

#### **return\_value**

The identifier of the new binder.

### **See Also**

# **binder\_deleteBinder**

Deletes a binder.

### **Syntax**

public void binder\_deleteBinder( String *accessToken*, long *binderId*, boolean *deleteMirroredSource* );

# **Description**

The binder\_deleteBinder operation deletes a workspace or folder.

### **Parameters and Return Value**

#### **accessToken**

Either the security token passed to your application by Vibe as part of implementing a remote application, or the null value.

#### **binderId**

The binder identifier of the workspace or folder you want to delete.

#### **deleteMirroredSource**

Deletes the source directory, if the folder being deleted is a mirrored folder.

#### **return\_value**

None.

### **See Also**

# **binder\_deleteTag**

Removes a tag from a binder.

### **Syntax**

public void binder\_deleteTag( String *accessToken*, long *binderId*, String *tagId* );

# **Description**

The binder deleteTag operation removes a tag from a workspace or folder.

### **Parameters and Return Value**

#### **accessToken**

Either the security token passed to your application by Vibe as part of implementing a remote application, or the null value.

#### **binderId**

The identifier of the binder that applies the tag you want to remove.

#### **tagId**

The tag you want to remove.

#### **return\_value**

None.

### **Example**

```
public static void checkTags(long binderId) throws Exception { ... 
Tag[] tags = setupTags(binderId); 
for (int i=0; i<tags.length; ++i) {stub.binder setTag(null, tags[i]); }
tags = stub.binder getTags(null, binderId);
validateTags(tags);
stub.binder deleteTag(null, binderId, tags[0].getId());
```
This code is taken from the source code for the teamingservice-client-with-stub.bat file.

### **See Also**

# **binder\_getBinder**

Accepts a binder identifier to get information about a binder.

### **Syntax**

public Binder binder\_getBinder( String *accessToken*, long *binderId*, boolean *includeAttachments* );

# **Description**

The binder\_getBinder operation gets information about a workspace or folder.

### **Parameters and Return Value**

#### **accessToken**

Either the security token passed to your application by Vibe as part of implementing a remote application, or the null value.

#### **binderId**

The binder identifier for the workspace or folder for which you want information.

#### **includeAttachments**

A Boolean value that indicates whether you want Vibe to return attached files.

By default, workspaces do not include attached files. However, users can use the designers to define workspaces that do include attached files.

#### **return\_value**

A Binder Java object that contains data and methods for the requested binder.

### **See Also**

# **binder\_getBinderByPathName**

Accepts a directory specification to get information about a binder.

### **Syntax**

public Binder binder\_getBinderByPathName( String *accessToken*, String *pathName*, boolean *includeAttachments* );

### **Description**

The binder getBinderByPathName operation uses a workspace-hierarchy path name to get information about a workspace or folder.

### **Parameters and Return Value**

#### **accessToken**

Either the security token passed to your application by Vibe as part of implementing a remote application, or the null value.

#### **pathName**

The titles of the binder for which you want information, preceded by the titles of all of its parents, separated by slashes:

Workspaces / Global workspaces / *wsOrfolderTitle* / ... / *titleTargetWS*

#### **includeAttachments**

A Boolean value that indicates whether you want Vibe to return attached files.

By default, workspaces do not include attached files. However, users can use the designers to define workspaces that do include attached files.

#### **return\_value**

A Binder Java object that contains data and methods for the requested binder.

### **See Also**

# **binder\_getFileVersions**

Returns information about the versions of a file.

# **Syntax**

public void binder\_getFileVersions( String *accessToken*, long *binderID*, String *fileName* );

# **Description**

The binder getFileVersion operation retrieves information about the versions of a file associated with a workspace or folder.

By default, workspaces and folders do not contain files, but users can alter definitions by using the designers in the user interface so that a custom workspace or folder can include one or more files.

## **Parameters and Return Value**

#### **accessToken**

Either the security token passed to your application by Vibe as part of implementing a remote application, or the null value.

#### **binderID**

The binder identifier for the workspace or folder.

#### **filename**

The filename of the file you want to retrieve version information about.

#### **return\_value**

A File Version Java object that contains information about the file versions.

### **See Also**

# **binder\_getFolders**

Returns a folder collection for a binder's sub-folders.

### **Syntax**

public FolderCollection binder\_getFolders( String *accessToken*, long *binderId,*int *firstRecord*, int *maxRecords* );

## **Description**

The binder getFolders operation returns a folder collection, which contains information about the sub-folders of a specified binder.

### **Parameters and Return Value**

#### **accessToken**

Either the security token passed to your application by Vibe as part of implementing a remote application, or the null value.

#### **binderId**

The binder identifier for the workspace or folder for which you want information about its subfolders.

#### **firstRecord**

The index of the first record whose folder information you want to obtain. The index is 0-based.

#### **maxRecord**

The maximum number of folders whose information should be returned. Specify -1 for unlimited.

#### **return\_value**

A FolderCollection Java object containing information about the sub-folders.

### **See Also**

# **binder\_getSubscription**

Obtains subscription information about a binder.

## **Syntax**

public Subscription binder\_getSubscription( String *accessToken*, long *binderId* );

# **Description**

The binder getSubscription operation returns subscription information for a specified binder. When a user subscribes to a binder, that person receives e-mail notifications.

### **Parameters and Return Value**

#### **accessToken**

Either the security token passed to your application by Vibe as part of implementing a remote application, or the null value.

#### **binderId**

The binder identifier for the workspace or folder for which you want subscription information.

#### **return\_value**

A Subscription Java object containing subscription information.

## **Example**

```
public static void check Binder Subscriptions (long binderId) throws Exception { ...
Subscription subscription = setupSubscription(binderId);
stub.binder_setSubscription(null, binderId, subscription); 
subscription = stub.hinder getSubscription(null, binderId);validateSubscription(subscription); 
}
```
This code is taken from the source code for the teamingservice-client-with-stub.bat file.

### **See Also**

# **binder\_getTags**

Obtains tags applied to a binder.

### **Syntax**

public Tag[] binder\_getTags( String *accessToken*, long *binderId* );

# **Description**

The binder getTags operation gets tag information for a specified binder.

### **Parameters and Return Value**

#### **accessToken**

Either the security token passed to your application by Vibe as part of implementing a remote application, or the null value.

#### **binderId**

The binder identifier for the workspace or folder whose tag information you want.

#### **return\_value**

An array of Tag Java objects, each containing information about one of the tags applied to the binder.

## **Example**

```
public static void checkTags(long binderId) throws Exception { ... 
Tag[] tags = setupTags(binderId); 
for (int i=0; i<tags.length; ++i) \{stub.binder_setTag(null, tags[i]); \}tags = stub.binder_getTags(null, binderId); 
validateTags(tags);stub.binder deleteTag(null, binderId, tags[0].getId());
```
This code is taken from the source code for the teamingservice-client-with-stub.bat file.

### **See Also**

# **binder\_getTeamMembers**

Obtains information about the members of a team assigned to a specified binder.

## **Syntax**

public TeamMemberCollection binder\_getTeamMembers( String *accessToken*, long *binderId* );

# **Description**

The binder getTeamMembers operation obtains information about the members of a team assigned to a specified binder.

### **Parameters and Return Value**

#### **accessToken**

Either the security token passed to your application by Vibe as part of implementing a remote application, or the null value.

#### **binder**

The binder identifier for the workspace or folder for which you want information about team members.

#### **return\_value**

A TeamMemberCollection Java object containing information about the members of a team assigned to the specified binder.

### **See Also**

# **binder\_getTrashEntries**

Returns a trash collection for a binder.

## **Syntax**

public TrashCollection binder\_getTrashEntries( String *accessToken*, long *binderId* );

# **Description**

The binder\_getTrashEntries operation returns a trash collection, which contains information about the contents of the trash for a specified binder. The items in a binder's trash are all the subbinders and entries that are in the trash.

### **Parameters and Return Value**

#### **accessToken**

Either the security token passed to your application by Vibe as part of implementing a remote application, or the null value.

#### **binderId**

The binder identifier for the workspace or folder for which you want information about its trash contents.

#### **firstRecord**

The index of the first record whose trash information you want to obtain. The index is 0-based.

#### **maxRecord**

The maximum number of items whose information should be returned. Specify -1 for unlimited.

#### **return\_value**

A TrashCollection Java object containing information about the trash contents.

# <span id="page-88-0"></span>**binder\_indexBinder**

Indexes a binder and its content.

## **Syntax**

public void binder\_indexBinder( String *accessToken*, long *binderId* );

# **Description**

The binder\_indexBinder operation indexes a workspace or folder (and its contents), optimizing the ability of Vibe to search its contents. This operation does not index sub-binders.

To index sub-binders, use the binder\_indexTree operation.

### **Parameters and Return Value**

#### **accessToken**

Either the security token passed to your application by Vibe as part of implementing a remote application, or the null value.

#### **binderId**

The binder identifier for the workspace or folder that you want to index.

#### **return\_value**

None.

- Java objects in the Vibe sources (see [Section 5.6.1, "Working with Java Objects," on page 64\)](#page-63-0)
- [binder\\_indexTree \(page 90\)](#page-89-0)

# <span id="page-89-0"></span>**binder\_indexTree**

Indexes a binder's sub-binders.

### **Syntax**

public Long binder\_indexTree( String *accessToken*, long *binderId* );

## **Description**

The binder\_indexTree operation indexes the specified workspace or folder, all sub-binders, and all content in all those binders.

If you want to index a binder and its contents without indexing sub-binders, use the binder\_indexBinder operation.

### **Parameters and Return Value**

#### **accessToken**

Either the security token passed to your application by Vibe as part of implementing a remote application, or the null value.

#### **binderId**

The binder identifier for the workspace or folder that indicates the node where you want to begin indexing within the workspace hierarchy.

#### **return\_value**

An array of integers, with each integer being the identifier of a binder successfully indexed.

- Java objects in the Vibe sources (see [Section 5.6.1, "Working with Java Objects," on page 64\)](#page-63-0)
- [binder\\_indexBinder \(page 89\)](#page-88-0)

# **binder\_modifyBinder**

Modifies a binder.

## **Syntax**

public void binder\_modifyBinder( String *accessToken*, Binder *binder* );

# **Description**

The binder modifyBinder operation modifies a workspace or folder.

### **Parameters and Return Value**

#### **accessToken**

Either the security token passed to your application by Vibe as part of implementing a remote application, or the null value.

#### **binder**

Data and methods for the Binder Java object, defined in the Vibe source code.

#### **return\_value**

None.

## **Example**

```
public static Binder modifyBinder (Binder binder) throws Exception \{\ldots\}binder.setTitle(binder.getTitle() + " (Modified)"); 
binder.getDescription().setText(binder.getDescription().getText() + " 
(Modified)"); stub.binder_modifyBinder(null, binder);
stub.binder getBinder(null, binder.getId(), true);
System.out.\overline{println} ("ID of the modified binder: " + binder.getId());
return binder; 
}
```
This code is taken from the source code for the teamingservice-client-with-stub.bat file.

### **See Also**

# **binder\_moveBinder**

Moves a binder within the workspace tree hierarchy.

## **Syntax**

public void binder\_moveBinder( String *accessToken*, long *binderId*, long *newParentBinderId* );

# **Description**

The binder\_moveBinder operation moves either a workspace or folder within the workspace hierarchy.

### **Parameters and Return Value**

#### **accessToken**

Either the security token passed to your application by Vibe as part of implementing a remote application, or the null value.

#### **binderId**

The binder identifier for the workspace or folder that you want to move.

#### **newParentBinderId**

The binder identifier of the binder under which you want *binderId* to appear as a sub-binder.

#### **return\_value**

None.

### **See Also**

# **binder\_preDeleteBinder**

Predeletes a binder by moving it to the trash.

## **Syntax**

public void binder\_preDeleteBinder( String *accessToken*, long *binderId* );

# **Description**

The binder\_preDeleteBinder operation moves a workspace or folder to the trash. All contained binders and entries are also moved to the trash.

### **Parameters and Return Value**

#### **accessToken**

Either the security token passed to your application by Vibe as part of implementing a remote application, or the null value.

#### **binderId**

The binder identifier for the workspace or folder that you want to move to the trash.

#### **return\_value**

None.

# **binder\_removeFile**

Removes a file from a binder.

## **Syntax**

public void binder\_removeFile( String *accessToken*, long *binderId*, String *fileName* );

## **Description**

The binder\_removeFile operation removes a file from a workspace or folder.

By default, workspaces do not contain files, but users can alter definitions by using the designers in the UI so that a custom workspace can include one or more files.

### **Parameters and Return Value**

#### **accessToken**

Either the security token passed to your application by Vibe as part of implementing a remote application, or the null value.

#### **binderId**

The binder identifier for the workspace or folder from which you want to remove a file.

#### **fileName**

The file name of the file you want to remove from the binder.

#### **return\_value**

None.

### **See Also**

# **binder\_restoreBinder**

Undeletes a binder by removing it from the trash and restoring it to its previous location in the Vibe site.

### **Syntax**

public void binder\_restoreBinder( String *accessToken*, long *binderId* );

## **Description**

The binder\_restoreBinder operation undeletes a workspace or folder by removing it from the trash and restoring it to its previous location in the Vibe site.

Any containing binders that are in the trash are also undeleted.

## **Parameters and Return Value**

#### **accessToken**

Either the security token passed to your application by Vibe as part of implementing a remote application, or the null value.

#### **binderId**

The binder identifier for the workspace or folder that you want to restore.

#### **return\_value**

None.

# **binder\_setDefinitions**

Associates workflow definitions with entry definitions.

### **Syntax**

public void binder\_setDefinitions( String *accessToken*, long *binderId*, String[] *entryDefinitionIds*, String [] *workflowDefinitionIds* );

### **Description**

The binder setDefinitions operation associates entries within the specified binder with workflow processes. Vibe associates identifiers in the first element of both arrays, the second element of both arrays, the third, and so on. The second element should contain pairs of entry and workflow, separated with a comma. For example, ""entry def,wflow def""""entry def,wflow def"] and so forth.

When an entry is associated with a workflow process, creation of an entry of that type automatically places the entry into the initial state of the workflow process. By default, workspaces do not contain entries that can be associated with workflow processes. However, users can alter definitions by using the designers in the UI so that a custom workspace can include one or more files.

**NOTE:** This operation is an overwrite operation, setting all workflow associations for the folder; you cannot use repeated calls to this operation to set associations incrementally. Set all of the workflow associations for the folder with one call.

### **Parameters and Return Value**

#### **accessToken**

Either the security token passed to your application by Vibe as part of implementing a remote application, or the null value.

#### **binderId**

The binder identifier for the folder or custom workspace within which you want entries associated with workflow processes.

#### **entryDefinitionIds**

An array of definition identfiers for each type of entry to which you want to associate a workflow process.

#### **workflowDefinitionIds**

An array of workflow identifiers in the order in which you want them applied to the entrydefinition identifiers in *entryDefinitionIds*.

#### **return\_value**

None.

### **See Also**

# <span id="page-96-0"></span>**binder\_setFunctionMembership**

Applies access-control settings to a binder.

## **Syntax**

public void binder\_setFunctionMembership( String *accessToken*, long *binderId*, FunctionMembership[] *functionMemberships*);

## **Description**

The binder setFunctionMembership operation provides access-control settings for a folder or workspace. The term function is analogous to an access-control role in the UI.

**NOTE:** This operation is an overwrite operation, that sets all function memberships for the folder or workspace; you cannot use repeated calls to this operation to set memberships incrementally. Set all memberships for the workspace or folder with one call.

### **Parameters and Return Value**

#### **accessToken**

Either the security token passed to your application by Vibe as part of implementing a remote application, or the null value.

#### **binderId**

The binder identifier for the workspace or folder whose access control you want to set.

#### **functionMemberships**

An array of FunctionMembership Java objects.

#### **return\_value**

None.

- Java objects in the Vibe sources (see [Section 5.6.1, "Working with Java Objects," on page 64\)](#page-63-0)
- [binder\\_setFunctionMembershipInherited \(page 98\)](#page-97-0)

# <span id="page-97-0"></span>**binder\_setFunctionMembershipInherited**

Establishes inheritance as the access-control mechanism for a folder or workspace.

### **Syntax**

public void binder\_setFunctionMembershipInherited( String *accessToken*, long *binderId*, boolean *inherit* );

## **Description**

The binder setFunctionMembershipInherited establishes whether a specified workspace or folder inherits access-control settings from its parent binder.

### **Parameters and Return Value**

#### **accessToken**

Either the security token passed to your application by Vibe as part of implementing a remote application, or the null value.

#### **binderId**

The binder identifier for the workspace or folder for which you want to establish the inheritance setting for access control.

#### **inherit**

A true or false value that establishes whether the binder inherits its access-control settings.

#### **return\_value**

None.

- Java objects in the Vibe sources (see [Section 5.6.1, "Working with Java Objects," on page 64\)](#page-63-0)
- [binder\\_setFunctionMembership \(page 97\)](#page-96-0)

# **binder\_setOwner**

Establishes the owner of the binder.

## **Syntax**

public long binder\_setOwner( String *accessToken*, long *binderId*, long *userId*);

# **Description**

The binder\_setOwner operation establishes the specified user as the owner of a workspace or folder.

### **Parameters and Return Value**

#### **accessToken**

Either the security token passed to your application by Vibe as part of implementing a remote application, or the null value.

#### **binderId**

The binder identifier for the workspace or folder whose owner you want to establish.

#### **userId**

The identifier for the user whom you want to be the owner of the binder.

#### **return\_value**

None.

### **See Also**

# **binder\_setSubscription**

Establishes e-mail settings for a binder.

## **Syntax**

public void binder\_setSubscription( String *accessToken*, long *binderId*, Subscription *subscription* );

## **Description**

The binder\_setSubscription operation establishes subscription settings for a workspace or folder. When a user subscribes to a binder, that person receives e-mail notifications.

### **Parameters and Return Value**

#### **accessToken**

Either the security token passed to your application by Vibe as part of implementing a remote application, or the null value.

#### **binderId**

The binder identifier for the workspace or folder whose subscription you want to set.

#### **subscription**

A Subscription Java object containing information used to establish e-mail notification settings for the specified binder.

#### **return\_value**

None.

### **See Also**

# **binder\_setTag**

Applies a tag for a binder.

## **Syntax**

public void binder\_setTag( String *accessToken*, Tag *tag* );

# **Description**

The binder\_setTag operation applies a tag to a workspace or folder.

### **Parameters and Return Value**

#### **accessToken**

Either the security token passed to your application by Vibe as part of implementing a remote application, or the null value.

#### **tag**

A Tag Java object that contains information applying the tag to a workspace or folder.

#### **return\_value**

None.

## **Example**

```
public static void checkTags(long binderId) throws Exception { ... 
Tag[] tags = setupTags(binderId); 
for (int i=0; i<tags.length; ++i) {stub.binder setTag(null, tags[i]); }
tags = stub.binder getTags(null, binderId);
validateTags(tags);
stub.binder deleteTag(null, binderId, tags[0].getId());
```
This code is taken from the source code for the teamingservice-client-with-stub.bat file.

### **See Also**

# **binder\_setTeamMembers**

Establishes members of a team for a binder.

## **Syntax**

public void binder\_setTeamMembers( String *accessToken*, long *binderId*, String[] *teamMembers* );

# **Description**

The binder\_setTeamMembers operation establishes members of the team for a specified workspace or folder.

### **Parameters and Return Value**

#### **accessToken**

Either the security token passed to your application by Vibe as part of implementing a remote application, or the null value.

#### **binder**

The binder identifier for the workspace or folder for which you want to establish team membership.

#### **return\_value**

None.

#### **teamMembers**

Names of the team members.

### **See Also**

# **binder\_testAccess**

Tests if the calling user has the specified access right on each of the specified binders.

### **Syntax**

public boolean[] binder\_testAccess( String *accessToken*, String *workAreaOperationName*, long[] *binderIds*);

## **Description**

The binder\_testAccess operation tests if the calling user has the specified access right on each workspace or folder that is specified.

If a binder does not exist, the result for that specific binder is set to  $<$ code $>$ false $<$ /code $>$ . If the access right is an unknown value in Vibe, then the result for all binders is set to <code>fasle</ code>.

### **Parameters and Return Value**

#### **accessToken**

Either the security token passed to your application by Vibe as part of implementing a remote application, or the null value.

#### **workAreaOperationName**

The string name of a org.kablink.teaming.security.function.WorkAreaOperation instance. See the Java source file for the names.

#### **binderIds**

The ID of the binders against which to test the access.

#### **return\_value**

An array of boolean values where each value represents whether the access test was successful or not for each binder.

# **binder\_uploadFile**

Uploads a file into a binder.

### **Syntax**

public void binder\_uploadFile( String *accessToken*, long *binderId*, String String *formDataItemName*, String *fileName* );

### **Description**

The binder uploadFile operation performs an action equivalent to using the UI to upload a file to either a workspace or folder. You can attach only one file at a time; call this operation multiple times to attach more than one file to the binder.

By default, workspaces do not include attached files. However, users can use the designers to define workspaces that do include attached files.

### **Parameters and Return Value**

#### **accessToken**

Either the security token passed to your application by Vibe as part of implementing a remote application, or the null value.

#### **binderId**

The binder identifier for the workspace or folder into which you want to upload a file.

#### **formDataItemname**

A string containing the internal identifier for the part of the entry that contains attached files. This identifier maps the name attribute of an input HTML tag on a form to data in the Vibe database; a hidden HTML tag communicates this file mapping to the server.

The name value for the standard entry element containing attached files is ss\_attachFile. If you want to upload a file into a custom form element you defined using the designers, you need to look up the name identifier for that form element.

If you are uploading to a folder file, specify upload as an argument to this parameter to make this attachment the primary file for the entry.

#### **fileName**

A string containing the filename of the file you want to upload to the binder.

#### **return\_value**

None.

### **See Also**

# **definition\_getDefinitionAsXML**

Obtains information about a definition.

## **Syntax**

public String definition\_getDefinitionAsXML( String *accessToken*, String *definitionId* );

# **Description**

The definition getDefinitionAsXML operation returns a string of XML containing information about a specified definition.

### **Parameters and Return Value**

#### **accessToken**

Either the security token passed to your application by Vibe as part of implementing a remote application, or the null value.

#### **definitionId**

The definition identifier of the item about which you want information.

#### **return\_value**

An XML string containing information about the definition. This XML is free form; it does not have a firm, established schema.

- Java objects in the Vibe sources (see [Section 5.6.1, "Working with Java Objects," on page 64\)](#page-63-0)
- [definition\\_getDefinitionByName \(page 106\)](#page-105-0)
- [definition\\_getDefinitions \(page 107\)](#page-106-0)
- [definition\\_getDefinitionByName \(page 106\)](#page-105-0)
- [definition\\_getLocalDefinitions \(page 109\)](#page-108-0)

# <span id="page-105-0"></span>**definition\_getDefinitionByName**

Obtains information about a global definition.

### **Syntax**

public DefinitionBrief definition\_getDefinitionByName( String *accessToken*, String *definitionName* );

### **Description**

The definition getDefinitionByName operation obtains information about a global definition by using the definition name. To get information about a local definition, use the definition\_getLocalDefinitionByName operation.

### **Parameters and Return Value**

#### **accessToken**

Either the security token passed to your application by Vibe as part of implementing a remote application, or the null value.

#### **definitionName**

The descriptive word or phrase used to name the global definition.

#### **return\_value**

A DefinitionBrief Java object containing information about the global definition.

- Java objects in the Vibe sources (see [Section 5.6.1, "Working with Java Objects," on page 64\)](#page-63-0)
- [definition\\_getDefinitions \(page 107\)](#page-106-0)
- [definition\\_getLocalDefinitionByName \(page 108\)](#page-107-0)

# <span id="page-106-0"></span>**definition\_getDefinitions**

Obtains all global definitions in the installation.

## **Syntax**

public DefinitionCollection definition\_getDefinitions( String *accessToken* );

# **Description**

The definition getDefinitions operation obtains information about all global definitions in the installation. To get information about local definitions, use the definition\_getLocalDefinitions operation.

### **Parameters and Return Value**

#### **accessToken**

Either the security token passed to your application by Vibe as part of implementing a remote application, or the null value.

#### **return\_value**

A DefinitionCollection Java object containing information about all global definitions in the installation.

- Java objects in the Vibe sources (see [Section 5.6.1, "Working with Java Objects," on page 64\)](#page-63-0)
- [definition\\_getLocalDefinitionByName \(page 108\)](#page-107-0)
- [definition\\_getLocalDefinitions \(page 109\)](#page-108-0)

# <span id="page-107-0"></span>**definition\_getLocalDefinitionByName**

Obtains information about a local definition.

### **Syntax**

public DefinitionBrief definition\_getLocalDefinitionByName( String *accessToken*, long *binderId*, String *name*, boolean *includeAncestors* );

### **Description**

The definition\_getLocalDefinitionByname operation obtains information about a local definition by using a name. To get information about a global definition, use the definition getDefinitionByname operation.

### **Parameters and Return Value**

#### **accessToken**

Either the security token passed to your application by Vibe as part of implementing a remote application, or the null value.

#### **binderId**

The binder identifier for the workspace or folder whose local definition you want.

#### **name**

The word or phrase used to name the local definition.

#### **includeAncestors**

A Boolean value that indicates whether Vibe should check local definitions inherited from ancestor workspaces and folders, which are located higher in the hierarchy than the specified binder. If you specify false, Vibe checks only the local definitions created within the specified binder.

#### **return\_value**

A DefinitionBrief Java object containing information about the definition that matches *name*.

- Java objects in the Vibe sources (see [Section 5.6.1, "Working with Java Objects," on page 64\)](#page-63-0)
- [definition\\_getLocalDefinitionByName \(page 108\)](#page-107-0)
- [definition\\_getLocalDefinitions \(page 109\)](#page-108-0)
# **definition\_getLocalDefinitions**

Obtains information about all local definitions.

## **Syntax**

public DefinitionCollection definition\_getLocalDefinitions( String *accessToken*, long *binderId*, boolean *includeAncestors*);

# **Description**

The definition getLocalDefinitions operation obtains information about the local definitions for a specified binder. If you want information about all global definitions in the installation, use the definition getDefinitions operation.

If you want to add a fully configured binder, use template\_addBinder instead.

### **Parameters and Return Value**

#### **accessToken**

Either the security token passed to your application by Vibe as part of implementing a remote application, or the null value.

#### **binderId**

The binder identifier for the workspace or folder whose local definitions you want.

#### **includeAncestors**

A Boolean value that indicates whether Vibe should include local definitions inherited from ancestor workspaces and folders, which are located higher in the hierarchy than the specified binder. If you specify false, Vibe includes only the local definitions created within the specified binder.

#### **return\_value**

A DefinitionCollection Java object that contains information about the binder's local definitions.

### **See Also**

- Java objects in the Vibe sources (see [Section 5.6.1, "Working with Java Objects," on page 64\)](#page-63-0)
- [definition\\_getDefinitions \(page 107\)](#page-106-0)
- [definition\\_getLocalDefinitionByName \(page 108\)](#page-107-0)

# **folder\_addEntry**

Adds an entry to a folder.

# **Syntax**

public long folder\_addEntry( String *accessToken*, FolderEntry *entry*, String *attachedFileName* );

# **Description**

The folder\_addEntry operation adds an entry to a folder.

### **Parameters and Return Value**

#### **accessToken**

Either the security token passed to your application by Vibe as part of implementing a remote application, or the null value.

#### **entry**

A FolderEntry Java object containing information that Vibe uses to create the new entry.

#### **attachedFileName**

(Optional) A string containing the filename of a file to attach to the new entry. If you are not attaching a file, specify the null value for this argument.

#### **return\_value**

The entry identifier of the newly created entry.

# **See Also**

# **folder\_addEntryWorkflow**

Initiates a workflow process for a folder entry.

# **Syntax**

public void folder\_addEntryWorkflow( String *accessToken*, long *entryId*, String *workflowDefinitionId* );

# **Description**

The folder\_addEntryWorkflow operation initiates a workflow process for a folder entry.

## **Parameters and Return Value**

#### **accessToken**

Either the security token passed to your application by Vibe as part of implementing a remote application, or the null value.

#### **entryId**

The entry identifier of the folder entry with which you want to initiate a workflow process.

#### **workflowDefinitionId**

The definition identifier of the workflow process that you want to initiate for the specified folder entry.

#### **return\_value**

None.

# **See Also**

# **folder\_addMicroBlog**

Adds a micro-blog entry to a folder.

# **Syntax**

public long folder\_addMicroBlog( String *accessToken*, string *text* );

# **Description**

The folder\_addMicroBlog operation adds a micro-blog entry to a folder.

## **Parameters and Return Value**

#### **accessToken**

Either the security token passed to your application by Vibe as part of implementing a remote application, or the null value.

#### **text**

A string containing the text of the micro-blog to create.

#### **return\_value**

The entry identifier of the newly created micro-blog entry.

# **See Also**

# **folder\_addReply**

Adds a comment to a folder entry.

## **Syntax**

public long folder\_addReply( String *accessToken*, long *parentEntryId*, FolderEntry *reply*, String *attachedFileName* );

# **Description**

The folder\_addReply operation adds a comment to a folder entry.

### **Parameters and Return Value**

#### **accessToken**

Either the security token passed to your application by Vibe as part of implementing a remote application, or the null value.

#### **parentEntryId**

The entry identifier of the entry or comment that is to be the parent of the comment you are adding.

#### **reply**

A FolderEntry Java object containing information that yyyy uses to create the new comment.

#### **attachedFileName**

The filename of a file you are attaching to the comment. If you are not attaching a file, specify the null value for this argument.

#### **return\_value**

The entry identifier of the newly created comment.

### **See Also**

# **folder\_copyEntry**

Copies a folder entry.

### **Syntax**

public long folder\_copyEntry( String *accessToken*, long *entryId*, long *parentFolderId* );

## **Description**

The folder\_copyEntry operation copies a folder entry.

**NOTE:** This operation does not copy workflow information for an entry.

### **Parameters and Return Value**

#### **accessToken**

Either the security token passed to your application by Vibe as part of implementing a remote application, or the null value.

#### **entryId**

The entry identifier of the folder entry you want to copy.

#### **parentFolderId**

The folder identifier of the folder you want to contain the copied entry.

#### **return\_value**

The entry identifier of the new entry created by copying the existing entry.

### **See Also**

# **folder\_deleteEntry**

Deletes a folder entry.

## **Syntax**

public void folder\_deleteEntry( String *accessToken*, long *entryId* );

# **Description**

The folder\_deleteEntry operation deletes a folder entry.

### **Parameters and Return Value**

#### **accessToken**

Either the security token passed to your application by Vibe as part of implementing a remote application, or the null value.

#### **entryId**

The entry identifier of the folder entry you want to delete.

#### **return\_value**

None.

# **See Also**

# **folder\_deleteEntryTag**

Removes a tag from a folder entry.

# **Syntax**

public void folder\_deleteEntryTag( String *accessToken*, long *entryId*, String *tagId* );

# **Description**

The folder\_deleteEntryTag operation removes a tag from a folder entry.

## **Parameters and Return Value**

#### **accessToken**

Either the security token passed to your application by Vibe as part of implementing a remote application, or the null value.

#### **entryId**

The entry identifier of the entry from which you want to remove a tag.

#### **tagId**

A string identifying the tag you want to remove from the entry.

#### **return\_value**

None.

### **See Also**

# **folder\_deleteEntryWorkflow**

Removes a workflow from an entry.

# **Syntax**

public void folder\_deleteEntryWorkflow( String *accessToken*, long *entryId*, String *workflowDefinitionId* );

# **Description**

The folder\_deleteEntryWorkflow operation removes a workflow process from a folder entry.

### **Parameters and Return Value**

#### **accessToken**

Either the security token passed to your application by Vibe as part of implementing a remote application, or the null value.

#### **entryId**

The entry identifier of the entry for which you want to remove a workflow process.

#### **workflowDefinitionId**

A string containing the definition identifier for the workflow process you want to remove from the entry.

#### **return\_value**

None.

# **See Also**

# **folder\_getEntries**

Obtains information about the entries within a specified folder.

### **Syntax**

public FolderEntryCollection folder\_getEntries( String *accessToken*, long *binderID*, int *firstRecord*, int *maxRecords* );

## **Description**

The folder\_getEntries operation obtains information about the entries contained in a folder.

### **Parameters and Return Value**

#### **accessToken**

Either the security token passed to your application by Vibe as part of implementing a remote application, or the null value.

#### **binderId**

The binder identifier for the folder containing the entries for which you want information.

#### **firstRecord**

The index of the first record whose information you want to obtain. The index is 0-based.

#### **maxRecords**

The maximum number of entries whose information should be returned. Specify -1 for unlimited.

#### **return\_value**

A FolderEntryCollection Java object containing information about the entries contained within the folder.

### **See Also**

# **folder\_getEntry**

Accepts an entry identifier to get information about an entry in a folder.

## **Syntax**

public FolderEntry folder\_getEntry( String *accessToken*, long *entryId*, boolean *includeAttachments* );

# **Description**

The folder\_getEntry operation obtains information about an entry in a folder.

### **Parameters and Return Value**

#### **accessToken**

Either the security token passed to your application by Vibe as part of implementing a remote application, or the null value.

#### **entryId**

The entry identifier of the entry about which you want information.

#### **includeAttachments**

A Boolean value that indicates whether you want Vibe to return the entry's attachments. The client program is responsible for placement of attachment files on its local system.

#### **return\_value**

A FolderEntry Java object that contains information about the specified entry.

### **See Also**

# **folder\_getEntryByFileName**

Accepts a filename to get information about an entry.

### **Syntax**

public FolderEntry folder\_getEntryByFileName( String *accessToken*, long *binderId*, String *fileName*, boolean *includeAttachments* );

## **Description**

The folder\_getEntryByFileName operation obtains information about an entry in a folder by using the entry's file name.

Although this operation is most useful for Files folders, it works for any folder that requires that all filenames within the folder to be unique.

### **Parameters and Return Value**

#### **accessToken**

Either the security token passed to your application by Vibe as part of implementing a remote application, or the null value.

#### **binderId**

The binder identifier for the folder containing the entry for which you want information.

#### **fileName**

The name of the file that corresponds with the entry for which you want information.

#### **includeAttachment**

A Boolean value that indicates whether you want Vibe to return the entry's attachments. The client program is responsible for placement of attachment files on its local system.

#### **return\_value**

A FolderEntry Java object that contains information about the specified entry.

### **See Also**

# **folder\_getEntryTags**

Obtains information about an entry's tags.

# **Syntax**

public Tag[] folder\_getEntryTags( String *accessToken*, long *entryId* );

# **Description**

The folder\_getEntryTags operation gets information about each of the tags applied to a folder entry.

### **Parameters and Return Value**

#### **accessToken**

Either the security token passed to your application by Vibe as part of implementing a remote application, or the null value.

#### **entryId**

The identifier of the entry about whose tags you want information.

#### **return\_value**

An array of Tag Java objects, where each object contains information about one tag applied to the entry.

# **See Also**

# **folder\_getFileVersions**

Returns information about the versions of a file.

# **Syntax**

public void folder\_getFileVersions( String *accessToken*, long *entryId,* String *fileName* );

# **Description**

The folder\_getFileVersions operation retrieves information about the versions of a file associated with an entry.

### **Parameters and Return Value**

#### **accessToken**

Either the security token passed to your application by Vibe as part of implementing a remote application, or the null value.

#### **entryId**

The entry identifier of the entry.

#### **fileName**

The filename of the file you want to retrieve version information about.

#### **return\_value**

A File Versions Java object containing information about the file versions.

# **See Also**

# **folder\_getSubscription**

Obtains subscription information for a specified folder.

# **Syntax**

public Subscription folder\_getSubscription( String *accessToken*, long *entryId* );

# **Description**

The folder\_getSubscription operation gets information about the e-mail notification settings for a specified folder.

## **Parameters and Return Value**

#### **accessToken**

Either the security token passed to your application by Vibe as part of implementing a remote application, or the null value.

#### **entryId**

The identifier for the entry whose subscription information you want.

#### **return\_value**

A Subscription Java object that contains information about e-mail notification settings for the specified folder.

# **See Also**

# **folder\_modifyEntry**

Modifies an entry in a folder.

## **Syntax**

public void folder\_modifyEntry( String *accessToken*, FolderEntry *entry* );

# **Description**

The folder\_modifyEntry operation modifies the contents of a folder entry.

### **Parameters and Return Value**

#### **accessToken**

Either the security token passed to your application by Vibe as part of implementing a remote application, or the null value.

#### **entry**

A FolderEntry Java object containing the information to apply to the existing folder entry.

#### **return\_value**

None.

# **See Also**

# **folder\_modifyWorkflowState**

Changes the workflow state of an entry.

# **Syntax**

public void folder\_modifyWorkflowState( String *accessToken*, long *entryId*, long *StateId*, String *toState* );

# **Description**

The folder\_modifyWorkflowState operation changes the workflow state of a folder entry.

### **Parameters and Return Value**

#### **accessToken**

Either the security token passed to your application by Vibe as part of implementing a remote application, or the null value.

#### **entryId**

The identifier of the entry whose workflow state you want to change.

#### **stateID**

The token ID of the current workflow state from which you want the entry to transition to the new state.

#### **toState**

A string identifying your desired workflow state.

#### **return\_value**

None.

# **See Also**

# **folder\_moveEntry**

Moves an entry within the folder-tree hierarchy.

# **Syntax**

public void folder\_moveEntry( String *accessToken*, long *entryId*, long *parentId* );

# **Description**

The folder\_moveEntry operation moves an entry to be under a new parent within the folder hierarchy.

## **Parameters and Return Value**

#### **accessToken**

Either the security token passed to your application by Vibe as part of implementing a remote application, or the null value.

#### **entryId**

The identifier of the entry you want to move.

#### **parentId**

The identifier of the folder that is to be the new parent of the specified entry.

#### **return\_value**

None.

### **See Also**

# **folder\_preDeleteEntry**

Predeletes an entry by moving it to the trash.

# **Syntax**

public void folder\_preDeleteEntry( String *accessToken*, long *entryId* );

# **Description**

The folder\_preDeleteEntry operation moves an entry to the trash.

# **Parameters and Return Value**

#### **accessToken**

Either the security token passed to your application by Vibe as part of implementing a remote application, or the null value.

#### **entryId**

The entry identifier of the entry that you want to move to the trash.

#### **return\_value**

None.

# **folder\_removeFile**

Removes a file attachment from an entry.

# **Syntax**

public void folder\_removeFile( String *accessToken*, long *entryId*, String *fileName* );

# **Description**

The folder\_removeFile operation removes a file attachment from an entry in a folder.

# **Parameters and Return Value**

#### **accessToken**

Either the security token passed to your application by Vibe as part of implementing a remote application, or the null value.

#### **entryId**

The identifier of the entry that includes the attachment you want to remove.

#### **fileName**

A string containing the filename of the attachment you want to remove from the entry.

#### **return\_value**

None.

### **See Also**

# **folder\_reserveEntry**

Reserves an entry.

# **Syntax**

public void folder\_reserveEntry( String *accessToken*, long *entryId* );

# **Description**

The folder\_reserveEntry operation reserves an entry in a folder, preventing others from modifying it.

Users reserve and release an entry in the UI using the *Reserve* and *Unreserve* menu items.

### **Parameters and Return Value**

#### **accessToken**

Either the security token passed to your application by Vibe as part of implementing a remote application, or the null value.

#### **entryId**

The identifier of the entry you want to reserve.

#### **return\_value**

None.

### **See Also**

# **folder\_restoreEntry**

Undeletes an entry by removing it from the trash and restoring it to its previous location in the Vibe site.

## **Syntax**

public void folder\_restoreEntry( String *accessToken*, long *entryId* );

# **Description**

The folder\_restoreEntry operation undeletes an entry.

### **Parameters and Return Value**

#### **accessToken**

Either the security token passed to your application by Vibe as part of implementing a remote application, or the null value.

#### **entryId**

The entry identifier of the entry that you want to restore.

#### **return\_value**

None.

# **folder\_setEntryTag**

Applies a tag to a folder entry.

# **Syntax**

public void folder\_setEntryTag( String *accessToken*, Tag *tag* );

# **Description**

The folder\_setEntryTag operation applies a tag to a folder entry.

## **Parameters and Return Value**

#### **accessToken**

Either the security token passed to your application by Vibe as part of implementing a remote application, or the null value.

#### **tag**

A Tag Java object containing information about the tag you want to apply.

#### **return\_value**

None.

# **See Also**

# **folder\_setRating**

Sets a rating for a folder entry.

## **Syntax**

public void folder\_setRating( String *accessToken*, long *entryId*, long *value* );

# **Description**

The folder\_setRating operation applies a "star" rating to an entry.

In the UI, entries can have ratings that range from a lowest value of 1 star to the highest value of 5 stars.

### **Parameters and Return Value**

#### **accessToken**

Either the security token passed to your application by Vibe as part of implementing a remote application, or the null value.

#### **entryId**

The identifier of the entry for which you want to apply a rating.

#### **ratingValue**

An integer indicating how many stars you want to set as the rating.

#### **return\_value**

None.

### **See Also**

# **folder\_setSubscription**

Establishes subscription settings for an entry.

# **Syntax**

public void folder\_setSubscription( String *accessToken*, long *entryId*, Subscription *subscription* );

# **Description**

The folder\_setSubscription operation establishes settings for e-mail notifications for a specified entry.

## **Parameters and Return Value**

#### **accessToken**

Either the security token passed to your application by Vibe as part of implementing a remote application, or the null value.

#### **entryId**

The identifier of the entry for which you want to set subscription information.

#### **subscription**

A Subscription Java object that contains subscription information to be applied to the specified entry.

#### **return\_value**

None.

# **See Also**

# **folder\_setWorkflowResponse**

Applies an answer to a workflow question for a specified entry.

### **Syntax**

public void folder\_setWorkflowResponse( String *accessToken*, long *entryId*, long *stateId*, String *question*, String *response* );

## **Description**

The folder\_setWorkflowResponse operation establishes an answer for a workflow question for a specified entry.

### **Parameters and Return Value**

#### **accessToken**

Either the security token passed to your application by Vibe as part of implementing a remote application, or the null value.

#### **entryId**

The identifier of the entry that is currently in the workflow state within which you want to apply an answer to a question.

#### **stateId**

The token ID of the current workflow state that defines the question that you want to affect.

#### **question**

A string identifying the question that you are providing an answer to.

#### **response**

A string identifying the response you want to apply to the workflow question.

### **See Also**

# **folder\_synchronizeMirroredFolder**

Synchronizes a mirrored folder with its source folder.

# **Syntax**

public void folder\_synchronizeMirroredFolder( String *accessToken*, long *binderId* );

# **Description**

The folder\_synchronizeMirroredFolder operation synchronizes a mirrored folder with its source folder.

## **Parameters and Return Value**

#### **accessToken**

Either the security token passed to your application by Vibe as part of implementing a remote application, or the null value.

#### **binderId**

The identifier of the mirrored folder that you want to synchronize.

#### **return\_value**

None.

## **See Also**

# **folder\_unreserveEntry**

Releases a locked entry.

## **Syntax**

public void folder\_unreserveEntry( String *accessToken*, long *entryId* );

# **Description**

The folder\_unreserveEntry operation releases a locked entry.

Users reserve and release an entry in the UI by using the *Reserve* and *Unreserve* menu items.

## **Parameters and Return Value**

#### **accessToken**

Either the security token passed to your application by Vibe as part of implementing a remote application, or the null value.

#### **entryId**

The identifier of the entry that you want to release from its lock.

#### **return\_value**

None.

### **See Also**

# <span id="page-136-0"></span>**folder\_uploadFile**

Uploads a file as an attachment to an entry.

## **Syntax**

public void file\_uploadFile( String *accessToken*, long *entryId*, String *formDataItemName*, String *fileName* );

## **Description**

The file uploadFile operation uploads a file as an attachment to an entry. You can attach only one file at a time; call this operation multiple times to attach more than one file to the entry.

Because transferring files across the Internet can be time-consuming, you can upload files that have already been moved to a staging area on the Vibe server by using the folder uploadFileStaged operation.

## **Parameters and Return Value**

#### **accessToken**

Either the security token passed to your application by Vibe as part of implementing a remote application, or the null value.

#### **entryId**

The identifier of the entry that is to include the new attached file.

#### **formDataItemName**

A string containing the internal identifier for the part of the entry that contains attached files. This identifier maps the name attribute of an input HTML tag on a form to data in the Vibe database; a hidden HTML tag communicates this file mapping to the server.

The name value for the standard entry element containing attached files is ss\_attachFile. If you want to upload a file into a custom form element you defined by using the designers, you need to look up the name identifier for that form element.

If you are uploading to a folder file, specify upload as an argument to this parameter to make this attachment the primary file for the entry.

#### **fileName**

A string containing the filename of the file you want to attach to the entry.

#### **return\_value**

None.

### **See Also**

- Java objects in the Vibe sources (see [Section 5.6.1, "Working with Java Objects," on page 64\)](#page-63-0)
- [folder\\_uploadFileStaged \(page 138\)](#page-137-0)

# <span id="page-137-0"></span>**folder\_uploadFileStaged**

Locates a locally stored file and attaches it to an entry.

## **Syntax**

public void file\_uploadFileStaged( String *accessToken*, long *entryId*, String *formDataItemName*, String *fileName*, String *stagedFileRelativePath* );

## **Description**

As a way to streamline the transfer of files, the file uploadFileStaged operation accesses a file that has been copied locally to the Vibe server, avoiding transferring them over the Internet. The operation then attaches the file to a folder entry in Vibe. In order for the Web services client to utilize this operation, the Vibe administrator must first configure the server to allow this operation by specifying staging.upload.files.enable and staging.upload.files.rootpath configuration settings in ssf-ext.properties file. Because it involves Vibe administrator access to the server environment, this operation is reserved only for major migration projects where individual file uploads through the HTTP protocol do not meet the performance requirements of the project.

### **Parameters and Return Value**

#### **accessToken**

Either the security token passed to your application by Vibe as part of implementing a remote application, or the null value.

#### **entryId**

An identifier for the entry to which you want to attach a file.

#### **formDataItemName**

A string containing the internal identifier for the part of the entry that contains attached files. This identifier maps the name attribute of an input HTML tag on a form to data in the Vibe database; a hidden HTML tag communicates this file mapping to the server.

The name value for the standard entry element containing attached files is ss\_attachFile. If you want to upload a file into a custom form element you defined by using the designers, you need to look up the name identifier for that form element.

If you are uploading to a folder file, specify upload as an argument to this parameter to make this attachment the primary file for the entry.

#### **fileName**

A string containing the filename of the file you want to attach to the entry.

#### **stagedFileRelativePath**

A pathname of the file relative to the staging area on the server side. On the Vibe server, the staging directory is designated by the value of the staging.uploads.files.rootpath configuration setting. This relative pathname is resolved against the staging directory of the Vibe server to identify the input file.

#### **return\_value**

None.

# **See Also**

- Java objects in the Vibe sources (see [Section 5.6.1, "Working with Java Objects," on page 64\)](#page-63-0)
- [folder\\_uploadFile \(page 137\)](#page-136-0)

# **ical\_uploadCalendarEntriesWithXML**

Adds a calendar entry to a folder.

## **Syntax**

public void ical\_uploadCalendarEntriesWithXML( String *accessToken*, long *folderId*, String *iCalDataAsXML* );

# **Description**

The ical\_uploadCalendarEntriesWithXML adds a calendar entry using iCal information in an XML string.

### **Parameters and Return Value**

#### **accessToken**

Either the security token passed to your application by Vibe as part of implementing a remote application, or the null value.

#### **folderId**

The identifier of the folder where you want to add a calendar entry.

#### **iCalDataAsXML**

A string containing XML formatted calendar data (<doc><entry>*iCal data*</entry>...</ doc>).

#### **return\_value**

None.

### **See Also**

# **ldap\_synchAll**

Synchronizes all users with the current information that is in LDAP.

# **Syntax**

public void ldap\_synchAll( String *accessToken* );

# **Description**

The ldap\_synchAll operation synchronizes all users with the current information that is in LDAP.

# **Parameters and Return Value**

#### **accessToken**

Either the security token passed to your application by Vibe as part of implementing a remote application, or the null value.

#### **return\_value**

None.

# **See Also**

# **ldap\_synchUser**

Synchronizes one user with the latest information in LDAP for that person.

## **Syntax**

public void ldap\_synchUser( String *accessToken*, long *userId* );

# **Description**

The ldap\_synchUser operation synchronizes one user with the latest information in LDAP for that person.

### **Parameters and Return Value**

#### **accessToken**

Either the security token passed to your application by Vibe as part of implementing a remote application, or the null value.

#### **userId**

The identifier of the user whose information you want synchronized with that person's LDAP data.

#### **return\_value**

None.

## **See Also**

# **license\_getExternalUsers**

Obtains a count of external users.

# **Syntax**

public long license\_getExternalUsers( String *accessToken* );

# **Description**

The license\_getExternalUsers operation obtains a count of legal external users for the current license.

### **Parameters and Return Value**

#### **accessToken**

Either the security token passed to your application by Vibe as part of implementing a remote application, or the null value.

#### **return\_value**

An integer indicating the number of allowed external users.

# **See Also**

# **license\_getRegisteredUsers**

Obtains a count of registered Vibe users.

# **Syntax**

public long license\_getRegisteredUsers( String *accessToken* );

# **Description**

The license\_getRegisteredUsers operation obtains a count of the current number of registered users on the system.

### **Parameters and Return Value**

#### **accessToken**

Either the security token passed to your application by Vibe as part of implementing a remote application, or the null value.

#### **return\_value**

An integer that is the count of users currently registered on the system.

# **See Also**
# **license\_updateLicense**

Updates the Vibe license.

# **Syntax**

public void license\_updateLicense( String *accessToken* );

# **Description**

The license\_updateLicense operation updates the Vibe license.

# **Parameters and Return Value**

## **accessToken**

Either the security token passed to your application by Vibe as part of implementing a remote application, or the null value.

## **return\_value**

None.

# **See Also**

# <span id="page-145-0"></span>**migration\_addBinder**

Accepts a Java object to add a binder, allowing preservation of SiteScape Forum data.

# **Syntax**

public long migration\_addBinder( String *accessToken*, Binder *binder* );

# **Description**

The migration addBinder operation adds either a workspace or folder to the hierarchy, allowing you to specify SiteScape Forum data (such as the person who created the workspace or folder in Forum, the Forum creation date, the user who last modified the workspace or folder in Forum, and the date of the last modification in Forum).

If you prefer to use XML to specify data, use the migration\_addBinderWithXML operation.

## **Parameters and Return Value**

## **accessToken**

Either the security token passed to your application by Vibe as part of implementing a remote application, or the null value.

### **binder**

Data and methods for the Java Binder object, defined in the Vibe source code. Edit the information in the Binder object to reflect the Forum values.

## **return\_value**

The identifier of the newly created binder.

- Java objects in the Vibe sources (see [Section 5.6.1, "Working with Java Objects," on page 64\)](#page-63-0)
- [migration\\_addBinderWithXML \(page 147\)](#page-146-0)

# <span id="page-146-0"></span>**migration\_addBinderWithXML**

Accepts XML to add a binder, allowing preservation of SiteScape Forum data.

## **Syntax**

public long migration\_addBinderWithXML( String *accessToken*, long *parentId*, String *definitionId*, String *inputDataAsXML*, String *creator*, Calendar *creationDate*, String *modifier*, Calendar *modificationDate* );

# **Description**

The migration\_addBinderWithXML operation adds either a workspace or folder to the hierarchy, allowing you to specify SiteScape Forum data (such as the person who created the workspace or folder in Forum, the Forum creation date, the user who last modified the workspace or folder in Forum, and the date of the last modification in Forum).

If you prefer to use a Java object to specify data, use the migration addBinder operation.

## **Parameters and Return Value**

## **accessToken**

Either the security token passed to your application by Vibe as part of implementing a remote application, or the null value.

### **parentId**

The identifier of the workspace or folder that is to contain the new binder.

#### **definitionID**

A string that identifies the definition used to create the new binder.

#### **inputDataAsXML**

An XML string that provides the data needed to construct the workspace or folder.

#### **creator**

A string containing the username of the person who created the workspace or folder in Forum.

## **creationDate**

A Calendar Java object that contains the creation date of the workspace or folder in Forum.

#### **modifier**

A string containing the username of the person who last modified the workspace or folder in Forum.

## **modificationDate**

A Calendar Java object that contains the modification date of the workspace or folder in Forum.

#### **return\_value**

The identifier of the newly created binder.

- Java objects in the Vibe sources (see [Section 5.6.1, "Working with Java Objects," on page 64\)](#page-63-0)
- [migration\\_addBinder \(page 146\)](#page-145-0)

# **migration\_addEntryWorkflow**

Associates an entry with a workflow process, allowing preservation of SiteScape Forum data.

## **Syntax**

public void migration\_addEntryWorkflow( String *accessToken*, long *binderId*, long *entryId*, String *definitionId*, String *startState*, String *modifier*, Calendar *modificationDate* );

## **Description**

The migration addEntryWorkflow operation associates an entry with a workflow process, while preserving values from a SiteScape Forum installation.

## **Parameters and Return Value**

### **accessToken**

Either the security token passed to your application by Vibe as part of implementing a remote application, or the null value.

### **binderId**

The identifier of the folder containing the entry with which you want to associate a workflow process.

### **entryId**

The identifier of the entry with which you want to associate the workflow process.

#### **definitionId**

A string containing the definition identifier for the workflow process you want to associate with the entry.

#### **startState**

A string containing the name of the state of the entry as it was last set in the Forum installation.

#### **modifier**

A string containing the username of the person who last modified the workflow state in the Forum installation.

#### **modificationDate**

A Calender Java object that contains the date that the workflow state was last modified in the Forum installation.

#### **return\_value**

None.

## **See Also**

# <span id="page-149-0"></span>**migration\_addFolderEntry**

Accepts a Java object to add an entry to a folder, allowing preservation of SiteScape Forum data.

## **Syntax**

public long migration\_addFolderEntry( String *accessToken*, FolderEntry *entry*, boolean *subscribe* );

# **Description**

The migration addFolderEntry operation adds an entry to a folder.

If you prefer to use an XML string to create the new entry, use the migration\_addFolderEntryWithXML operation.

## **Parameters and Return Value**

### **accessToken**

Either the security token passed to your application by Vibe as part of implementing a remote application, or the null value.

### **entry**

A FolderEntry Java object that contains information used to create the new entry, including information from the entry in the Forum installation.

### **subscribe**

A Boolean value that implements the Forum *notify me when someone replies to this entry* feature by establishing a subscription for the entry owner.

## **return\_value**

The identifier of the newly created entry.

- Java objects in the Vibe sources (see [Section 5.6.1, "Working with Java Objects," on page 64\)](#page-63-0)
- [migration\\_addFolderEntryWithXML \(page 151\)](#page-150-0)

# <span id="page-150-0"></span>**migration\_addFolderEntryWithXML**

Accepts XML to add an entry to a folder, allowing preservation of SiteScape Forum data.

## **Syntax**

public long migration\_addFolderEntryWithXML( String *accessToken*, long *binderId*, String *definitionId*, String *inputDataAsXML*, String *creator*, Calendar *creationDate*, String *modifier*, Calendar *modificationDate*, boolean *subscribe* );

## **Description**

The migration\_addFolderEntry operation adds an entry to a folder, allowing you to preserve data from the entry as it last existed in an installation of SiteScape Forum.

If you prefer to create the entry by using a Java object, use the migrate\_addFolderEntry operation.

## **Parameters and Return Value**

#### **accessToken**

Either the security token passed to your application by Vibe as part of implementing a remote application, or the null value.

### **binderId**

The identifier of the folder that is to contain the new entry.

#### **definitionId**

A string containing the definition identifier for the new entry.

#### **inputDataAsXML**

A string containing the XML elements used to construct the new entry.

#### **creator**

A string containing the username of the person who created the entry in the Forum installation.

#### **creationDate**

A Calendar Java object containing the date the entry was created in the Forum installation.

#### **modifier**

A string containing the username of the person who last modified the entry in the Forum installation.

#### **modificationDate**

A Calendar Java object containing the date the entry was last modified in the Forum installation.

### **subscribe**

A boolean value that implements the Forum feature "notify me when someone replies to this entry" by establishing a subscription for the entry owner.

#### **return\_value**

The identifier of the binder for the newly created entry.

- Java objects in the Vibe sources (see [Section 5.6.1, "Working with Java Objects," on page 64\)](#page-63-0)
- [migration\\_addFolderEntry \(page 150\)](#page-149-0)

# <span id="page-152-0"></span>**migration\_addReply**

Accepts a Java object to add a comment, allowing preservation of SiteScape Forum data.

# **Syntax**

public long migration\_addReply( String *accessToken*, long *parentEntryId*, FolderEntry *reply* );

# **Description**

The binder addReply operation adds a comment to an entry or a reply, and allows you to preserve data from the reply as it last appeared in a Forum installation.

If you prefer to add the comment by using XML, use the migrate\_addReplyWithXML operation.

## **Parameters and Return Value**

### **accessToken**

Either the security token passed to your application by Vibe as part of implementing a remote application, or the null value.

## **parentEntryId**

The identifier of the entry or comment that is the parent of the comment you want to create.

### **reply**

A FolderEntry Java object that contains information used to construct the new comment, including data reflecting the reply as it last appeared in the Forum installation.

## **return\_value**

The identifier of the newly created comment.

- Java objects in the Vibe sources (see [Section 5.6.1, "Working with Java Objects," on page 64\)](#page-63-0)
- [migration\\_addReplyWithXML \(page 154\)](#page-153-0)

# <span id="page-153-0"></span>**migration\_addReplyWithXML**

Accepts XML to add a comment, allowing preservation of SiteScape Forum data.

## **Syntax**

public long migration\_addReplyWithXML( String *accessToken*, long *binderId*, long *parentId*, String *definitionId*, String *inputDataAsXML*, String *creator*, Calendar *creationDate*, String *modifier*, Calendar *modificationDate* );

## **Description**

The migration\_addReplyWithXML operation adds a comment to an entry or to another comment, allowing you to preserve data from the reply as it last appeared in the SiteScape Forum installation.

If you prefer to add the comment by using a Java object, use the migration\_addReply operation.

## **Parameters and Return Value**

#### **accessToken**

Either the security token passed to your application by Vibe as part of implementing a remote application, or the null value.

#### **binderId**

The identifier of the folder that contains the entry to which you want to add the comment.

#### **parentId**

The identifier of the entry or comment that is to be the parent of the newly created comment.

#### **definitionId**

A string containing the definition identifier for the comment you want to create.

#### **inputDataAsXML**

An XML string whose elements are used to create the new comment.

#### **creator**

A string containing the username of the person who created the reply in the Forum installation.

#### **creationDate**

A Calendar Java object containing the date that the reply was created in the Forum installation.

#### **modifier**

A string containing the username of the person who last modified the reply in the Forum installation.

#### **modificationDate**

A Calendar Java object that contains the date that the reply was last modified in the Forum installation.

#### **return\_value**

The identifier of the newly created comment.

- Java objects in the Vibe sources (see [Section 5.6.1, "Working with Java Objects," on page 64\)](#page-63-0)
- [migration\\_addReply \(page 153\)](#page-152-0)

# <span id="page-155-0"></span>**migration\_uploadFolderFile**

Uploads an entry attachment, allowing preservation of SiteScape Forum data.

# **Syntax**

public void migration\_uploadFolderFile( String *accessToken*, long *binderId*, long *entryId*, String *formDataItemName*, String *fileName*, String *modifier*, Calendar *modificationDate* );

# **Description**

The migration uploadFolderFile operation attaches a file to an entry, allowing you to preserve data from the attachment as it last appeared in a SiteScape Forum installation. You can attach only one file at a time; call this operation multiple times to attach more than one file to the entry.

Because moving files across the Internet can be time-consuming, you can create attachments from Forum files that have already been copied to a staging area on the Vibe server by using the migration\_uploadFolderFileStaged operation.

## **Parameters and Return Value**

### **accessToken**

Either the security token passed to your application by Vibe as part of implementing a remote application, or the null value.

### **binderId**

The identifier of the folder containing the entry to which you want to attach a file.

#### **entryId**

The identifier of the entry to which you want to attach a file.

#### **formDataItemName**

A string containing the internal identifier for the part of the entry that contains attached files. This identifier maps the name attribute of an input HTML tag on a form to data in the Vibe database; a hidden HTML tag communicates this file mapping to the server.

The name value for the standard entry element containing attached files is ss\_attachFile. If you want to upload a file into a custom form element you defined by using the designers, you need to look up the name identifier for that form element.

If you are uploading to a folder file, specify upload as an argument to this parameter to make this attachment the primary file for the entry.

#### **fileName**

A string containing the name of the file you want to upload.

#### **modifier**

A string containing the username of the last person in the Forum installation to modify the file.

#### **modificationDate**

A Calendar Java object containing the date that the file was last modified in the Forum installation.

## **return\_value**

None.

- Java objects in the Vibe sources (see [Section 5.6.1, "Working with Java Objects," on page 64\)](#page-63-0)
- [migration\\_uploadFolderFileStaged \(page 158\)](#page-157-0)

# <span id="page-157-0"></span>**migration\_uploadFolderFileStaged**

Uploads a local copy of an entry attachment, allowing preservation of SiteScape Forum data.

## **Syntax**

public void migration\_uploadFolderFileStaged( String *accessToken*, long *binderId*, long *entryId*, String *formDataItemName*, String *fileName*, String *stagedFileRelativePath*, String *modifier*, Calendar *modificationDate* );

## **Description**

The migration\_uploadFolderFileStaged operation accesses a file that has been copied locally to the Vibe server as a way to streamline the transfer of files, avoiding transferring them over the Internet. The operation then attaches the file to a folder entry in Vibe.

## **Parameters and Return Value**

#### **accessToken**

Either the security token passed to your application by Vibe as part of implementing a remote application, or the null value.

## **binderId**

The identifier of the binder containing the entry to which you want to attach a file.

#### **entryId**

The identifier of the entry to which you want to attach a file.

#### **formDataItemName**

A string containing the internal identifier for the part of the entry that contains attached files. This identifier maps the name attribute of an input HTML tag on a form to data in the Vibe database; a hidden HTML tag communicates this file mapping to the server.

The name value for the standard entry element containing attached files is ss\_attachFile. If you want to upload a file into a custom form element you defined by using the designers, you need to look up the name identifier for that form element.

If you are uploading to a folder file, specify upload as an argument to this parameter to make this attachment the primary file for the entry.

#### **fileName**

A string containing the name of the file you want to attach to an entry.

#### **stagedFileRelativePath**

A pathname of the file relative to the staging area on the server side. On the Vibe server, the staging directory is designated by the value of the staging.upload.files.rootpath configuration setting. This relative pathname is resolved against the staging directory of the Vibe server to identify the input file.

Although the files can be present in any folder structure within the staging area, one streamlined way to approach this task is to unzip the Forum hidden directory into the staging area. Then, use this parameter to specify the relative path through the hidden folder structure to the location of the file to be attached to the entry in Vibe.

### **modifier**

A string containing the username of the person who last modified the file in the Forum installation.

## **modificationDate**

A Calendar Java object that contains the date that the file was last modified in the Forum installation.

#### **return\_value**

None.

- Java objects in the Vibe sources (see [Section 5.6.1, "Working with Java Objects," on page 64\)](#page-63-0)
- [migration\\_uploadFolderFile \(page 156\)](#page-155-0)

# **profile\_addGroup**

Adds a group.

## **Syntax**

public long profile\_addGroup( String *accessToken*, Group *group* );

# **Description**

The profile\_addGroup operation adds a new group to Vibe.

## **Parameters and Return Value**

## **accessToken**

Either the security token passed to your application by Vibe as part of implementing a remote application, or the null value.

## **group**

A Group Java object containing information needed to create the new group in Vibe.

## **return\_value**

The identifier of the newly created group.

# **See Also**

# **profile\_addGroupMember**

Adds a user to a group.

# **Syntax**

public void profile\_addGroupMember( String *accessToken*, String *groupName*, String *userName* );

# **Description**

The profile\_addGroupMember operation adds a user to a group.

## **Parameters and Return Value**

## **accessToken**

Either the security token passed to your application by Vibe as part of implementing a remote application, or the null value.

## **groupName**

A string containing the name of the group.

## **userName**

A string containing the name of the user to be added to the group.

## **return\_value**

None.

## **See Also**

# <span id="page-161-0"></span>**profile\_addUser**

Adds a user profile.

## **Syntax**

public long profile\_addUser( String *accessToken*, User *user* );

# **Description**

The profile\_addUser operation adds a profile for a new Vibe user.

After you add a user profile, you can add a user workspace for the new user by using the profile\_addUserWorkspace operation.

## **Parameters and Return Value**

## **accessToken**

Either the security token passed to your application by Vibe as part of implementing a remote application, or the null value.

#### **user**

A User Java object containing the information needed to create a new user.

### **return\_value**

The identifier of the newly created user.

- Java objects in the Vibe sources (see [Section 5.6.1, "Working with Java Objects," on page 64\)](#page-63-0)
- [profile\\_addUserWorkspace \(page 163\)](#page-162-0)

# <span id="page-162-0"></span>**profile\_addUserWorkspace**

Adds a user workspace for an existing user.

# **Syntax**

public long profile\_addUserWorkspace( String *accessToken*, long *userId* );

# **Description**

The profile\_addUserWorkspace operation adds a user workspace for an existing user.

To create a new user before using this operation, use the profile\_addUser operation, which creates a profile for a new user.

## **Parameters and Return Value**

## **accessToken**

Either the security token passed to your application by Vibe as part of implementing a remote application, or the null value.

## **userId**

The identifier of the user for whom you want to create a user workspace.

## **return\_value**

The binder identifier of the newly created user workspace.

- Java objects in the Vibe sources (see [Section 5.6.1, "Working with Java Objects," on page 64\)](#page-63-0)
- [profile\\_addUser \(page 162\)](#page-161-0)

# **profile\_deletePrincipal**

Removes a group or user.

## **Syntax**

public void profile\_deletePrincipal( String *accessToken*, long *principalId*, boolean *deleteWorkspace* );

# **Description**

The profile\_deletePrincipal operation removes a group or user.

## **Parameters and Return Value**

## **accessToken**

Either the security token passed to your application by Vibe as part of implementing a remote application, or the null value.

## **principalId**

The identifier of the group or user you want to delete.

## **deleteWorkspace**

When you delete a user, this Boolean value indicates whether Vibe should delete the corresponding user workspace.

#### **return\_value**

None.

# **See Also**

# **profile\_getFileVersions**

Returns information about the versions of a file.

# **Syntax**

public void profile\_getFileVersions( String *accessToken*, long *principalId*, string *fileName* );

# **Description**

The profile\_getFileVersions operation retrieves information about the versions of a file associated with a user or group.

## **Parameters and Return Value**

## **accessToken**

Either the security token passed to your application by Vibe as part of implementing a remote application, or the null value.

## **principalId**

The identifier for the principal (a user or group).

## **fileName**

The filename of the file you want to retrieve version information about.

## **return\_value**

A File Version Java object containing information about the file versions.

# **See Also**

# <span id="page-165-0"></span>**profile\_getGroup**

Accepts a group identifier to obtain the title and the description of the group.

## **Syntax**

public Group profile\_getGroup( String *accessToken*, long *groupId*, boolean *includeAttachments* );

# **Description**

The profile getGroup operation obtains the title and the description of the group.

If you want to get information about the members of a group, use the profile\_getGroupMembers operation.

## **Parameters and Return Value**

## **accessToken**

Either the security token passed to your application by Vibe as part of implementing a remote application, or the null value.

## **groupId**

The identifier of the group about which you want information.

### **includeAttachments**

A Boolean value that indicates whether you want files that are attached to the group.

By default, you cannot attach files to a group. However, a site administrator can use the designers in the UI to customize a group to be able to include files.

## **return\_value**

A Group Java object containing information about all of the group members.

- Java objects in the Vibe sources (see [Section 5.6.1, "Working with Java Objects," on page 64\)](#page-63-0)
- [profile\\_getGroupByName \(page 167\)](#page-166-0)
- [profile\\_getGroupMembers \(page 168\)](#page-167-0)

# <span id="page-166-0"></span>**profile\_getGroupByName**

Accepts a group name to obtain the title and the description of the group.

# **Syntax**

public Group profile\_getGroupByName( String *accessToken*, String *groupName*, boolean *includeAttachments* )

# **Description**

The profile\_getGroupByName operation obtains the title and the description of a group.

If you want to get information about the members of a group, use the profile\_getGroupMembers operation.

# **Parameters and Return Value**

## **accessToken**

Either the security token passed to your application by Vibe as part of implementing a remote application, or the null value.

## **groupName**

A string containing the name of the group.

## **includeAttachments**

A Boolean value that indicates whether you want files attached to the group.

By default, you cannot attach files to a group. However, a site administrator can use the designers in the UI to customize a group to be able to include files.

## **return\_value**

A Group Java object containing information about all of the group members.

- Java objects in the Vibe sources (see [Section 5.6.1, "Working with Java Objects," on page 64\)](#page-63-0)
- [profile\\_getGroup \(page 166\)](#page-165-0)
- [profile\\_getGroupMembers \(page 168\)](#page-167-0)

# <span id="page-167-0"></span>**profile\_getGroupMembers**

Obtains information about the members of a group.

# **Syntax**

public PrincipalCollection profile\_getGroupMembers( String *accessToken*, String *groupName* );

# **Description**

The profile\_getGroupMembers operation obtains information about members of a group.

## **Parameters and Return Value**

## **accessToken**

Either the security token passed to your application by Vibe as part of implementing a remote application, or the null value.

## **groupName**

A string containing the name of the group whose members you want information about.

## **return\_value**

A PrincipalCollection Java object containing information about the members of the specified group.

# **See Also**

# **profile\_getPrincipals**

Gets information for users and groups in the installation.

## **Syntax**

public PrincipalCollection profile\_getPrincipals( String *accessToken*, int *firstRecord*, int *maxRecords* );

**Description**

The profile getPrincipals operation gets information for users and groups in the installation. Because the set of information is potentially very large, you can use successive calls to this operation to receive manageable subsets of information for each call.

# **Parameters and Return Value**

### **accessToken**

Either the security token passed to your application by Vibe as part of implementing a remote application, or the null value.

### **firstRecord**

The number of the record (information about one user or group) to begin returning. Use this parameter to page the returned list of principals.

The number of the first record 0.

#### **maxRecords**

The largest number of records you want returned in this call. For an unlimited number specify - 1.

#### **return\_value**

A PrincipalCollection Java objection containing information about the set of users and groups you requested.

## **See Also**

# <span id="page-169-0"></span>**profile\_getUser**

Accepts a user identifier to get information about a user.

## **Syntax**

public User profile\_getUser( String *accessToken*, long *userId*, boolean *includeAttachments* );

# **Description**

The profile getUser operation accepts a user identifier and returns information about a Vibe user.

## **Parameters and Return Value**

## **accessToken**

Either the security token passed to your application by Vibe as part of implementing a remote application, or the null value.

## **userId**

The identifier of the user about whom you want information.

## **includeAttachments**

A Boolean value that specifies whether Vibe should return attachments to the user's profile.

By default, the only attached files are the users' pictures. However, the site administrator can customize the profile to include other files by using the designer tools in the UI.

## **return\_value**

A User Java object that contains information about the requested user.

- Java objects in the Vibe sources (see [Section 5.6.1, "Working with Java Objects," on page 64\)](#page-63-0)
- [profile\\_getUserByName \(page 171\)](#page-170-0)

# <span id="page-170-0"></span>**profile\_getUserByName**

Accepts a username to get information about a user.

## **Syntax**

public User profile\_getUserByName( String *accessToken*, String *userName*, boolean *includeAttachments* );

## **Description**

The profile\_getUserByName operation accepts a username as a parameter and returns information about a Vibe user.

## **Parameters and Return Value**

### **accessToken**

Either the security token passed to your application by Vibe as part of implementing a remote application, or the null value.

#### **userName**

A string containing the username of the user for whom you want information.

### **includeAttachments**

A Boolean value that indicates whether Vibe should return attached files.

By default, the only attached files are the users' pictures. However, the site administrator can customize the profile to include other files by using the designer tools in the UI.

#### **return\_value**

A User Java object containing information about the requested user.

- Java objects in the Vibe sources (see [Section 5.6.1, "Working with Java Objects," on page 64\)](#page-63-0)
- [profile\\_getUser \(page 170\)](#page-169-0)

# **profile\_getUsers**

Obtains information for users in the installation.

## **Syntax**

public UserCollection profile\_getUsers( String *accessToken*, boolean *captive,* int *firstRecord*, int *maxRecords* );

## **Description**

The profile getUsers operation gets information for users in the installation. Because the set of information is potentially very large, you can use successive calls to this operation to receive manageable subsets of information for each call.

## **Parameters and Return Value**

#### **accessToken**

Either the security token passed to your application by Vibe as part of implementing a remote application, or the null value.

### **captive**

Set this to true if you want the permalink URL returned for each user workspace to represent captive mode. When a user workspace is viewed in captive mode, the master heading and the sidebar are removed from the display, which allows the page to fit better in a small screen. The default is false.

#### **firstRecord**

The number of the record to begin returning. Use this parameter to page the returned list of users.

The number of the first record is 0.

#### **maxRecord**

The largest number of records you want to return in this call. Specify -1 for unlimited.

#### **return\_value**

A UserCollection Java object that contains information about the entries contained within the folder.

- Java objects in the Vibe sources (see [Section 5.6.1, "Working with Java Objects," on page 64\)](#page-63-0)
- [profile\\_getUserByName \(page 171\)](#page-170-0)

# **profile\_getUserTeams**

Obtains information about all teams that the specified user is a member of.

# **Syntax**

public TeamCollection search\_getUserTeams( String *accessToken*, long *userId* );

# **Description**

The search\_getUsersTeams operation obtains information about all teams that the user is a member of.

## **Parameters and Return Value**

## **accessToken**

Either the security token passed to your application by Vibe as part of implementing a remote application, or the null value.

## **userId**

The identifier of the user about whom you want information.

## **return\_value**

A UserCollection Java object that contains information about the entries contained within the folder.

# **See Also**

# **profile\_modifyGroup**

Modifies a group.

## **Syntax**

public void profile\_modifyGroup( String *accessToken*, Group *group* );

# **Description**

The profile\_modifyGroup operation modifies information associated with a group.

## **Parameters and Return Value**

## **accessToken**

Either the security token passed to your application by Vibe as part of implementing a remote application, or the null value.

## **group**

A Group Java object containing modified information about a group.

## **return\_value**

None.

# **See Also**

# **profile\_modifyUser**

Modifies a user.

# **Syntax**

public void profile\_modifyUser( String *accessToken*, User *user* );

# **Description**

The profile\_modifyUser operation modifies information associated with a user.

# **Parameters and Return Value**

## **accessToken**

Either the security token passed to your application by Vibe as part of implementing a remote application, or the null value.

## **user**

A User Java object containing modified information about a user.

## **return\_value**

None.

# **See Also**

# **profile\_removeFile**

Removes a file from the user profile.

# **Syntax**

public void profile\_removeFile( String *accessToken*, long *principalId*, String *fileName* );

# **Description**

The profile\_removeFile operation removes a file from a user profile.

## **Parameters and Return Value**

## **accessToken**

Either the security token passed to your application by Vibe as part of implementing a remote application, or the null value.

## **principalId**

The identifier for the principal (by default, a user) from which you want to remove a file.

By default, only user profiles contain files. However, it is possible for site administrators to customize groups by using the designer tools in the UI.

## **fileName**

A string containing the name of the file you want to remove.

## **return\_value**

None.

## **See Also**

# **profile\_removeGroupMember**

Removes a user from a group.

# **Syntax**

public void profile\_removeGroupMember( String *accessToken*, String *groupName*, String *userName* );

# **Description**

The profile\_removeGroupMember operation removes a user from membership in a group.

## **Parameters and Return Value**

## **accessToken**

Either the security token passed to your application by Vibe as part of implementing a remote application, or the null value.

## **groupName**

A string containing the name of the group from which you want to remove a member.

## **userName**

A string containing the name of the user you want to remove from the specified group.

## **return\_value**

None.

# **See Also**

# **profile\_uploadFile**

Uploads a file as an attachment to a user or group.

## **Syntax**

public void profile\_uploadFile( String *accessToken*, long *principalID*, String *formDataItemName*, String *fileName* );

## **Description**

The profile uploadFile operation performs an action similar to using the user interface to upload a picture to user profiles. Files are attached one at a time; call this operation multiple times to attach more than one file to the binder.

By default, only user profiles contain files. However, it is possible for site administrators to customize groups by using the designer tools in the user interface,

## **Parameters and Return Value**

### **accessToken**

Either the security token passed to your application by Vibe as part of implementing a remote application, or the null value.

### **principalId**

The identifier for the user or group to which you want to attach a file.

#### **formDataItemName**

A string containing the internal identifier for the part of the principal entry that contains attached files. This identifier maps the name attribute of an input HTML tag on a form to data in the Vibe database; a hidden HTML tag communicates this file mapping to the server.

The name value for the standard entry element containing attached files is ss\_attachFile. To upload a file into the custom forms element you defined by using the designer, you need to look up the name identifier for that form element.

To upload a picture for a user profile, specify picture as an argument to this parameter to make this attachment one of the pictures associated with the user profile.

#### **fileName**

A string containing the filename of the file you want to upload to the principal.

#### **return\_value**

None.

## **See Also**

# **search\_getFolderEntries**

Obtains information about the entries that match the specified search query.

# **Syntax**

public String search\_getFolderEntries( String *accessToken*, String *query*, int *offset,* int *maxResults* );

# **Description**

The search getFolderEntries operation obtains information about the entries matching the specified search query. Because the list of each result can be lengthy, this operation lets you make multiple calls, receiving a subset of the search results each time.

## **Parameters and Return Value**

## **accessToken**

Either the security token passed to your application by Vibe as part of implementing a remote application, or the null value.

## **query**

A search query represented in XML.

## **offset**

An integer indicating at which result you want to begin receiving information. The first result is numbered 0.

## **maxResults**

An integer indicating the number of results you want returned. The value of -1 indicates unlimited.

## **return\_value**

A FolderEntryCollection Java object containing information about the entries contained within the folder.

## **See Also**

# **search\_getTeams**

Obtains information about the teams that the calling user is a member of.

# **Syntax**

public TeamCollection search\_getTeams( String *accessToken* );

# **Description**

The search\_getTeams operation obtains information about the teams that the calling member is a user of.

## **Parameters and Return Value**

## **accessToken**

Either the security token passed to your application by Vibe as part of implementing a remote application, or the null value.

## **return\_value**

A TeamCollection Java object that contains information about the teams that the calling user is a member of.

## **See Also**
# **search\_getWorkspaceTreeAsXML**

Obtains information needed to construct the Vibe workspace and folder tree.

## **Syntax**

public String search\_getWorkspaceTreeAsXML( String *accessToken*, long *binderId*, int *levels*, String *page* );

# **Description**

The search getWorkspaceTreeAsXML operation obtains information needed to construct the Vibe workspace and folder tree.

## **Parameters and Return Value**

#### **accessToken**

Either the security token passed to your application by Vibe as part of implementing a remote application, or the null value.

#### **binderId**

The identifier of the binder whose descendants you want to include in the workspace and folder tree information.

The top workspace in the Vibe tree has a binder identifier of 1.

#### **levels**

The number of hierarchical levels down from the node specified by *binderId* that you want to include in the returned information. The value -1 indicates that you want all subsequent levels.

#### **page**

A parameter used to expand pages of binders. When you specify a valid page identifier, Vibe expands the page by the number of levels indicated in the levels parameter.

If you do not want to use this call expand pages, pass null as this parameter.

See [Section 5.6.6, "Binder Pages and search\\_getWorkspaceTreeAsXML," on page 68](#page-67-0) for more detailed information about working with pages.

#### **return\_value**

A string containing XML elements needed to construct each node within the requested levels of the workspace hierarchy.

## **See Also**

Java objects in the Vibe sources (see [Section 5.6.1, "Working with Java Objects," on page 64\)](#page-63-0)

# **search\_search**

Returns XML for results of a search query.

## **Syntax**

public String search\_search( String *accessToken*, String *query*, int *offset*, int *maxResults* );

# **Description**

The search search operation returns XML for the results of a search query represented in XML. Because the list of each results can be lengthy, this operation is designed so that you can make multiple calls, receiving a subset of the search results each time.

### **Parameters and Return Value**

#### **accessToken**

Either the security token passed to your application by Vibe as part of implementing a remote application, or the null value.

#### **query**

A search query represented in XML.

#### **offset**

An integer indicating at which result you want to begin receiving information. The first result is numbered 0.

#### **maxResults**

An integer indicating the number of results you want returned.

#### **return\_value**

A string of XML containing information about the search results that match your specified criteria.

## **Example**

The following input query string in XML matches all users whose first name begins with the letter  $J$ or the last name is Smith.

```
<QUERY>
     <AND>
 <FIELD fieldname="_entityType" exactphrase="true">
 <TERMS>user</TERMS>
          </FIELD>
 <FIELD fieldname="_docType" exactphrase="true">
 <TERMS>entry</TERMS>
          </FIELD>
         <OR> <FIELD fieldname="lastName" exactphrase="true">
                   <TERMS>Smith</TERMS>
               </FIELD>
               <FIELD fieldname="firstName" exactphrase="false">
                    <TERMS>J*</TERMS>
              \langleFIELD>
         \langle/OR>\langle / AND ></QUERY>
```
# **See Also**

• Java objects in the Vibe sources (see [Section 5.6.1, "Working with Java Objects," on page 64\)](#page-63-0)

# **template\_addBinder**

Adds a fully configured workspace or folder to the workspace hierarchy.

## **Syntax**

public long template\_addBinder( String *accessToken*, long *parentId*, long *binderConfigId*, String *title* );

# **Description**

The template\_addBinder operation adds a fully configured workspace or folder to the workspace hierarchy.

## **Parameters and Return Value**

### **accessToken**

Either the security token passed to your application by Vibe as part of implementing a remote application, or the null value.

### **parentId**

The identifier of the workspace or folder that is to contain the new binder.

### **binderConfigId**

The identifier that maps to the default configuration for the folder you want to create.

You can use the template\_getTemplates information to get a configuration identifier from a binder that has a configuration you want for your new binder. Or, you can get a binder configuration identifier from the Vibe user interface. See [Section 5.6.2, "Adding Folders and the](#page-64-0)  [Binder Configuration Identifier," on page 65,](#page-64-0) for information about getting a configuration identifier from the user interface.

### **title**

A string containing the title of the new binder.

### **return\_value**

The binder identifier of the newly created workspace or folder.

- Java objects in the Vibe sources (see [Section 5.6.1, "Working with Java Objects," on page 64\)](#page-63-0)
- [template\\_getTemplates \(page 185\)](#page-184-0)

# <span id="page-184-0"></span>**template\_getTemplates**

Obtains information about all defined templates in the installation.

# **Syntax**

public TemplateCollection template\_getTemplates( String *accessToken* );

# **Description**

The template\_getTemplates operation obtains information about all defined templates in the installation.

### **Parameters and Return Value**

### **accessToken**

Either the security token passed to your application by Vibe as part of implementing a remote application, or the null value.

### **return\_value**

A TemplateCollection Java object that contains information about all templates in the installation.

## **See Also**

Java objects in the Vibe sources (see [Section 5.6.1, "Working with Java Objects," on page 64\)](#page-63-0)

# **zone\_addZone**

Adds a zone to the installation.

### **Syntax**

public Long zone\_addZone( String *accessToken*, String *zoneName*, String *virtualHost*, String *mailDomain* );

# **Description**

The zone\_addZone operation adds a zone to the installation.

### **Parameters and Return Value**

#### **accessToken**

Either the security token passed to your application by Vibe as part of implementing a remote application, or the null value.

#### **zoneName**

A string containing the name of the new zone.

#### **virtualHost**

A string specifying the virtual host. (See the installation guide for more information.)

#### **mailDomain**

This parameter is not used.

### **return\_value**

The zone identifier, which is the binder identifier of the top workspace in the new zone.

### **See Also**

• Java objects in the Vibe sources (see [Section 5.6.1, "Working with Java Objects," on page 64\)](#page-63-0)

# **zone\_deleteZone**

Deletes a zone.

# **Syntax**

public void zone\_deleteZone( String *accessToken*, String *zoneName* );

# **Description**

The zone\_deleteZone operation deletes a zone.

## **Parameters and Return Value**

### **accessToken**

Either the security token passed to your application by Vibe as part of implementing a remote application, or the null value.

#### **zoneName**

A string containing the name of the zone you want to delete.

### **return\_value**

None.

# **See Also**

• Java objects in the Vibe sources (see [Section 5.6.1, "Working with Java Objects," on page 64\)](#page-63-0)

# **zone\_modifyZone**

Modifies a zone.

## **Syntax**

public void zone\_modifyZone( String *accessToken*, String *zoneName*, String *virtualHost*, String *mailDomain* );

# **Description**

The zone\_modifyZone operation changes a zone's virtual host specification.

### **Parameters and Return Value**

#### **accessToken**

Either the security token passed to your application by Vibe as part of implementing a remote application, or the null value.

#### **zoneName**

A string containing the name of the new zone.

#### **virtualHost**

A string specifying the virtual host. (See the installation guide for more information.)

#### **mailDomain**

This parameter is not used

### **return\_value**

None.

### **See Also**

Java objects in the Vibe sources (see [Section 5.6.1, "Working with Java Objects," on page 64\)](#page-63-0)

# <span id="page-188-0"></span>B <sup>B</sup>**Deprecated Web Services Operations**

This topic provides alphabetized reference pages for deprecated Web services operations provided by Novell Teaming.

**NOTE:** Novell recommends that you do not use these Web services operations in new applications. Instead, use the operations documented in [Appendix A, "Web Services Operations," on page 71.](#page-70-0) Novell continues to support the operations in this appendix for backward compatibility for applications written to interoperate with Teaming 1.0.3 or earlier.

The following are conventions used in this reference section:

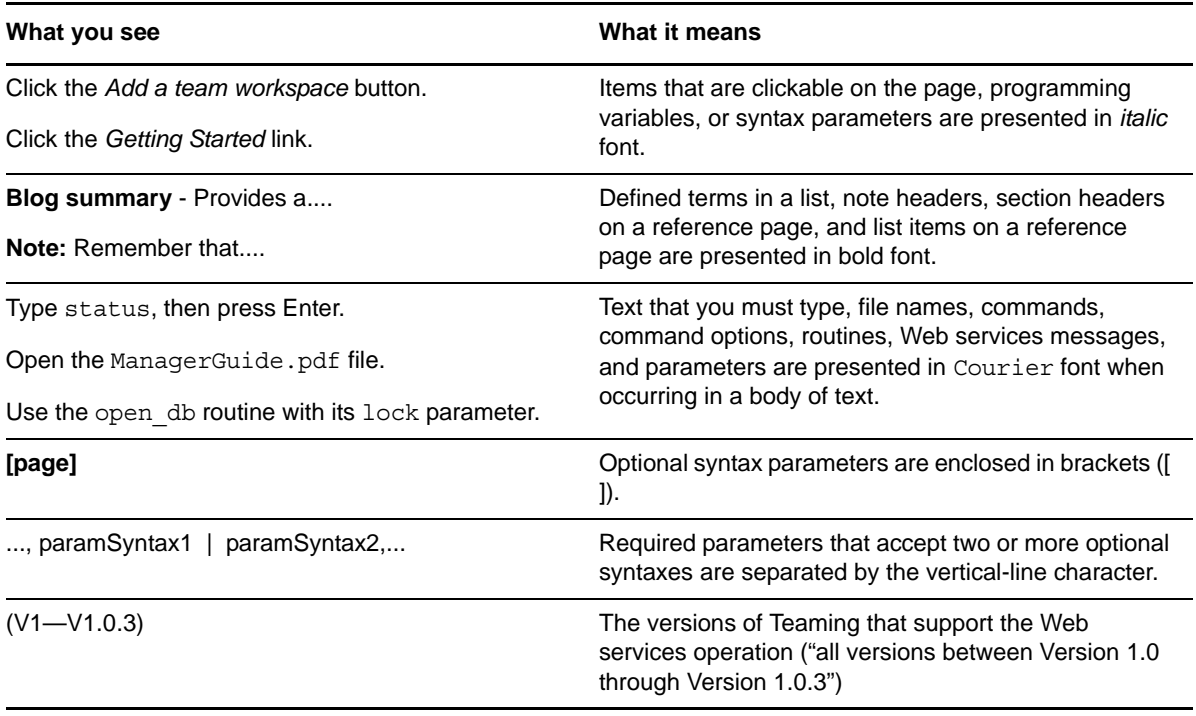

**NOTE:** All examples in this reference section use Apache Axis run-time library methods that specify Web service operations and their argument lists. If you are not using Apache Axis, map the Apache methods to those you are using to implement your Web service calls.

The search operation is under development and subject to change or deletion at any time. Do not use this operation in your client applications.

Web service operations contained in this reference section are used by this Windows based client: / ssf/samples/wsclient/facade-client.bat. With the exception of [uploadCalendarEntries](#page-229-0), use the same parameters for the batch-file command that you use for the corresponding Web service message.

The following table maps the facade-client.bat command name to its corresponding, linked Web services message, which is documented in this reference section:

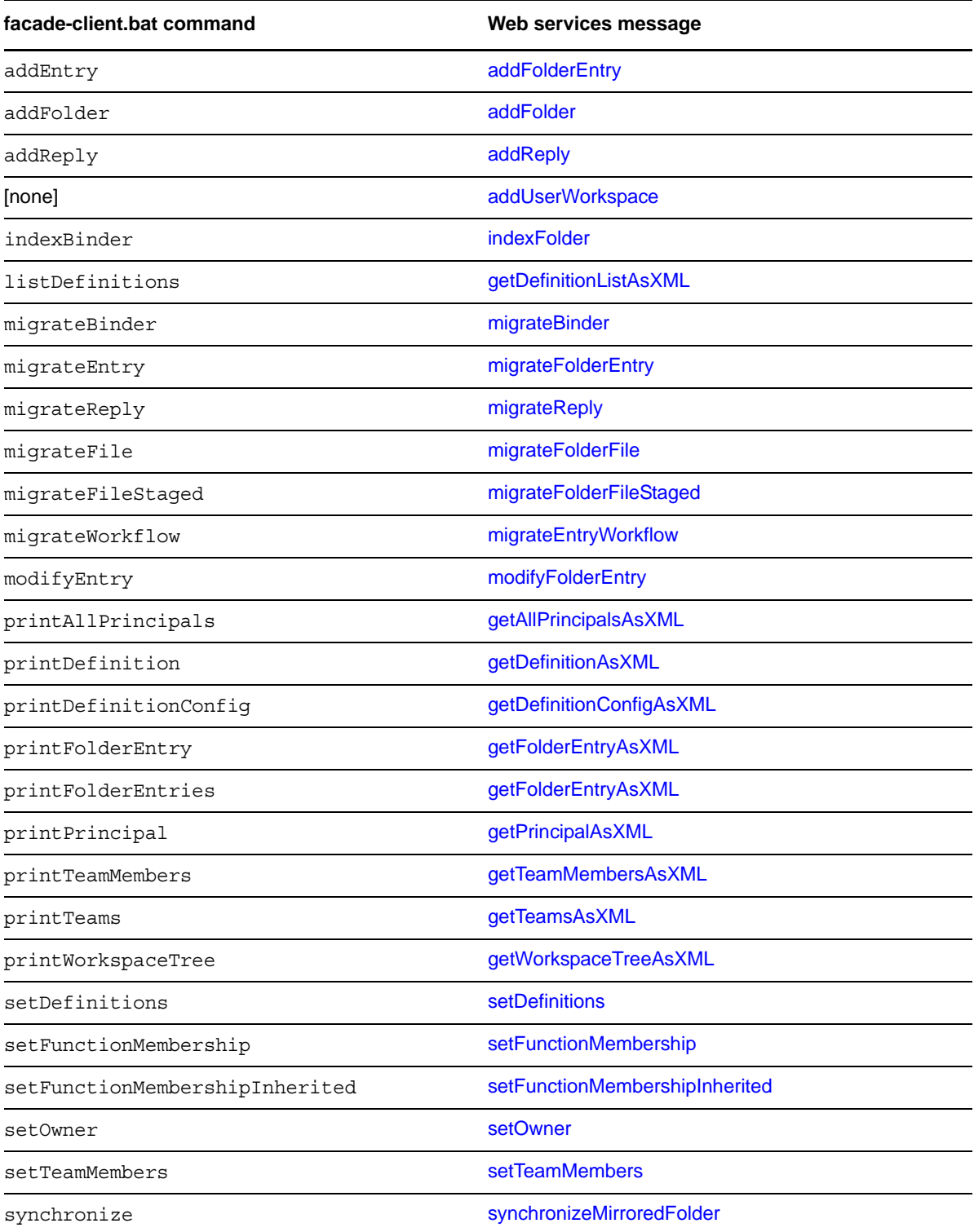

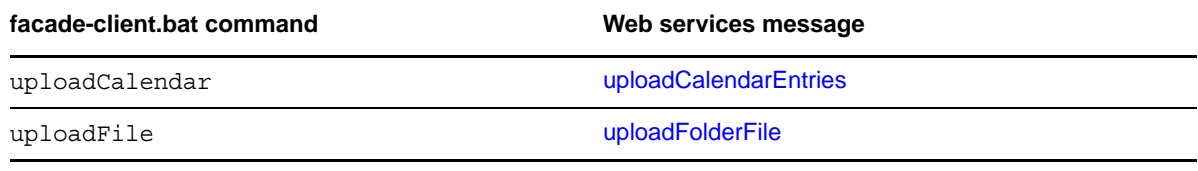

# <span id="page-191-0"></span>**addFolder**

Adds a folder to the workspace-tree hierarchy.  $(V1 - V1.0.3)$ 

# **Syntax**

public long addFolder( long *parentBinderId*, long *binderConfigId*, String *title* );

# **Description**

The addFolder operation adds a folder to the workspace and folder hierarchy.

### **Parameters and Return Value**

### **parentBinderId**

The identifier of the workspace or folder that is to contain the new folder.

### **binderConfigId**

The identifier that maps to the default configuration for the folder you want to create.

### **title**

A string providing a title for the new entry.

### **return\_value**

The binder identifier of the newly created folder.

### **Example**

```
call.setOperationName(new QName("addFolder")); Object 
result = call.invoke(new Object[] {new Long(21), new Long(146), new String("My new 
folde"r)});
```
This code creates a new to the container whose binder identifier is 21, gives the folder a configuration identifier of 146 (on our test installation, this corresponds to a discussion folder), and establishes the title of the new folder as *My new folder*. The container whose binder identifier is 21 can be either a workspace or folder.

- The operation table for the Windows based facade-client.bat program (Appendix B, ["Deprecated Web Services Operations," on page 189\)](#page-188-0)
- [Section 5.6.1, "Working with Java Objects," on page 64](#page-63-0)

# <span id="page-192-0"></span>**addFolderEntry**

Adds an entry to a folder.  $(V1 - V1.0.3)$ 

### **Syntax**

public long addFolderEntry( long *folderId*, String *definitionId*, String *inputDataAsXML*, String *attachedFileName* | null );

## **Description**

The addFolderEntry operation adds an entry to a folder.

### **Parameters and Return Value**

### **folderId**

The binder identifier of the folder that is to contain the new entry.

#### **definitionId**

The 32-character, hexadecimal identifier that maps to the type of entry to be created (for example, some default entry types are topic, file, blog, wiki, and calendar).

The easiest way to work with definition identifiers for entries is to specify null for this value. When you specify null, Teaming automatically applies the definition identifier for the default entry type of the folder in which you are creating a new entry. For example, by default, you want to create an entry in a blog folder. If you pass null as the definition identifier, Teaming automatically applies the definition identifier for a blog entry.

As another option, you can use the getDefinitionConfigAsXML operation to get information about all definitions. Then, you can parse the XML string for the definition identifier of the type of entry you want.

#### **inputDataAsXML**

A string of XML containing the values needed to create an entry of your desired type.

Use the Teaming UI to create a complete entry of the type you want this Web services operation to create, note the entry identifier, and then use the getFolderEntryAsXML operation to return XML for the entry. Then, use the returned XML as a template for this parameter.

#### **attachedFileName**

The name of the file you wish to attach to the new entry. This is an optional parameter. The file must be located in the directory in which the client code executes.

#### **return\_value**

The entry identifier for the newly created entry.

## **Examples**

```
call.setOperationName(new QName("addFolderEntry")); 
Object result = call.invoke(new Object[] {new Long(21), new 
String("402883b90cc53079010cc539bf260002"), s, filename}, filename);
```
This code creates a new entry in the folder whose binder identifier is 21; the specified entrydefinition identifier maps to a discussion topic. The variable s contains XML elements needed by Teaming to create the entry. The new entry includes the attached file whose filename is specified by the value of the filename variable.

```
call.setOperationName(new QName("addFolderEntry")); 
Object result = call.invoke(new Object[] {new Long(21), new 
String("402883b90cc53079010cc539bf260002"), s, null});
```
This code produces the same effect as the last example, except that it does not attach a file.

- The operation table for the Windows based facade-client.bat program (Appendix B, ["Deprecated Web Services Operations," on page 189\)](#page-188-0)
- [getFolderEntryAsXML \(page 203\)](#page-202-0)
- [getDefinitionConfigAsXML \(page 200\)](#page-199-0)

# <span id="page-194-0"></span>**addReply**

Adds a new comment to an entry or comment. (V1.0.3)

# **Syntax**

public long addReply( long *folderId*, long *parentEntryId*, String *definitionId*, String *inputDataAsXML*, String *attachedFileName* | null );

# **Description**

The addReply operation adds a new comment to an entry or to an existing comment.

### **Parameters and Return Value**

### **folderId**

The binder identifier of the folder containing the entry or comment to which you want to apply the new comment.

### **parentEntryId**

The entry identifier for the entry or comment to which you want to apply the comment.

### **definitionId**

The 32-character, hexadecimal identifier that maps to the type of comment to be created.

You can use the getDefinitionListAsXML operation to get metadata for all definitions. Then, you can parse the XML string for the definition identifier of the type of comment you want.

### **inputDataAsXML**

A string of XML containing the values needed to create a comment of your desired type.

Use the Teaming UI to create a complete comment of the type you want this Web services operation to create, note the entry identifier, and then use the getFolderEntryAsXML operation to return XML for the entry. Then, use the returned XML as a template for this parameter.

### **attachedFileName**

The name of the file you wish to attach to the new comment. This is an optional parameter. The file must be located in the directory in which the client code executes.

### **return\_value**

The entry identifier of the newly created comment.

## **Example**

**call.setOperationName(new QName("addReply")); Object result = call.invoke(new Object[] {new Long(21), new Long(45), null, s, null});**

This code creates a new comment in the folder whose binder identifier is 21, and applies it to the entry or comment whose entry identifier is 45. The first null value instructs Teaming to use the default comment type for the folder. The variable s contains XML elements needed by Teaming to create the comment. Because of the final null value, the new comment does not include an attached file.

- The operation table for the Windows based facade-client.bat program (Appendix B, ["Deprecated Web Services Operations," on page 189\)](#page-188-0)
- [getFolderEntryAsXML \(page 203\)](#page-202-0)
- [getDefinitionListAsXML \(page 201\)](#page-200-0)

# <span id="page-196-0"></span>**addUserWorkspace**

Adds a new personal workspace. (V1.0.3)

# **Syntax**

public long addUserWorkspace ( long *userId* );

# **Description**

The addUserWorkspace operation adds a new personal workspace to the workspace hierarchy.

The primary purpose of this operation is to assist with migrating data from SiteScape Forum to Teaming. By default using Teaming, the creation of the personal workspace occurs when someone first uses the portal software to sign in with a username and password. If you want to migrate Forum information as sub-content to a personal workspace in Teaming, use this operation before creating the sub-content.

# **Parameters and Return Value**

### **userId**

The identifier for the user for whom you want to create the personal workspace

### **return\_value**

The binder identifier of the newly created personal workspace.

# **Example**

```
call.setOperationName(new QName("addUserWorkspace")); 
Object result = call.invoke(new Object[] {new Long(21)});
```
This code creates a new personal workspace.

# <span id="page-197-0"></span>**getAllPrincipalsAsXML**

Returns summary information for users and groups.  $(V1 - V1.0.3)$ 

# **Syntax**

public String getAllPrincipalsAsXML( int *firstRecord*, int *maxRecords* );

# **Description**

The getAllPrincipalsAsXML operation returns XML elements that provide summary information about registered users and defined groups. You can use this operation to identify a particular user by name or other data, obtain an identifier for a particular user, and then use the getPrincipalAsXML operation to gather a finer level of information about that person.

# **Parameters and Return Value**

### **firstRecord**

The index of the first record whose user or group information you want to obtain. The index for the first principal in the system is 1.

### **maxRecords**

The maximum number of user and group records whose information should be returned.

You can use the previous parameter and this parameter in subsequent calls to getAllPrincipalsAsXML to process data for sets of users and groups at a time (for example, 50 at a time, or 100 at a time).

### **return\_value**

A string containing the XML elements providing information about the requested set of users and groups.

## **Example**

```
call.setOperationName(new QName("getAllPrincipalsAsXML")); 
Object result = call.invoke(new Object[] {new Integer(100), new Integer(50)});
```
This code requests information for users and groups starting with the record number 100 and including up to 50 records.

- $\bullet$  The operation table for the Windows based facade-client.bat program (Appendix B, ["Deprecated Web Services Operations," on page 189\)](#page-188-0)
- [getAllPrincipalsAsXML \(page 198\)](#page-197-0)

# <span id="page-198-0"></span>**getDefinitionAsXML**

Returns information about one definition.  $(V1 - V1.0.3)$ 

# **Syntax**

public String getDefinitionAsXML( String *definitionId* );

# **Description**

The getDefinitionAsXML operation returns an XML string containing information about one definition. You work with definitions using the designers in the administration UI.

For example, if you pass one of the definition identifiers for an entry type listed in the addFolderEntry reference page, Teaming returns information about the definition for that entry.

As an alternative, you can use the getDefinitionConfigAsXML operation to obtain all definitions in Teaming and then parse the larger string for the definition information you want.

# **Parameter and Return Value**

### **definitionId**

The identifier of the definition whose information you want. Definitions are maintained using the designers in the administration UI, and define the components of an object in Teaming.

### **return\_value**

A string of XML whose elements provide information about the components of an object in Teaming.

# **Example**

```
call.setOperationName(new QName("getDefinitionAsXML")); 
Object result = call.invoke(new Object[] {new 
String("402883b9114739b301114754e8120008")});
```
This code requests XML-formatted information about the definition for a wiki entry.

- The operation table for the Windows based facade-client.bat program (Appendix B, ["Deprecated Web Services Operations," on page 189\)](#page-188-0)
- [addFolderEntry \(page 193\)](#page-192-0)
- [getDefinitionConfigAsXML \(page 200\)](#page-199-0)

# <span id="page-199-0"></span>**getDefinitionConfigAsXML**

Returns information about all configuration definitions.  $(V1 - V1.0.3)$ 

# **Syntax**

public String getDefinitionConfigAsXML( );

# **Description**

The getDefinitionConfigAsXML operation returns information about all configuration definitions. The configuration information does not include workflow or template definitions. You can uses the returned information to extract the definition identifier for a given entry type to use in a subsequent call to addFolderEntry.

# **Return Value**

### **return\_value**

A string of XML whose elements describe all configuration definitions.

# **Example**

```
call.setOperationName(new QName("getDefinitionConfigAsXML")); 
Object result = call.invoke();
```
This code obtains information about all configuration settings.

- The operation table for the Windows based facade-client.bat program (Appendix B, ["Deprecated Web Services Operations," on page 189\)](#page-188-0)
- [addFolderEntry \(page 193\)](#page-192-0)

# <span id="page-200-0"></span>**getDefinitionListAsXML**

Returns metadata for all definitions in the installation. (V1.0.3)

# **Syntax**

public String getDefinitionListAsXML ();

# **Description**

The getDefinitionListAsXML operation returns metadata for all definitions in the installation. This metadata includes information such as the definition name and identifier.

When using other Web services operations that require a definition identifier, you can use this message, parse the XML for the name (discussion, blog, calendar, comment), and obtain the 32 character, hexadecimal identifier that maps to the desired object.

# **Return Value**

### **return\_value**

A string of XML whose elements contain metadata for all definitions in the installation.

# **Example**

```
call.setOperationName(new QName("getDefinitionListAsXML")); 
Object result = call.invoke();
```
This code obtains metadata for all definitions in the installation.

# **See Also**

• The operation table for the Windows based facade-client.bat program (Appendix B, ["Deprecated Web Services Operations," on page 189\)](#page-188-0)

# **getFolderEntriesAsXML**

Returns a string containing XML providing summary information about entries in a folder.  $(V1 -$ V1.0.3)

# **Syntax**

public String getFolderEntriesAsXML( long *folderId* );

# **Description**

The getFolderEntriesAsXML operation returns XML elements containing summary information about each entry in the specified folder.

# **Parameter and Return Value**

### **folderId**

The binder identifier of the folder containing the entries for which you want information.

### **return\_value**

A string containing XML elements containing summary information for each entry in the folder specified by folderId.

# **Example**

### **call.setOperationName(new QName("getFolderEntriesAsXML"));**

```
Object result = call.invoke(new Object[] {new Long(21)});
```
This code returns a string containing XML information for all of the entries in the folder whose binder identifier is 21.

# **See Also**

• The operation table for the Windows based facade-client.bat program (Appendix B, ["Deprecated Web Services Operations," on page 189\)](#page-188-0)

# <span id="page-202-0"></span>**getFolderEntryAsXML**

Returns information about one entry in a folder.  $(V1 - V1.0.3)$ 

# **Syntax**

public String getFolderEntryAsXML( long *folderId*, long *entryId*, boolean *includeAttachments* );

# **Description**

The getFolderEntryAsXML operation returns XML whose elements provide information about one entry in a folder.

## **Parameters and Return Value**

### **folderId**

The binder identifier of the folder containing the entry whose information you want.

### **entryId**

The identifier of the entry whose information you want.

### **includeAttachments**

A boolean value that indicates whether you want Teaming to return the entry's attachments. The client program is responsible for placement of attachment files on its local system.

### **return\_value**

A string containing XML elements for the requested entry.

# **Example**

```
call.setOperationName(new QName("getFolderEntryAsXML")); 
Object result = call.invoke(new Object[] {new Long(21), new Long(34), new 
Boolean.FALSE});
```
This code returns XML that includes information contained in entry number 34 in the folder whose identifier is 21. Because of the value of the last parameter, Teaming does not place the entry's file attachments in the client program's source directory.

- The operation table for the Windows based facade-client.bat program (Appendix B, ["Deprecated Web Services Operations," on page 189\)](#page-188-0)
- [Section 5.6.4, "Fetching Attachments," on page 67](#page-66-0)

# <span id="page-203-0"></span>**getPrincipalAsXML**

Returns information about one user or group.  $(V1 - V1.0.3)$ 

# **Syntax**

public String getPrincipalAsXML( long *binderId*, long *principalId* );

# **Description**

The getPrincipalAsXML operation returns XML whose elements provide information about one registered user or defined group.

## **Parameters and Return Value**

### **binderId**

The binder identifier of the principal's parent workspace. The information returned by getAllPrincipalsAsXML includes the binder number of this containing workspace.

### **principalId**

The identifier that maps to the user or group for which you want to gather information.

### **return\_value**

A string containing XML elements whose elements provide information about the specified user or group.

# **Example**

**call.setOperationName(new QName("getPrincipalAsXML")); Object result = call.invoke(new Object[] {new Long(2), new Long(25)});**

This code returns information about a user or group, whose parent workspace has a binder identifier of 2 and whose principal identifier is 25.

- The operation table for the Windows based facade-client.bat program (Appendix B, ["Deprecated Web Services Operations," on page 189\)](#page-188-0)
- [getAllPrincipalsAsXML \(page 198\)](#page-197-0)

# <span id="page-204-0"></span>**getTeamMembersAsXML**

Returns information about all team members assigned within a workspace or folder.  $(V1 - V1.0.3)$ 

# **Syntax**

public String getTeamMembersAsXML( long *binderId* );

# **Description**

The getTeamMembersAsXML operation returns XML that names members of a team assigned within the specified workspace or folder.

# **Parameter and Return Value**

### **binderId**

The binder identifier of the workspace or folder for which you want information about team members. The getTeamsAsXML operation returns information about all workspaces and folders that have assigned teams.

### **return\_value**

A string containing XML elements describing team members for the specified place.

# **Example**

```
call.setOperationName(new QName("getTeamMembersAsXML"));
```

```
Object result = call.invoke(new Object[] {new Long(23));
```
This code returns an XML string whose elements describe all of the team members assigned in the workspace or folder associated with the binder identifier of 23.

- The operation table for the Windows based facade-client.bat program (Appendix B, ["Deprecated Web Services Operations," on page 189\)](#page-188-0)
- [getTeamsAsXML \(page 206\)](#page-205-0)

# <span id="page-205-0"></span>**getTeamsAsXML**

Returns information about all workspaces and folders that have assigned teams.  $(V1 - V1.0.3)$ 

# **Syntax**

public String getTeamsAsXML( );

# **Description**

The getTeamsAsXML operation returns an XML string providing information about all workspaces and folders that have assigned teams. You can use this operation to obtain the list of places that have assigned teams, note a binder number of a particular place, and then use the getTeamMembersAsXML operation to obtain the list of team members for that place.

# **Return Value**

### **return\_value**

An XML string whose elements describe workspaces and folders that have assigned teams.

# **Example**

```
call.setOperationName(new QName("getTeamsAsXML")); 
Object result = call.invoke();
```
This code returns information about all places in the Teaming installation that have assigned teams.

- The operation table for the Windows based facade-client.bat program (Appendix B, ["Deprecated Web Services Operations," on page 189\)](#page-188-0)
- [getTeamMembersAsXML \(page 205\)](#page-204-0)

# <span id="page-206-0"></span>**getWorkspaceTreeAsXML**

Returns information needed to construct the Teaming workspace and folder tree.  $(V1 - V1.0.3)$ 

## **Syntax**

public String getWorkspaceTreeAsXML( long *binderId*, int *levels*, String *page* );

## **Description**

The getWorkspaceTreeAsXML operation returns XML elements needed to construct the requested portion of the Teaming workspace tree.

### **Parameters and Return Value**

#### **binderId**

The binder identifier of the starting node of the returned portion of the hierarchy. The top workspace in the Teaming tree has a binder identifier of 1.

#### **levels**

The number of hierarchical levels down from the node specified by binderId that you want to include in the returned information. The value -1 indicates that you want all subsequent levels.

#### **page**

A parameter used to expand pages of binders. When you specify a valid page identifier, Teaming expands the page by the levels indicated in the levels parameter.

If you do not want to expand pages using this call, pass null as this parameter.

The Web-services overview topic contains more detailed information about working with pages [\(Section 5.6.6, "Binder Pages and search\\_getWorkspaceTreeAsXML," on page 68](#page-67-0)).

#### **return\_value**

A string containing XML elements needed to construct each node within the requested levels of the workspace hierarchy.

### **Example**

```
call.setOperationName(new QName("getWorkspaceTreeAsXML")); 
Object result = call.invoke(new Object[] {new Long(1), new Integer(3), null});
```
This code returns a string containing XML information for the first three levels of the workspace hierarchy. The following depicts these levels using default workspace titles:

Level 1: Workspaces

Level 2: Global, Personal, and Team workspaces

Level 3: Children of Global, Personal, and Team

The children of *Global workspaces*, *Personal workspaces*, and *Team workspaces* can be either workspaces or folders.

- The operation table for the Windows based facade-client.bat program (Appendix B, ["Deprecated Web Services Operations," on page 189\)](#page-188-0)
- [Section 5.6.6, "Binder Pages and search\\_getWorkspaceTreeAsXML," on page 68](#page-67-0)

# <span id="page-208-0"></span>**indexFolder**

Indexes a folder. (V1.0.3)

# **Syntax**

public void indexFolder( long *folderId* );

# **Description**

The indexFolder operation indexes a folder.

The primary use of this operation is to index data after you migrate it from SiteScape Forum into Teaming. (The migration operations transfer the data but do not index it.)

# **Parameter**

**folderId** 

The binder identifier of the folder you want to index.

# **Example**

```
call.setOperationName(new QName("indexFolder")); 
Object result = call.invoke(new Object[] {new Long(21)});
```
This indexes the folder whose binder identifier is 21.

# **See Also**

• The operation table for the Windows based facade-client.bat program (Appendix B, ["Deprecated Web Services Operations," on page 189\)](#page-188-0)

# <span id="page-209-0"></span>**migrateBinder**

Creates a new workspace or folder while preserving SiteScape Forum data. (V1.0.3)

### **Syntax**

public long migrateBinder ( long *parentId*, String *definitionId*, String *inputDataAsXML*, String *creator*, Calendar *creationDate*, String *modifier*, Calendar *modificationDate* );

### **Description**

The migrateBinder operation creates a workspace or folder in Teaming that preserves values from a SiteScape Forum installation (for example, the name of the person who created the item in Forum, the Forum creation date, the person who last modified the item in Forum, and the date of the last modification in Forum).

### **Parameters and Return Value**

#### **parentId**

The binder identifier of the parent of the newly created workspace or folder.

#### **definitionId**

The 32-character, hexadecimal identifier that maps to the type of workspace or folder to be created.

You can use the getDefinitionListAsXML operation to get metadata for all definitions. Then, you can parse the XML string for the definition identifier of the type of workspace or folder you want to create.

#### **inputDataAsXML**

A string of XML supplying the elements and values needed to construct the workspace or folder you want to create.

#### **creator**

A string containing the username of the person who created the corresponding workspace or folder in the Forum installation.

#### **creationDate**

Calendar data specifying the date when the corresponding workspace or folder was created in Forum.

#### **modifier**

A string containing the username of the person who last modified the corresponding workspace or folder in Forum.

#### **modificationDate**

Calendar data specifying the date when the corresponding workspace or folder was modified in Forum.

#### **return\_value**

The binder identifier of the newly created workspace or folder.

# **Example**

```
call.setOperationName(new QName("migrateBinder")); 
Object result = call.invoke(new Object[] {new Long(21), def, input, new 
String("JSmith"), createcal, new String("JGarces"), modcal});
```
This code creates a new binder determined by the definition in the def variable (use the getDefinitionListAsXML operation to obtain the correct string for your binder type), and the binder will be a child of the binder whose identifier is 21. The input variable contains an XML string, properly formatted for your binder type, which Teaming uses to create binder content. The remaining four parameters provide names (literals) and dates (the createcal and modcal variables) for the creation and last modification of the corresponding item in the Forum installation.

- The operation table for the Windows based facade-client.bat program (Appendix B, ["Deprecated Web Services Operations," on page 189\)](#page-188-0)
- [getDefinitionListAsXML \(page 201\)](#page-200-0)

# <span id="page-211-0"></span>**migrateEntryWorkflow**

Associates an entry with a workflow process while preserving SiteScape Forum data. (V1.0.3)

## **Syntax**

public void migrateEntryWorkflow ( long *binderId*, long *entryId*, String *definitionId*, String *startState*, String *modifier*, Calendar *modificationDate* );

# **Description**

The migrateEntryWorkflow operation associates a workflow process with an entry in Teaming, while preserving values from a SiteScape Forum installation (for example, the state to which the entry should be set, the person who last changed workflow state in Forum, and the date of the last state change in Forum).

### **Parameters and Return Value**

### **binderId**

The binder identifier of the folder that contains the entry to which you want to associate a workflow process.

#### **entryId**

The entry identifier of the entry to which you want to associate a workflow process.

#### **definitionId**

The 32-character, hexadecimal identifier that maps to the workflow-process definition.

Before using this message, you must replicate the Forum workflow processes in Teaming.

#### **startState**

The current state of the Teaming entry (which would reflect its last state in Forum).

### **modifier**

A string containing the username of the person who last changed the workflow process in Forum.

#### **modificationDate**

Calendar data specifying the date when the workflow process was last changed in Forum.

## **Example**

```
call.setOperationName(new QName("migrateEntryWorkflow")); 
Object result = call.invoke(new Object[] {new Long(21), new Long(45), 
String("ptoProcess"), String("PTO Request"), new String("JGarces"), modcal});
```
This code associates the ptoProcess workflow process with the entry whose identifier is 45 and which is located in a folder whose binder identifier is 21. The entry should be placed in the PTO Request state. The operation also provides the name of the person who last changed the workflow state in Forum and the date when that state change occurred.

# **See Also**

• The operation table for the Windows based facade-client.bat program (Appendix B, ["Deprecated Web Services Operations," on page 189\)](#page-188-0)

# <span id="page-213-0"></span>**migrateFolderEntry**

Creates a new folder entry while preserving SiteScape Forum data. (V1.0.3)

## **Syntax**

public void migrateFolderEntry ( long *binderId*, String *definitionId*, String *inputDataAsXML*, String *creator*, Calendar *creationDate*, String *modifier*, Calendar *modificationDate* );

# **Description**

The migrateFolderEntry operation creates a folder entry in Teaming that preserves values from a SiteScape Forum installation (for example, the name of the person who created the item in Forum, the Forum creation date, the person who last modified the item in Forum, and the date of the last modification in Forum).

When creating entries within a Files folder in Teaming, use this operation to create the entry, and then use either migrateFolderFile or migrateFolderFileStaged to attach the file to the entry.

## **Parameters and Return Value**

### **binderId**

The binder identifier of the folder to contain the new entry.

#### **definitionId**

The 32-character, hexadecimal identifier that maps to the type of entry to be created.

The easiest way to work with definition identifiers for entries is to specify null for this value. When you specify null, Teaming automatically applies the definition identifier for the default entry type of the folder in which you are creating a new entry. For example, by default, you want to create an entry in a blog folder. If you pass null as the definition identifier, Teaming automatically applies the definition identifier for a blog entry.

As another option, you can use the getDefinitionListAsXML operation to get metadata for all definitions. Then, you can parse the XML string for the definition identifier of the type of workspace or folder you want to create.

#### **inputDataAsXML**

A string of XML supplying the elements and values needed to construct the type of entry you want to create.

#### **creator**

A string containing the username of the person who created the corresponding entry in the Forum installation.

#### **creationDate**

Calendar data specifying the date when the corresponding entry was created in Forum.

#### **modifier**

A string containing the username of the person who last modified the corresponding entry in Forum.

#### **modificationDate**

Calendar data specifying the date when the corresponding entry was modified in Forum.

#### **return\_value**

The entry identifier of the newly created entry.

### **Example**

```
call.setOperationName(new QName("migrateFolderEntry")); 
Object result = call.invoke(new Object[] {new Long(21), def, input, new 
String("JSmith"), createcal, new String("JGarces"), modcal});
```
This code creates a new entry of the type determined by the definition in the def variable (use the getDefinitionListAsXML operation to obtain the correct string for your entry type), and the new entry is to be located in the binder whose identifier is 21. The input variable contains an XML string, properly formatted for your entry type, which Teaming uses to create entry content. The remaining four parameters provide names (literals) and dates (the createcal and modcal variables) for the creation and last modification of the corresponding entry in the Forum installation.

- The operation table for the Windows based facade-client.bat program (Appendix B, ["Deprecated Web Services Operations," on page 189\)](#page-188-0)
- [getDefinitionListAsXML \(page 201\)](#page-200-0)
- [migrateFolderEntry \(page 214\)](#page-213-0)
- [migrateFolderFileStaged \(page 218\)](#page-217-0)

# <span id="page-215-0"></span>**migrateFolderFile**

Attaches a file to an entry while preserving SiteScape Forum data. (V1.0.3)

# **Syntax**

public void migrateFolderFile ( long *binderId*, long *entryId*, String *fileUploadDataItemName*, String filename, String *modifier*, Calendar *modificationDate* );

# **Description**

The migrateFolderFile operation attaches a file to a folder entry in Teaming that preserves values from a SiteScape Forum installation (for example, the person who last modified the item in Forum, and the date of the last modification in Forum).

# **Parameters and Return Value**

### **binderId**

The binder identifier of the folder that contains the entry to which you want to attach a file.

### **entryId**

The entry identifier of the entry to which you want to attach the file.

### **fileUploadDataItemName**

The internal-use name used by the database to identify the file as an element of an entry.

For example, a Forum custom command allowed for uploading different files into a single entry that served different functions, such as an expense report, a meeting presentation, and so on. These custom file uploads have associated internal-use names that are different than the reserved internal-use name applied to standard file entries or standard attachments.

If you are migrating to a folder file, specify upload as an argument to this parameter to make this attachment the primary file for the entry.

### **filename**

The name of the file to be attached to the entry.

### **modifier**

A string containing the username of the person who last modified the corresponding file in Forum.

### **modificationDate**

Calendar data specifying the date when the corresponding file was modified in Forum.
# **Example**

```
call.setOperationName(new QName("migrateFolderFile")); 
Object result = call.invoke(new Object[] {new Long(21), new Long(45), 
String("_budgetReport"), String("budget-report.xls"), new String("JGarces"), 
modcal});
```
This code attaches the budget-report.xls file to the entry whose identifier is 45 and is located in a folder whose binder identifier is 21. The internal-use name that maps to the file as an element in the entry is \_budgetReport. The operation also provides the name of the person who modified the file in Forum and the date when that modification occurred.

### **See Also**

# **migrateFolderFileStaged**

Locates a locally stored file, and attaches it to an entry while preserving Forum data. (V1.0.3)

## **Syntax**

public void migrateFolderFileStaged (long *binderId*, long *entryId*, String *fileUploadDataItemName*, String filename, String *stagedFileRelativePath*, String *modifier*, Calendar *modificationDate* );

## **Description**

The migrateFolderFileStaged accesses a Forum file that has been copied locally on the Teaming server as a way to streamline the transfer of files, avoiding transferring them over the Internet. The operation then attaches the file to a folder entry in Teaming that preserves values from a SiteScape Forum installation (for example, the person who last modified the item in Forum, and the date of the last modification in Forum).

### **Parameters and Return Value**

### **binderId**

The binder identifier of the folder that contains the entry to which you want to attach a file.

#### **entryId**

The entry identifier of the entry to which you want to attach the file.

#### **fileUploadDataItemName**

The internal-use name used by the database to identify the file as an element of an entry.

For example, a Forum custom command allowed for uploading different files into a single entry that served different functions, such as an expense report, a meeting presentation, and so on. These custom file uploads have associated internal-use names that are different than the reserved internal-use name applied to standard file entries or standard attachments.

If you are migrating to a folder file, specify upload as an argument to this parameter to make this attachment the primary file for the entry.

#### **filename**

The name of the file to be attached to the entry.

#### **stagedFileRelativePath**

The relative path specification, beginning with the staging area designated in the ssf.properties and ssf-ext.properties files on the Teaming server. (See the installation guide for more information about these files.)

Although the files can be present in any folder structure within the staging area, one streamlined way to approach this task is to unzip the Forum hidden directory into the staging area. Then, use this parameter to specify the relative path through the hidden folder structure to the location of the file to be attached to the entry in Teaming.

#### **modifier**

A string containing the full name of the person who last modified the corresponding file in Forum.

#### **modificationDate**

Calendar data specifying the date when the corresponding file was modified in Forum.

### **Example**

```
call.setOperationName(new QName("migrateFolderFileStaged")); 
Object result = call.invoke(new Object[] {new Long(21), new Long(45), 
String("_budgetReport"), String("budget-report.xls"), String("hidden/ssf/
myworkspace/myforum/4567849"), new String("JGarces"), modcal});
```
To locate the file, Teaming begins with the defined staging folder and then applies the relative path hidden/ssf/myworkspace/myforum/456789.This code attaches the budget-report.xls file to the entry whose identifier is 45 and is located in a folder whose binder identifier is 21. The internal-use name that maps to the file as an element in the entry is \_budgetReport. The operation also provides the name of the person who modified the file in Forum and the date when that modification occurred.

### **See Also**

# **migrateReply**

Creates a new comment while preserving SiteScape Forum data. (V1.0.3)

### **Syntax**

public void migrateReply (long *binderId*, long *parentId*, String *definitionId*, String *inputDataAsXML*, String *creator*, Calendar *creationDate*, String *modifier*, Calendar *modificationDate* );

### **Description**

The migrateReply operation creates a comment in Teaming that preserves values from a SiteScape Forum installation (for example, the name of the person who created the item in Forum, the Forum creation date, the person who last modified the item in Forum, and the date of the last modification in Forum).

### **Parameters and Return Value**

### **binderId**

The binder identifier of the folder that will contain the new comment.

#### **parentId**

The binder identifier of the entry or comment to which you want to apply the new comment.

#### **definitionId**

The 32-character, hexadecimal identifier that maps to the type of comment to be created.

You can use the getDefinitionListAsXML operation to get metadata for all definitions. Then, you can parse the XML string for the definition identifier of the type of comment you want to create.

#### **inputDataAsXML**

A string of XML supplying the elements and values needed to construct the type of comment you want to create.

#### **creator**

A string containing the username of the person who created the corresponding reply in the Forum installation.

#### **creationDate**

Calendar data specifying the date when the corresponding reply was created in Forum.

#### **modifier**

A string containing the username of the person who last modified the corresponding reply in Forum.

#### **modificationDate**

Calendar data specifying the date when the corresponding reply was modified in Forum.

#### **return\_value**

The entry identifier of the newly created comment.

## **Example**

```
call.setOperationName(new QName("migrateReply")); 
Object result = call.invoke(new Object[] {new Long(21), new Long(45), def, input, 
new String("JSmith"), createcal, new String("JGarces"), modcal});
```
This code creates a new comment of the type determined by the definition in the def variable (use the getDefinitionListAsXML operation to obtain the correct string for your comment type). The new comment is to be located in the binder whose identifier is 21, and applied to an entry or comment whose identifier is 45. The input variable contains an XML string, properly formatted for your comment type, that Teaming uses to create comment content. The remaining four parameters provide names (literals) and dates (the createcal and modcal variables) for the creation and last modification of the corresponding reply in the Forum installation.

## **See Also**

# **modifyFolderEntry**

Modifies a single entry.  $(V1 - V1.0.3)$ 

## **Syntax**

public void modifyFolderEntry( long *folderId*, long *entryId*, String *inputDataAsXML* );

# **Description**

The modifyFolderEntry operation modifies one entry in a folder.

### **Parameters and Return Value**

### **folderId**

The binder identifier of the folder that contains the entry to be modified.

### **entryId**

The identifier of the entry to be modified.

### **inputDataAsXML**

A string of XML containing the values needed to modify the entry.

### **return\_value**

None.

## **Example**

```
call.setOperationName(new QName("modifyFolderEntry")); 
Object result = call.invoke(new Object[] {new Long(21), new Long(43), s});
```
This code modifies entry 43 in the folder whose binder ID is 21. The variable s contains XML elements needed by Teaming to modify the contents of the entry.

# **See Also**

# **setDefinitions**

Establishes workflow-entry associations for a folder. (V1.0.3)

# **Syntax**

public void migrateEntryWorkflow (long *binderId*, String[] *definitionIds*, String[] *workflowAssociations* );

# **Description**

The setDefinitions operation uses two arrays to associate workflow identifiers with entry identifiers for a folder. (Teaming associates identifiers in the first element of both arrays, the second element of both arrays, the third, and so on.)

When an entry is associated with a workflow process, creation of an entry of that type automatically places the entry into the initial state of the workflow process.

**NOTE:** This operation is an overwrite operation, setting all workflow associations for the folder; you cannot use repeated calls to this operation to set associations incrementally. So, set all of the workflow associations for the folder with one call.

## **Parameters and Return Value**

### **binderId**

The binder identifier of the folder in which you want to associate entry and workflow identifiers.

### **definitionIds**

An array of entry identifiers.

### **workflowAssociations**

An array of workflow identifiers.

Before using this message, you must replicate the Forum workflow processes in Teaming.

### **Example**

```
call.setOperationName(new QName("setDefinitions")); 
Object result = call.invoke(new Object[] {new Long(21), entries, workflows});
```
This code passes two array variables, entries and workflows. Teaming uses the corresponding elements in both arrays to create entry-workflow associations for the folder whose binder identifier is 21.

### **See Also**

# **setFunctionMembership**

Applies access-control settings to a folder or workspace. (V1—V1.0.3)

# **Syntax**

public void setFunctionMembership( long *binderId*, String *inputDataAsXML* );

# **Description**

The setFunctionMembership operation provides access-control settings for folder or a workspace. The term function is analogous to a role in the user interface (UI).

The primary use of this operation is to establish access-control settings when migrating workspaces and folders from Forum to Teaming. You must ensure that you have migrated Forum user and group names to Teaming that are required for your access-control settings.

**NOTE:** This operation is an overwrite operation, setting all function memberships for the folder or workspace; you cannot use repeated calls to this operation to set memberships incrementally. So, set all memberships for the workspace or folder with one call.

### **Parameters and Return Value**

### **binderId**

The binder identifier of the folder or workspace for which you want to set access control.

#### **inputDataAsXML**

A string of XML containing the values needed to set access control. Here is an example of XML that sets the visitor function:

```
<workAreaFunctionMemberships>
<workAreaFunctionMembership>
<property name="functionName">__role.visitor</property>
<property name="memberName">jGarces</property>
<property name="memberName">sChen</property>
<property name="members">1,2,3</property>
</workAreaFunctionMembership>
 .
 .
```
 . </workAreaFunctionMemberships>

To obtain the functionName value:

- 1. Sign in as a site administrator for Teaming.
- 2. In the administration portlet, click *Configure role definitions*.
- 3. Click any item (for example, *Participant*).
- 4. Note or copy the identifier in the *Role Name* text box (for example, role.participant). This identifier begins with a double underscore  $($   $)$ .

You can pass either user or group names (for example, jGarces or sChen) or user or group identifiers (for example, 1, 2, 3). Teaming reserves the identifiers -1 for the workspace or folder owner, and -2 for a team member.

## **Example**

```
call.setOperationName(new QName("setFunctionMembership")); 
Object result = call.invoke(new Object[] {new Long(21), s});
```
This code uses the content of the XML string s to establish access-control settings for the folder or workspace whose binder identifier is 21.

## **See Also**

# **setFunctionMembershipInherited**

Establishes inheritance as the access-control mechanism for a folder or workspace. (V1.0.3)

# **Syntax**

public void setFunctionMembershipInherited( long *binderId*, boolean *inherit* );

# **Description**

The setFunctionMembershipInherited operation allows you to establish that a folder or workspace is to inherit its access-control settings from the parent binder. The primary purpose of this operation is to set inheritance for folders and workspaces that you migrate from Forum.

## **Parameters and Return Value**

### **binderId**

The binder identifier of the folder or workspace for which you want to establish inheritance for its access-control settings.

### **inherit**

A boolean value that determines whether the folder or workspace uses inheritance to establish its access settings.

### **Example**

```
call.setOperationName(new QName("setFunctionMembershipInherited")); 
Object result = call.invoke(new Object[] {new Long(21), new Boolean.TRUE});
```
This code establishes inheritance as the access-control mechanism for the folder or workspace whose binder identifier is 21.

### **See Also**

# **setOwner**

Establishes the owner of a folder or workspace. (V1.0.3)

# **Syntax**

public void setOwner( long *binderId*, long *userId* );

# **Description**

The setOwner operation allows you to establish an owner for a folder or workspace. The primary purpose of this operation is to mirror Forum ownership as you migrate folders and workspaces.

### **Parameters and Return Value**

### **binderId**

The binder identifier of the folder or workspace for which you want to establish ownership.

**userId** 

The user identifier of the person whom you want to be the owner of a folder or workspace.

# **Example**

```
call.setOperationName(new QName("setOwner")); Object 
result = call.invoke(new Object[] {new Long(21), new Long(345)});
```
This code establishes the user whose identifier is 345 as the owner of the folder or workspace whose binder identifier is 21.

# **See Also**

# **setTeamMembers**

Establishes the membership of a team for a folder or workspace. (V1.0.3)

# **Syntax**

public void setTeamMembers( long *binderId*, String[] *memberNames* );

# **Description**

The setTeamMembers operation establishes the members of a team for a folder or workspace.

## **Parameters and Return Value**

### **binderId**

The binder identifier of the folder or workspace for which you want to establish team membership.

### **memberNames**

An array containing the names of all team members for the folder or workspace.

# **Example**

```
call.setOperationName(new QName("setTeamMembers")); 
Object result = call.invoke(new Object[] {new Long(21), users});
```
This code establishes each username in the array users as team members for the folder or workspace whose binder identifier is 21.

# **See Also**

# **synchronizeMirroredFolder**

Synchronizes the mirrored folder with the folder on the external drive. (V1.0.3)

# **Syntax**

public void synchronizeMirroredFolder( long *binderId* );

# **Description**

The synchronizeMirroredFolder operation synchronizes a mirrored folder with the corresponding file on the external drive. A new mirrored folder does not synchronize with its external drive until a synchronization occurs manually in the user interface (UI) or using this message.

# **Parameters and Return Value**

**binderId** 

The binder identifier of the mirrored file that you want to synchronize with its external drive.

# **Example**

```
call.setOperationName(new QName("synchronizedMirroredFolder")); 
Object result = call.invoke(new Object[] {new Long(21)});
```
This code synchronizes with its external drive the mirrored folder whose binder identifier is 21.

# **See Also**

# **uploadCalendarEntries**

Creates new calendar entries from a file.  $(V1 - V1.0.3)$ 

# **Syntax**

public void uploadCalendarEntries( long *folderId*, String XMLCalendarData );

# **Description**

The uploadCalendarEntries operation uses iCal information in an XML string or in an attachment to add entries to a calendar folder.

**NOTE:** The uploadCalendar command in the facade-client.bat batch file accepts two required parameters and an optional third parameter. The second parameter is a file containing XML that specifies iCal data. The third, optional parameter is an iCal formatted file. Both files must be located in the same directory as facade-client.bat. Again, if you want the iCal file to be the only source of data for newly created entries, place an empty XML document in the file specified as the second command parameter.

### **Parameters and Return Value**

### **folderId**

The binder identifier of the calendar folder that is to contain the new entries.

### **XMLCalendarData**

A string containing XML formatted calendar data (<doc><entry>*iCal data*</entry>...</ doc>). If you wish to specify all of your calendar data in an iCal file attached to the message, pass an empty document for this string (<doc></doc>).

### **return\_value**

None.

### **Example**

```
call.setOperationName(new QName("uploadCalendarEntries")); 
Object result = call.invoke(new Object[] {new Long(21), s});
```
This code creates new entries in the calendar folder whose binder ID is 21. Teaming uses XMLformatted iCal information contained in the s variable to create the new calendar entries.

# **See Also**

- The operation table for the Windows based facade-client.bat program (Appendix B, ["Deprecated Web Services Operations," on page 189\)](#page-188-0)
- [Section 5.6.5, "Adding Calendar Entries," on page 67](#page-66-0)

# **uploadFolderFile**

Attaches a file to an entry to a folder.  $(V1 - V1.0.3)$ 

## **Syntax**

public void uploadFolderFile( long *folderId*, String *entryId*, String *fileUploadDataItemName*, String *attachedfileName* );

# **Description**

The uploadFolderFile operation attaches a file to an entry in a folder. You can attach only one file at a time; call this operation multiple times to attach more than one file to the entry. Files to be attached must be located in the same directory as the executing client.

# **Parameters and Return Value**

### **folderId**

The binder identifier of the folder that contains the entry to which you want to attach a file.

### **entryId**

The identifier of the entry to which you want to attach a file.

### **fileUploadDataItemName**

A string containing the internal identifier for the part of the entry that contains attached files. This identifier maps the name attribute of an input HTML tag on a form to the Teaming database; a hidden HTML tag communicates this mapping to the server.

The name value for the standard entry element containing attached files is ss\_attachFile. If you want to upload a file into a custom form element you defined using the designers, you need to look up the name identifier for that form element (see also getDefinitionConfigAsXML or getFolderEntryAsXML).

### **attachedFileName**

The name of the file you wish to attach to the new entry. This client is responsible for locating on its local system the file to be used as an attachment.

#### **return\_value**

None.

### **Example**

```
call.setOperationName(new QName("uploadFolderFile")); 
Object result = call.invoke(new Object[] {new Long(21), new Long(43), new 
String("ss_attachFile"), filename}, filename);
```
This code attaches a file to entry 43 in the folder whose binder ID is 21. The name of the file to be attached to the entry is contained in the variable filename.

### **See Also**

- [Section 5.6.3, "Attaching Files," on page 67](#page-66-1)
- [getDefinitionConfigAsXML \(page 200\)](#page-199-0)
- [getFolderEntryAsXML \(page 203\)](#page-202-0)